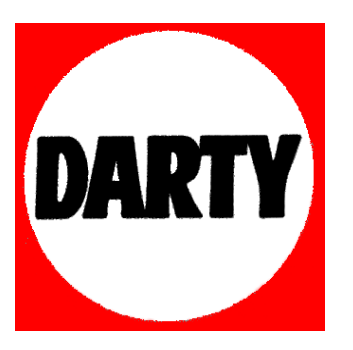

## **MARQUE: SAMSUNG REFERENCE: LS24D340HSX/EN CODIC: 4111222**

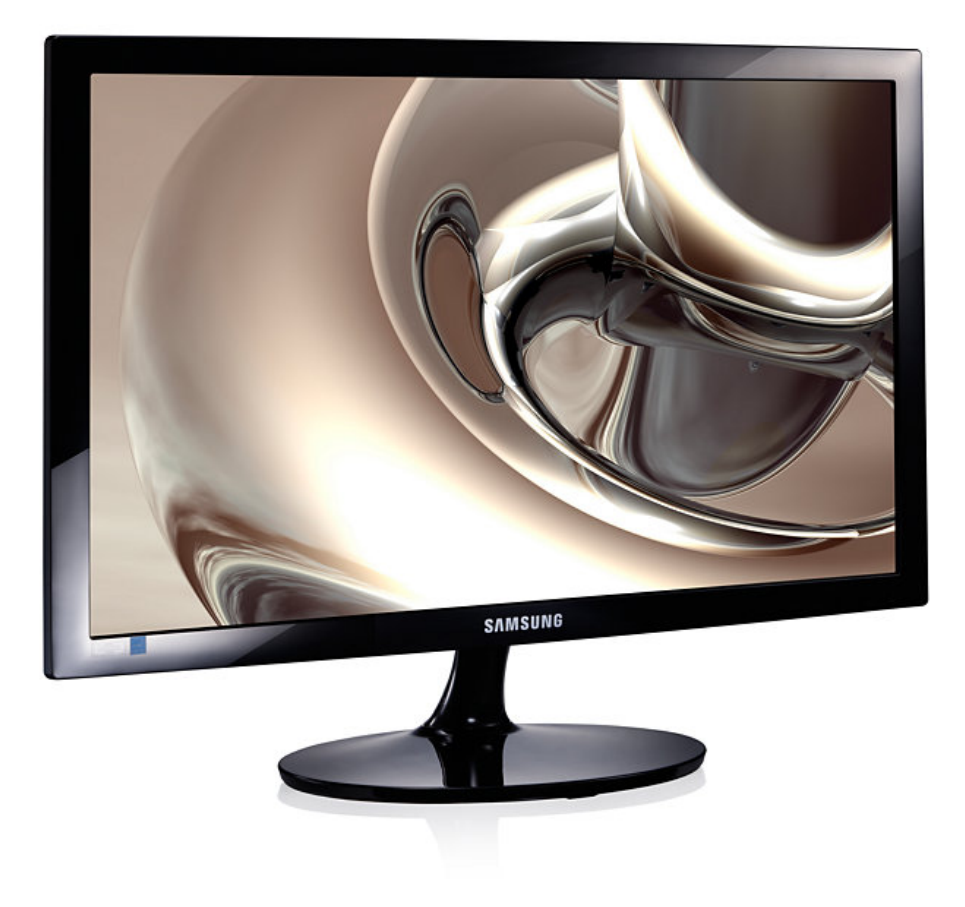

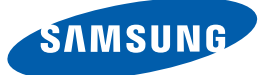

# Manuel de l'utilisateur

S19D300HY S19D340HY S19D300NY S20D300BY S20D300H S20D340H S20D300HY S20D340HY S22D300BY S22D300HY S22D340HY S22D300NY S24D300B S24D300BL S24D300H S24D340H S24D300HL S24D340HL

La couleur et l'aspect du produit peuvent varier en fonction du modèle, et ses spécifications peuvent être modifiées sans préavis pour des raisons d'amélioration des performances.

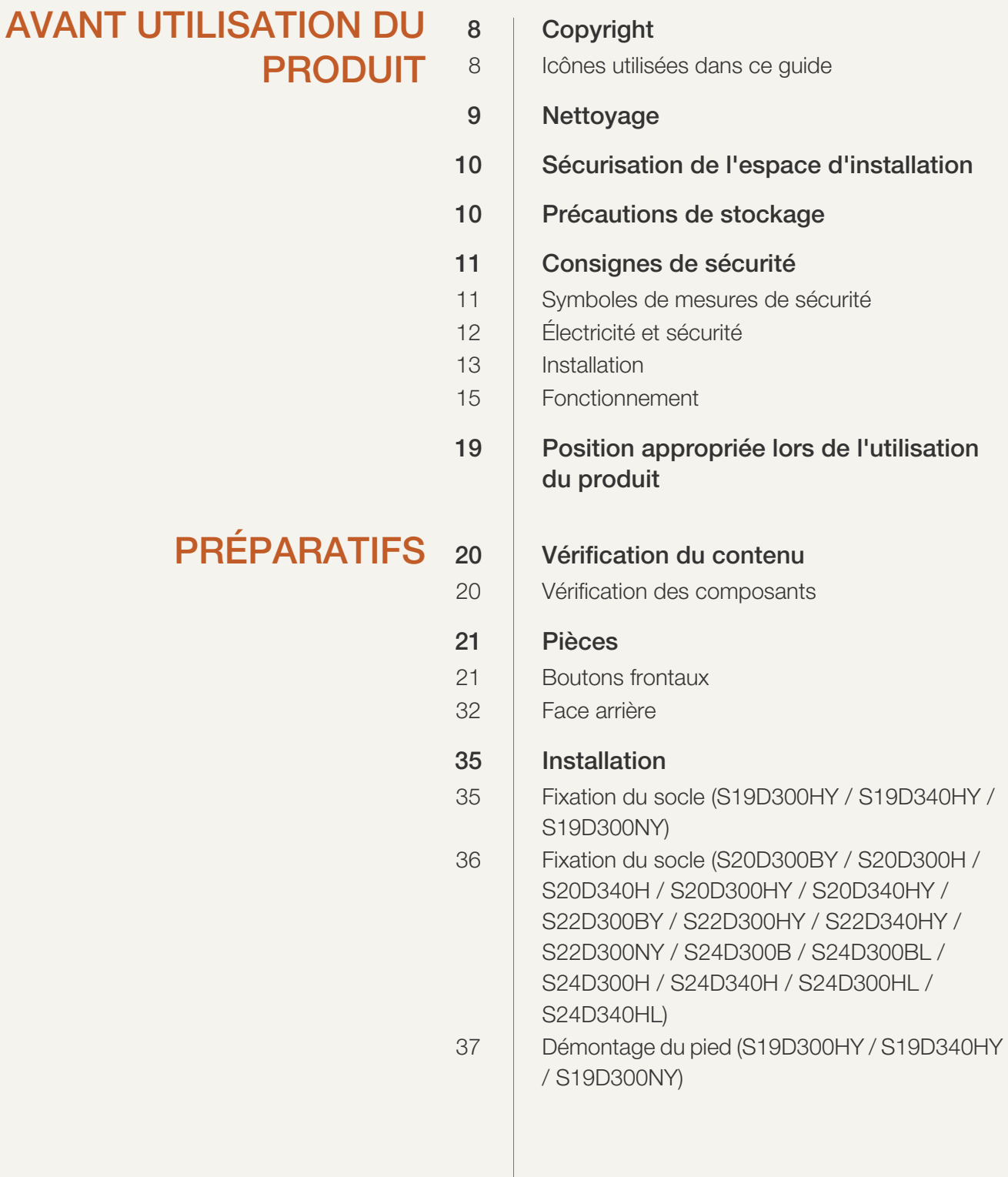

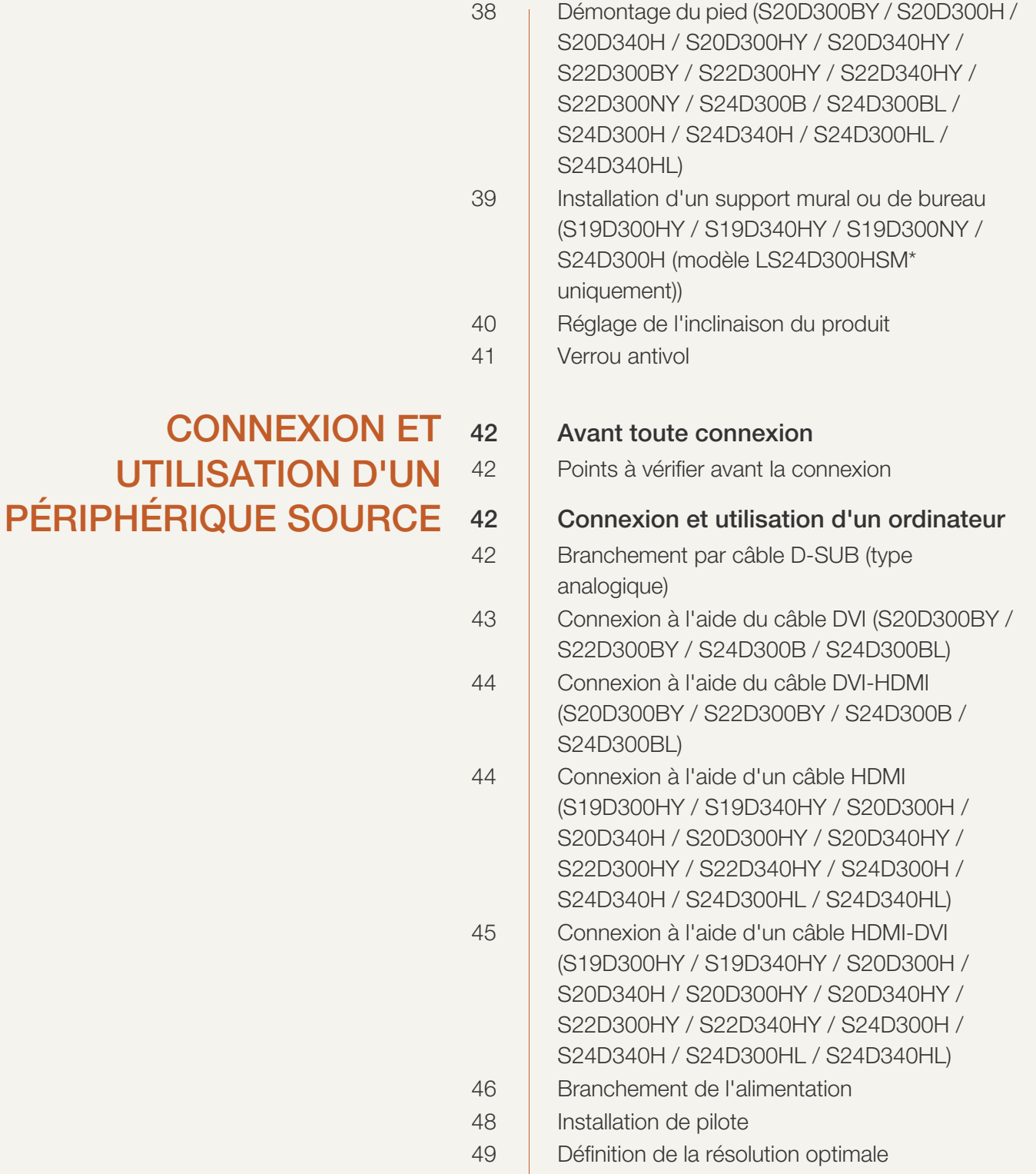

### [CONFIGURATION](#page-50-0) [50 Luminosité](#page-50-1) D'ÉCRAN

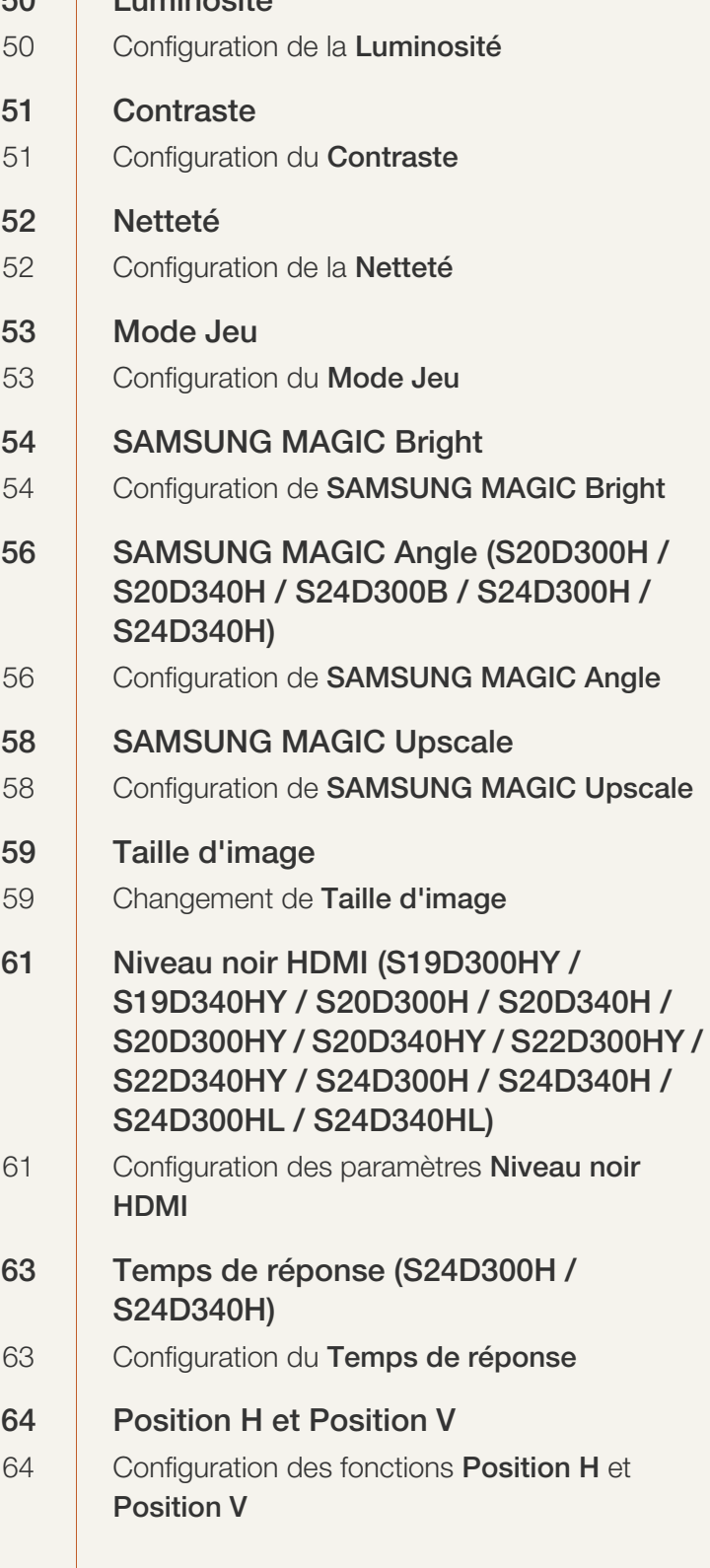

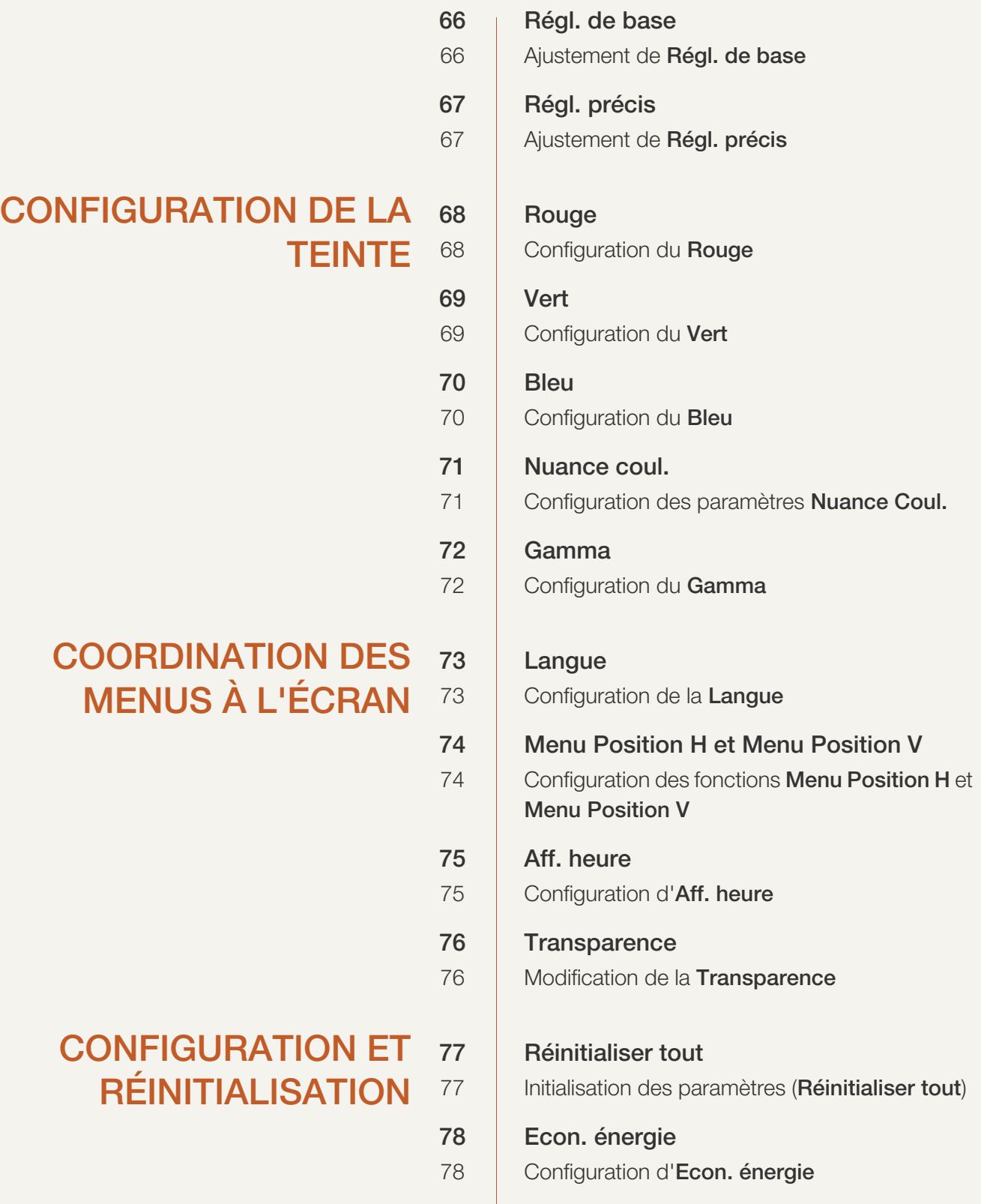

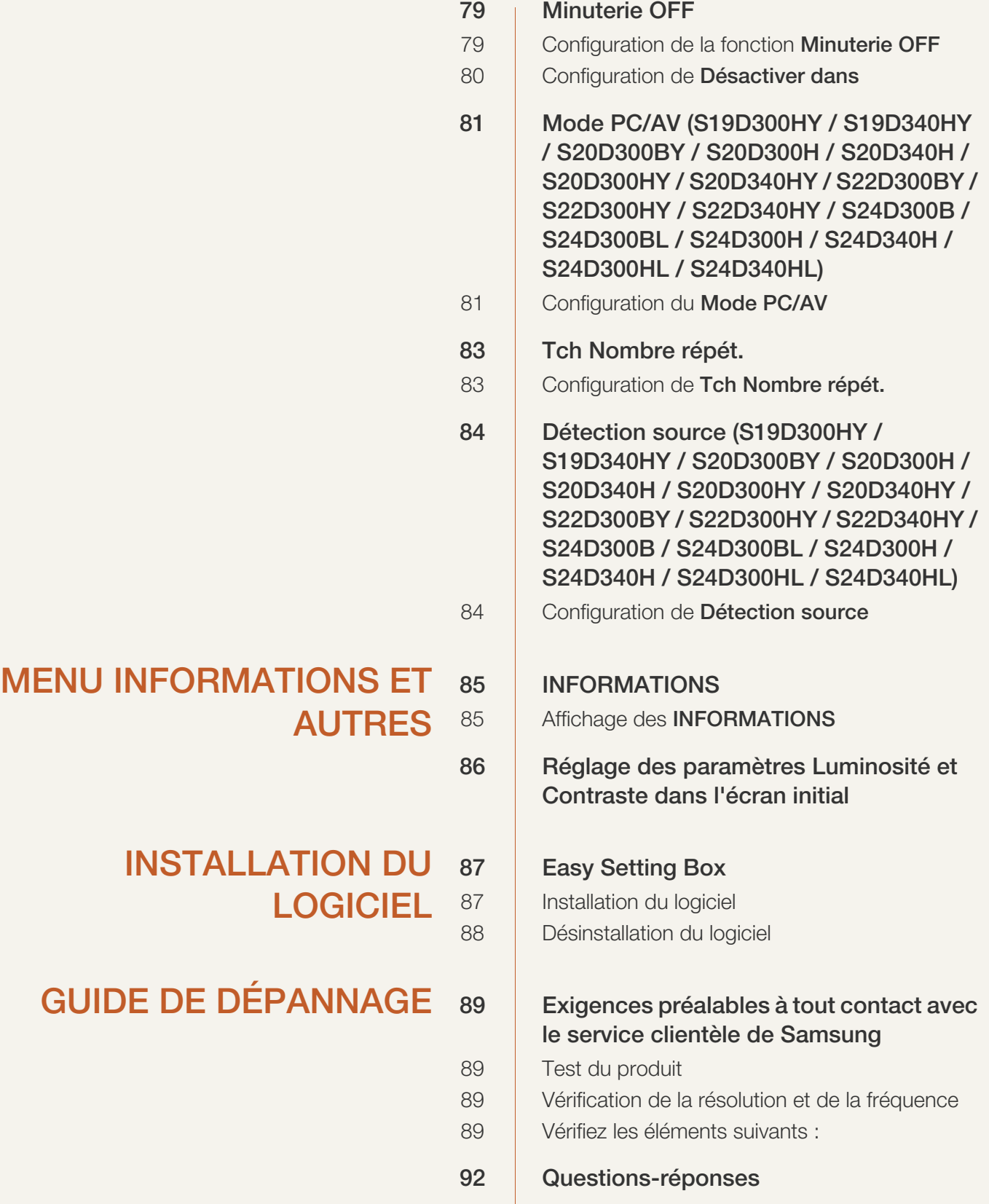

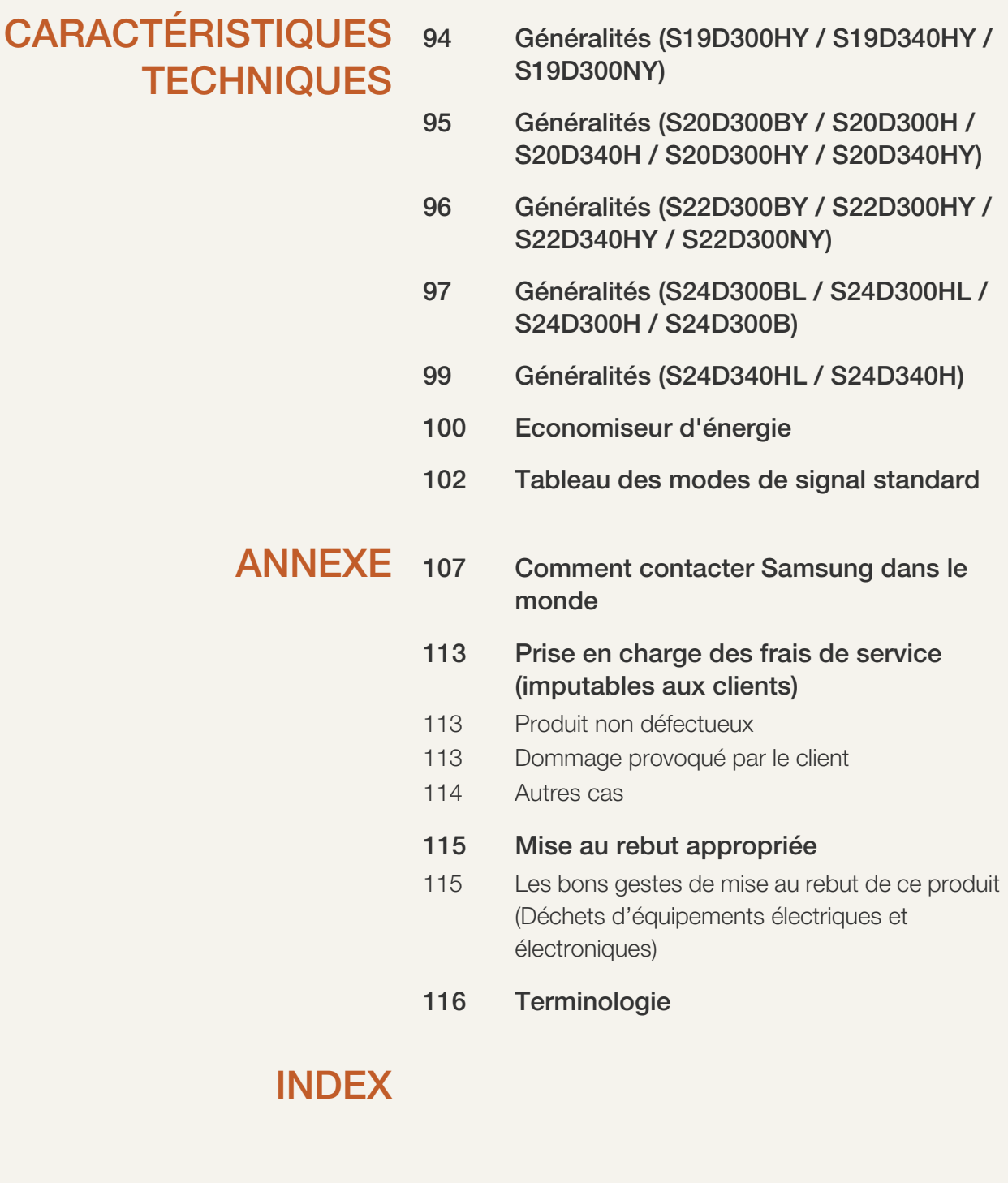

## <span id="page-8-1"></span><span id="page-8-0"></span>Copyright

Le contenu du présent guide est sujet à modification sans préavis à des fins d'amélioration de la qualité.

2014 Samsung Electronics ©

Samsung Electronics détient les droits d'auteur du présent guide.

Toute utilisation ou reproduction du présent guide, en partie ou intégralement, est interdite sans l'autorisation de Samsung Electronics.

Microsoft et Windows sont des marques déposées de Microsoft Corporation.

VESA, DPM et DDC sont des marques déposées du groupe Video Electronics Standards Association.

- Des frais d'administration peuvent vous être facturés si :
	- (a) un technicien intervient à votre demande et que le produit ne comporte aucun défaut. (c.-à-d., si vous n'avez pas correctement lu le présent manuel d'utilisation)
	- (b) vous amenez le produit dans un centre de réparation alors qu'il ne comporte aucun défaut. (c.-à-d., si vous n'avez pas correctement lu le présent manuel d'utilisation)
- Le montant de ces frais d'administration vous sera signifié avant la réalisation de toute prestation ou visite à domicile.

#### <span id="page-8-2"></span>Icônes utilisées dans ce guide

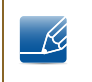

Les images suivantes servent uniquement de référence. Les situations réelles peuvent différer de celles illustrées ci-dessous.

### <span id="page-9-0"></span>Nettoyage

Procédez avec soin lors du nettoyage, car il est facile de rayer l'écran et l'extérieur des LCD perfectionnés.

Respectez la procédure suivante lors du nettoyage.

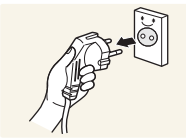

- 1. Mettez hors tension le moniteur et l'ordinateur.
- 2. Débranchez le câble d'alimentation du moniteur. - R
	- Tenez le câble d'alimentation par la fiche et ne touchez pas le câble si vous avez les mains humides. Dans le cas contraire, un choc électrique pourrait survenir.

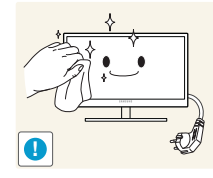

3. Essuyez le moniteur avec un chiffon propre, doux et sec.

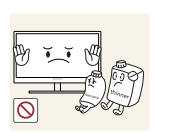

N'appliquez aucun agent de nettoyage contenant de l'alcool, des solvants ou des tensioactifs sur le moniteur.

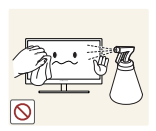

Ne pulvérisez pas d'eau ou de détergent directement sur le produit.

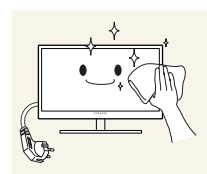

4. Humidifiez un chiffon doux et sec avec de l'eau et essorez-le autant que possible avant de nettoyer l'extérieur du moniteur.

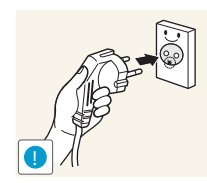

- 5. Branchez le câble d'alimentation au produit après avoir nettoyé ce dernier.
- 6. Mettez sous tension le moniteur et l'ordinateur.

### <span id="page-10-0"></span>Sécurisation de l'espace d'installation

Veillez à conserver de l'espace autour du produit pour garantir une bonne ventilation. Une augmentation de la température interne peut provoquer un incendie et endommager le produit. Lors de l'installation du produit, veillez à conserver un espace équivalent ou supérieur à celui indiqué ci-dessous.

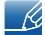

L'aspect extérieur peut varier en fonction du produit.

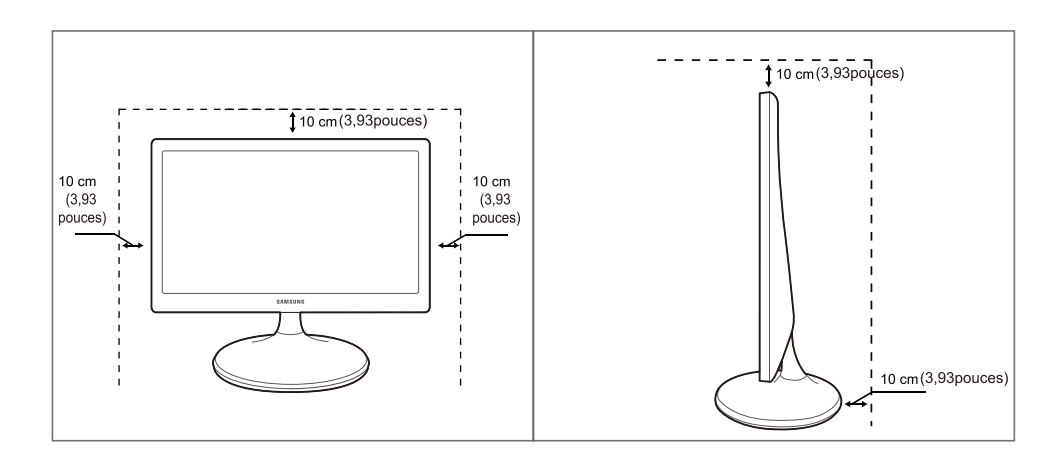

### <span id="page-10-1"></span>Précautions de stockage

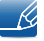

Si l'intérieur du moniteur doit être nettoyé, contactez le Centre de service clientèle Samsung ([page 107\)](#page-107-2). (Des frais de service seront facturés.)

## <span id="page-11-0"></span>Consignes de sécurité

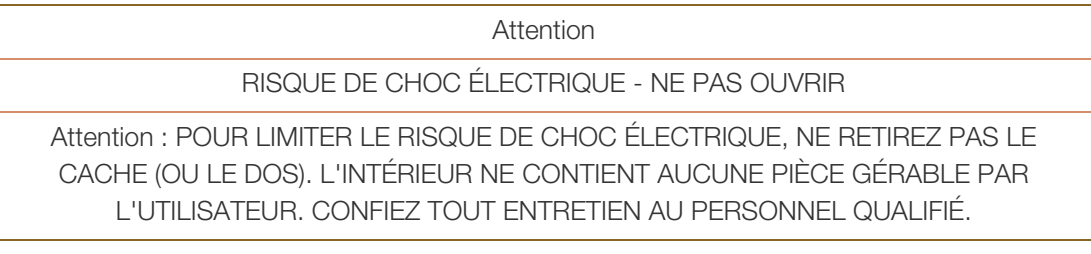

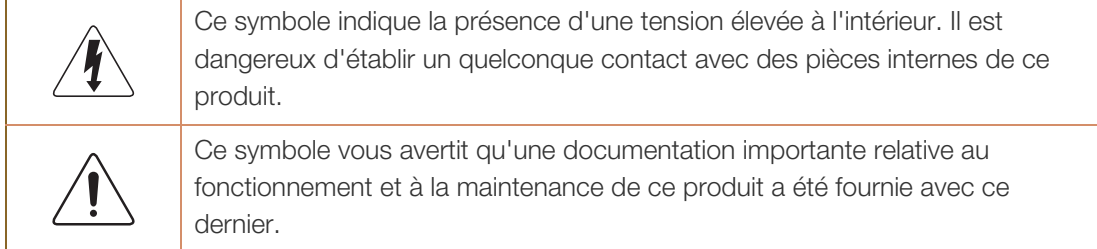

#### <span id="page-11-1"></span>Symboles de mesures de sécurité

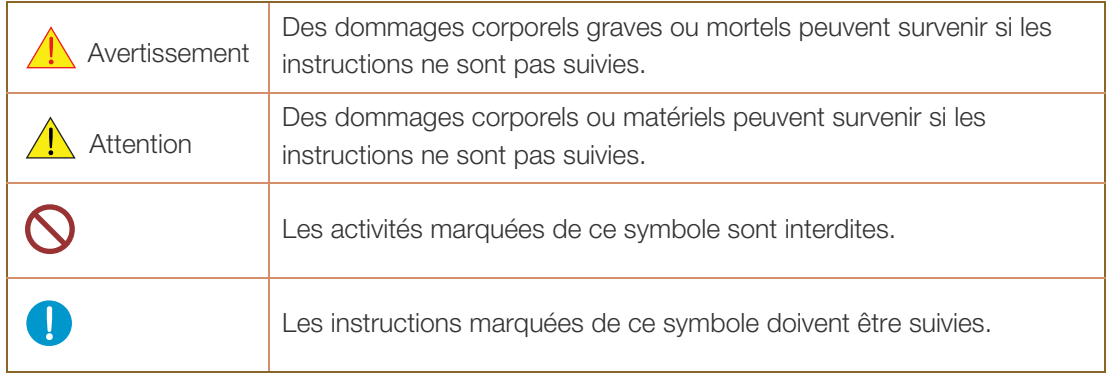

#### <span id="page-12-0"></span>Électricité et sécurité

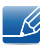

Les images suivantes servent uniquement de référence. Les situations réelles peuvent différer de celles illustrées ci-dessous.

#### Avertissement

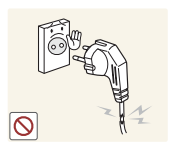

N'utilisez pas de câble d'alimentation ou de fiche endommagé(e), ni de prise lâche.

Un choc électrique ou un incendie pourrait en résulter.

Ne branchez pas trop de produits à la même prise de courant.

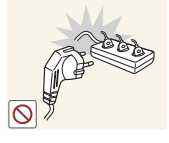

La prise risquerait de surchauffer et de provoquer un incendie.

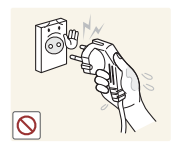

Ne touchez pas la fiche si vous avez les mains humides.

Dans le cas contraire, un choc électrique pourrait survenir.

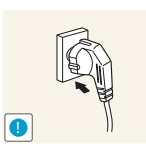

Insérez complètement la fiche pour qu'elle soit bien bloquée.

Tout branchement instable peut provoquer un incendie.

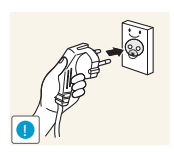

Branchez la fiche du câble d'alimentation à une prise à la terre (appareils isolés de type 1 uniquement).

Un choc électrique ou des dommages corporels pourrai(en)t survenir.

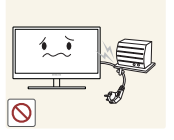

Ne pliez ni ne tirez le câble d'alimentation trop fortement. N'exercez pas de poids sur le câble d'alimentation à l'aide d'un objet lourd.

Un câble d'alimentation endommagé peut provoquer un choc électrique ou un incendie.

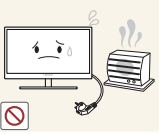

Ne placez pas le câble d'alimentation ou le produit à proximité de sources de chaleur.

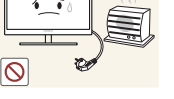

Un choc électrique ou un incendie pourrait en résulter.

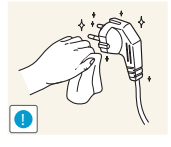

Retirez toute substance étrangère, telle que de la poussière, autour des broches et de la prise de courant à l'aide d'un chiffon sec.

Ces substances pourraient provoquer un incendie.

## $\sqrt{1}$  Attention

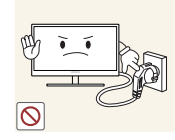

Ne débranchez pas le câble d'alimentation quand le produit est en cours d'utilisation.

Le produit pourrait être endommagé par un choc électrique.

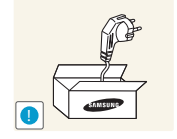

N'utilisez pas le câble d'alimentation pour des produits autres que les produits autorisés fournis par Samsung.

Un choc électrique ou un incendie pourrait en résulter.

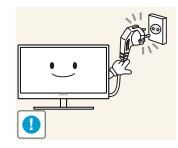

Maintenez dégagée la prise à laquelle le câble d'alimentation est branché.

<sup>z</sup> En cas de problème dans le produit, débranchez le câble d'alimentation pour couper complètement l'alimentation du produit. Le bouton marche/arrêt ne permet pas de couper totalement l'alimentation du produit.

Tenez la fiche quand vous débranchez le câble d'alimentation de la prise.

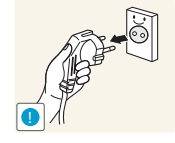

Un choc électrique ou un incendie pourrait en résulter.

#### <span id="page-13-0"></span>Installation

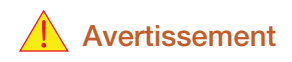

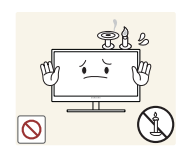

Ne placez pas de bougies, d'insectifuges ou de cigarettes sur le produit.

N'installez pas le produit près de sources de chaleur.

Ces substances pourraient provoquer un incendie.

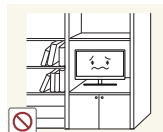

Évitez d'installer le produit dans un espace étroit à mauvaise aération, comme une étagère ou un placard.

De tels emplacements peuvent provoquer un incendie en raison d'une hausse de la température interne.

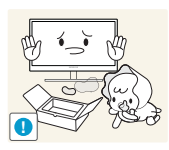

Conservez le sac d'emballage plastique du produit hors de portée des enfants.

Ces sacs présentent un risque d'étouffement.

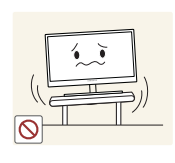

N'installez pas le produit sur une surface instable ou sujette aux vibrations (étagère mal fixée, surface en pente, etc.).

- Le produit pourrait tomber et se casser ou provoquer des blessures.
- L'utilisation du produit dans une zone à vibrations excessives peut endommager le produit ou provoquer un incendie.

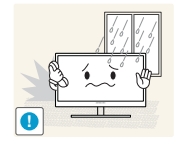

N'installez pas le produit dans un véhicule ou un endroit exposé à la poussière, à l'humidité (gouttes d'eau, etc.), à l'huile ou à la fumée.

Un choc électrique ou un incendie pourrait en résulter.

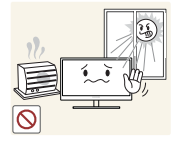

N'exposez pas le produit directement au soleil, à la chaleur ou à un objet chaud comme un four.

La durée de vie du produit pourrait s'en trouver réduite, ou un incendie pourrait se déclencher.

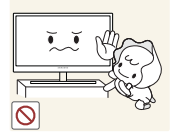

N'installez pas le produit à portée de jeunes enfants.

Le produit pourrait tomber et blesser des enfants.

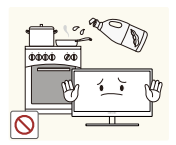

Les huiles comestibles, telles que l'huile de soja, peuvent endommager ou déformer le produit. N'installez pas le produit dans une cuisine ou à proximité d'un comptoir de cuisine.

### **Attention**

Faites attention à ne pas faire tomber le produit quand vous le déplacez.

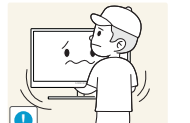

Toute chute pourrait provoquer une défaillance du produit ou des blessures.

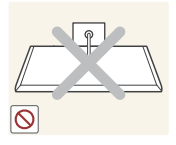

Ne posez pas le produit sur sa face avant.

L'écran pourrait être endommagé.

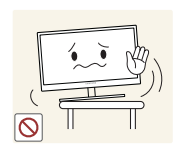

Si vous installez le produit sur un meuble ou une étagère, assurez-vous que le bord inférieur de la face avant du produit ne dépasse pas.

- Le produit pourrait tomber et se casser ou provoquer des blessures.
- N'installez le produit que sur des meubles ou étagères de taille adéquate.

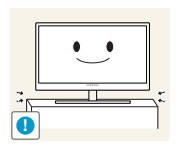

Posez le produit avec soin.

Le produit pourrait tomber et se casser ou provoquer des blessures.

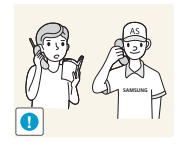

Toute installation du produit dans un endroit inhabituel (tel qu'un lieu exposé à de grandes quantités de poussière fine, à des substances chimiques, à des températures extrêmes ou à beaucoup d'humidité où le produit fonctionnerait en continu sur une longue période) pourrait considérablement réduire ses performances.

Assurez-vous de bien consulter le Centre de service clientèle Samsung ([page 107](#page-107-2)) avant installation si vous voulez installer le produit dans ce type d'endroit.

#### <span id="page-15-0"></span>Fonctionnement

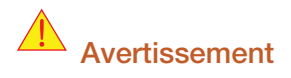

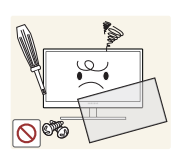

Une tension élevée circule dans le produit. N'essayez pas de démonter, réparer ou modifier le produit par vous-même.

- Un choc électrique ou un incendie pourrait en résulter.
- Contactez le Centre de service clientèle Samsung ([page 107\)](#page-107-2) pour toute réparation.

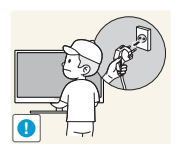

Avant de déplacer le produit, éteignez-le et débranchez le câble d'alimentation et tous les autres câbles branchés.

Dans le cas contraire, le câble d'alimentation pourrait être endommagé et un incendie ou un choc électrique pourrait en résulter.

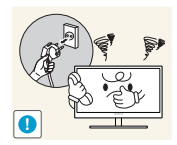

Si le produit génère un son étrange, une odeur de brûlé ou de la fumée, débranchez immédiatement le câble d'alimentation et contactez le Centre de service clientèle Samsung ([page 107](#page-107-2)).

Un choc électrique ou un incendie pourrait en résulter.

Ne laissez pas les enfants se pendre au produit ou grimper dessus.

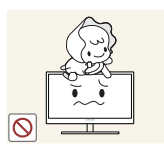

Le produit pourrait tomber et vos enfants se blesser superficiellement ou gravement.

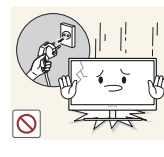

En cas de chute du produit ou d'endommagement de l'extérieur, mettez le produit hors tension, débranchez le câble d'alimentation et contactez le Centre de service clientèle Samsung ([page 107\)](#page-107-2).

Un choc électrique ou un incendie pourrait en résulter.

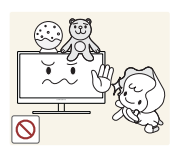

Ne posez pas d'objet lourd, de jouet ou de bonbons sur le produit.

Le produit ou l'objet lourd pourrait tomber si des enfants tentaient d'atteindre le jouet ou les bonbons, pouvant provoquer de graves blessures.

Au cours d'un orage, éteignez le produit et débranchez le câble d'alimentation.

Un choc électrique ou un incendie pourrait en résulter.

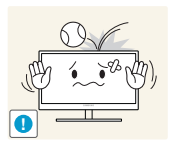

Ne faites pas tomber d'objets sur le produit et ne générez aucun impact.

Un choc électrique ou un incendie pourrait en résulter.

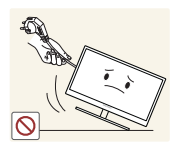

Ne tentez pas de déplacer le produit en tirant sur un câble tel que le câble d'alimentation.

Le câble d'alimentation pourrait être endommagé et une défaillance du produit, un incendie ou un choc électrique pourrait en résulter.

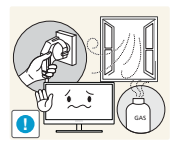

En cas de détection d'une fuite de gaz, ne touchez ni le produit, ni la fiche du câble d'alimentation. De plus, aérez immédiatement la zone.

Des étincelles peuvent provoquer une explosion ou un incendie.

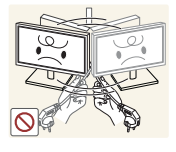

Ne tentez pas de soulever ou de déplacer le produit en tirant sur un câble tel que le câble d'alimentation.

Le câble d'alimentation pourrait être endommagé et une défaillance du produit, un incendie ou un choc électrique pourrait en résulter.

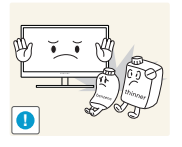

N'utilisez ni ne conservez de pulvérisateur combustible ou de substance inflammable à proximité du produit.

Une explosion ou un incendie pourrait en résulter.

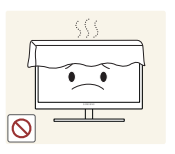

Assurez-vous que les aérations ne sont pas bloquées par une nappe ou des rideaux.

Cela pourrait provoquer un incendie en raison d'une hausse de la température interne.

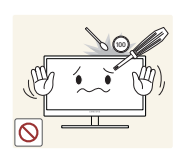

N'insérez pas d'objet métallique (baguette, pièce de monnaie, épingle à cheveux, etc.) ou d'objet inflammable (papier, allumette, etc.) dans la ventilation ou les ports du produit.

- Si de l'eau ou toute autre substance étrangère pénètre dans le produit, mettez bien le produit hors tension, débranchez le câble d'alimentation et contactez le Centre de service clientèle Samsung [\(page 107](#page-107-2)).
- Une défaillance du produit, un choc électrique ou un incendie pourrait en résulter.

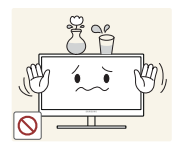

Ne placez pas d'objets contenant du liquide (vases, pots, bouteilles, etc.) ou d'objets métalliques sur le produit.

- Si de l'eau ou toute autre substance étrangère pénètre dans le produit, mettez bien le produit hors tension, débranchez le câble d'alimentation et contactez le Centre de service clientèle Samsung [\(page 107](#page-107-2)).
- Une défaillance du produit, un choc électrique ou un incendie pourrait en résulter.

### $\sqrt{1}$  Attention

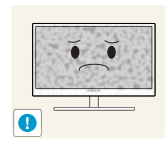

Si vous laissez une image fixe affichée à l'écran pendant une longue période, un phénomène de rémanence risque de se produire ou cela peut donner lieu à des pixels défectueux.

Si vous ne pensez pas utiliser le produit pendant une longue période, activez le mode d'économie d'énergie ou un économiseur d'écran à image mobile.

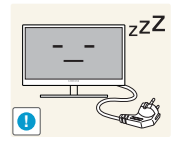

Débranchez le câble d'alimentation de la prise si vous prévoyez de ne pas utiliser le produit pendant une durée prolongée (vacances, etc.).

Un incendie pourrait être provoqué par de la poussière accumulée, une surchauffe, un choc électrique ou une fuite électrique.

Appliquez la résolution et la fréquence conseillées au produit.

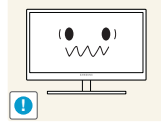

Dans le cas contraire, votre vue pourrait être altérée.

Ne mettez pas ensemble plusieurs adaptateurs d'alimentation CC.

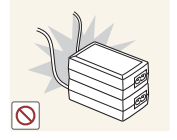

Ces substances pourraient provoquer un incendie.

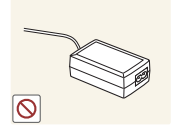

Retirez le sac plastique de l'adaptateur d'alimentation CC avant de l'utiliser.

Ces substances pourraient provoquer un incendie.

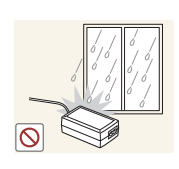

Ne laissez pas d'eau entrer dans l'adaptateur d'alimentation CC et ne le mouillez pas.

- Un choc électrique ou un incendie pourrait en résulter.
- <sup>z</sup> Évitez d'utiliser le produit en extérieur, où il peut être exposé à la pluie ou à la neige.
- Faites bien attention à ne pas mouiller l'adaptateur d'alimentation CC quand vous lavez le sol.

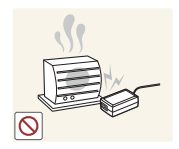

Ne placez pas l'adaptateur d'alimentation CC à proximité d'appareils de chauffage.

Ces substances pourraient provoquer un incendie.

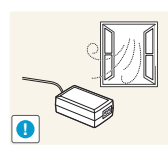

Conservez l'adaptateur d'alimentation CC dans une zone bien aérée.

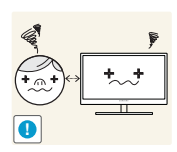

Regarder l'écran de trop près pendant une longue période peut altérer votre vue.

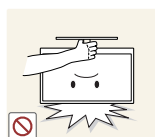

Ne tenez pas le moniteur à l'envers et ne le déplacez pas en le tenant par le support.

Le produit pourrait tomber et se casser ou provoquer des blessures.

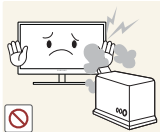

N'utilisez pas d'humidificateurs ou de fours à proximité du produit.

Un choc électrique ou un incendie pourrait en résulter.

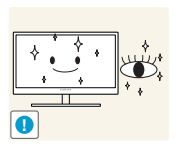

Reposez vos yeux pendant plus de 5 minutes après 1 heure d'utilisation du produit.

Votre fatique oculaire en sera atténuée.

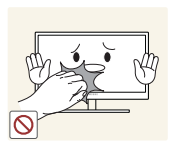

Ne touchez pas l'écran quand le produit est sous tension depuis longtemps, car il pourrait être chaud.

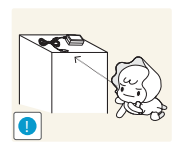

Stockez les petits accessoires utilisés avec le produit hors de portée des enfants.

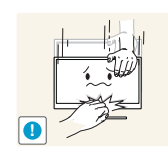

Faites preuve de prudence lorsque vous réglez l'angle du produit ou la hauteur du support.

- Les enfants pourraient en effet se coincer les doigts ou les mains et se blesser.
- Si vous penchez trop fortement le produit, il pourrait tomber et blesser quelqu'un.

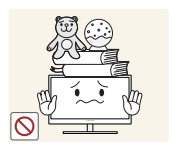

Ne placez pas d'objets lourds sur le produit.

Il pourrait en résulter une défaillance du produit ou des blessures.

### <span id="page-19-0"></span>Position appropriée lors de l'utilisation du produit

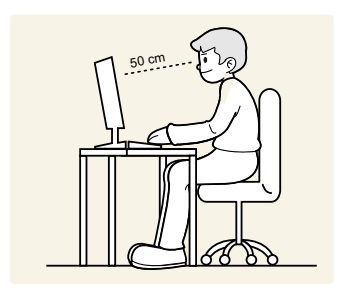

Utilisez le produit en adoptant la position suivante :

- Redressez votre dos.
- Gardez une distance de 45-50 cm entre vos yeux et l'écran, et regardez légèrement vers le bas en direction de l'écran.

Gardez vos yeux directement en face de l'écran.

- Ajustez l'angle pour que la lumière ne se reflète pas sur l'écran.
- Gardez vos avant-bras perpendiculaires à la partie supérieure de vos bras et au même niveau que le dos de vos mains.
- Gardez vos épaules à un angle à peu près droit.
- Réglez la hauteur du produit pour pouvoir garder vos genoux pliés à 90 degrés ou plus, vos talons posés au sol et vos bras plus bas que votre cœur.

## <span id="page-20-0"></span>**Préparatifs**

### <span id="page-20-1"></span>1.1 Vérification du contenu

#### <span id="page-20-2"></span>1.1.1 Vérification des composants

- En cas d'élément manquant, contactez le vendeur auprès duquel vous avez acheté le produit.
	- L'aspect des composants et éléments vendus séparément peut être différent de l'illustration.

#### **Composants**

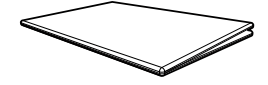

Guide d'installation rapide Carte de garantie

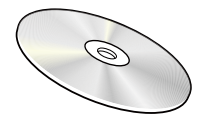

Manuel d'utilisation (en option) Adaptateur CC

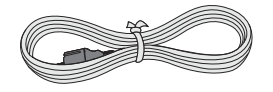

Câble d'alimentation (fourni uniquement avec l'adaptateur CC amovible.)

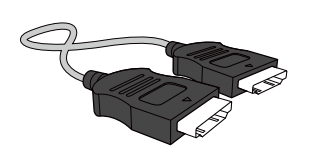

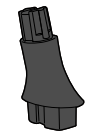

Connecteur de support

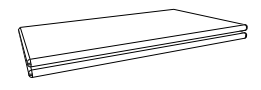

(Non disponible dans certains pays)

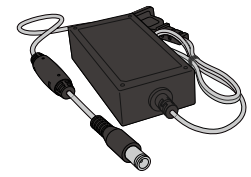

(intégré) (en option)

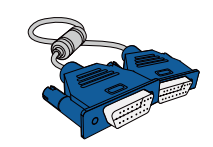

Câble D-SUB (en option) Câble DVI (en option)

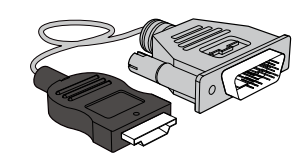

Câble HDMI (en option) Câble HDMI-DVI (en option) Support de base

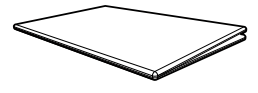

Guide réglementaire

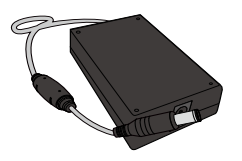

Adaptateur CC (amovible) (en option)

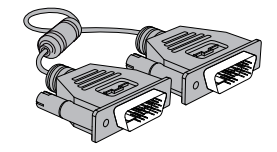

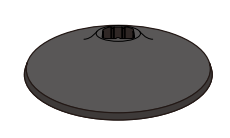

 $\boldsymbol{\mathcal{R}}$ 

Les composants peuvent être différents suivant la région.

#### <span id="page-21-0"></span>1.2 Pièces

#### <span id="page-21-1"></span>1.2.1 Boutons frontaux

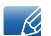

 $\overline{\mathcal{R}}$ 

La couleur et la forme des pièces peuvent différer de ce qui est illustré.

Les spécifications sont communiquées sous réserve de modifications sans préavis dans le but d'améliorer la qualité.

#### S19D300NY / S22D300NY

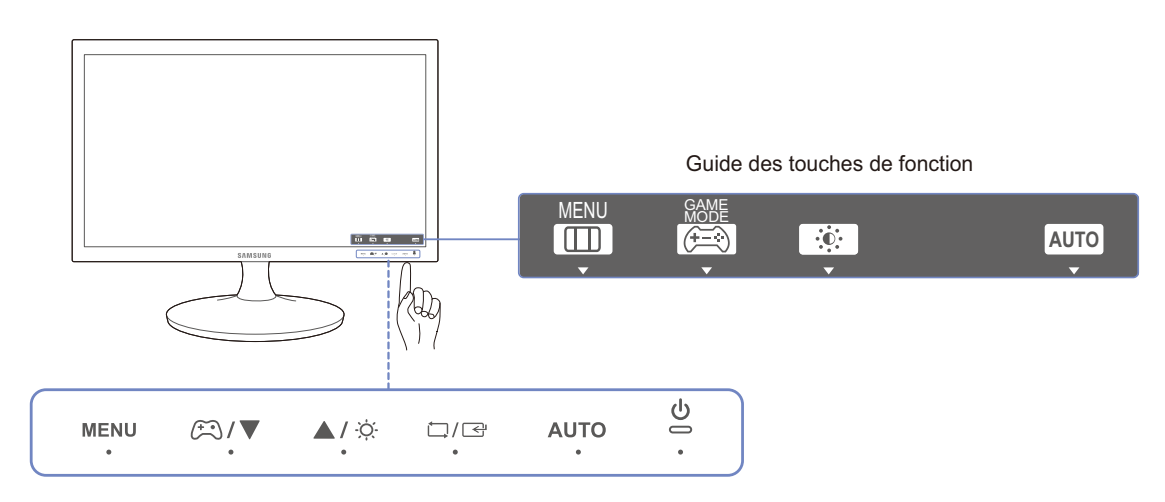

Pour activer un bouton sur le produit, appuyez sur la zone située en bas du panneau.

Si vous appuyez autour du nom du bouton sur l'avant du panneau, vous n'activerez pas le bouton.

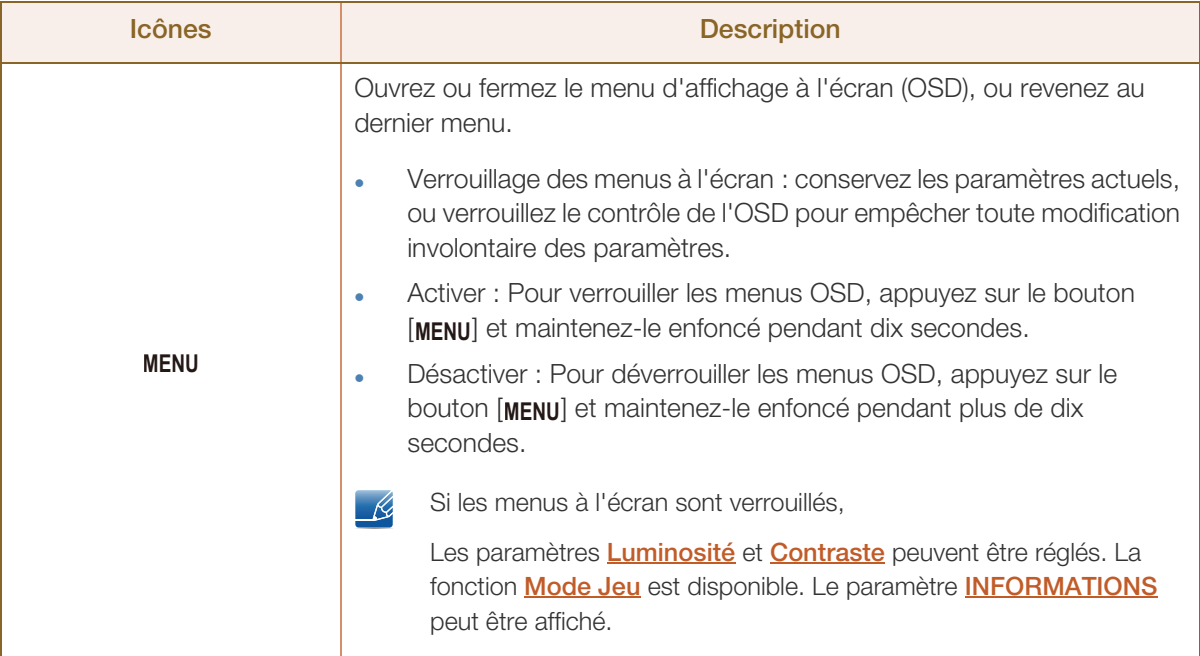

WM.

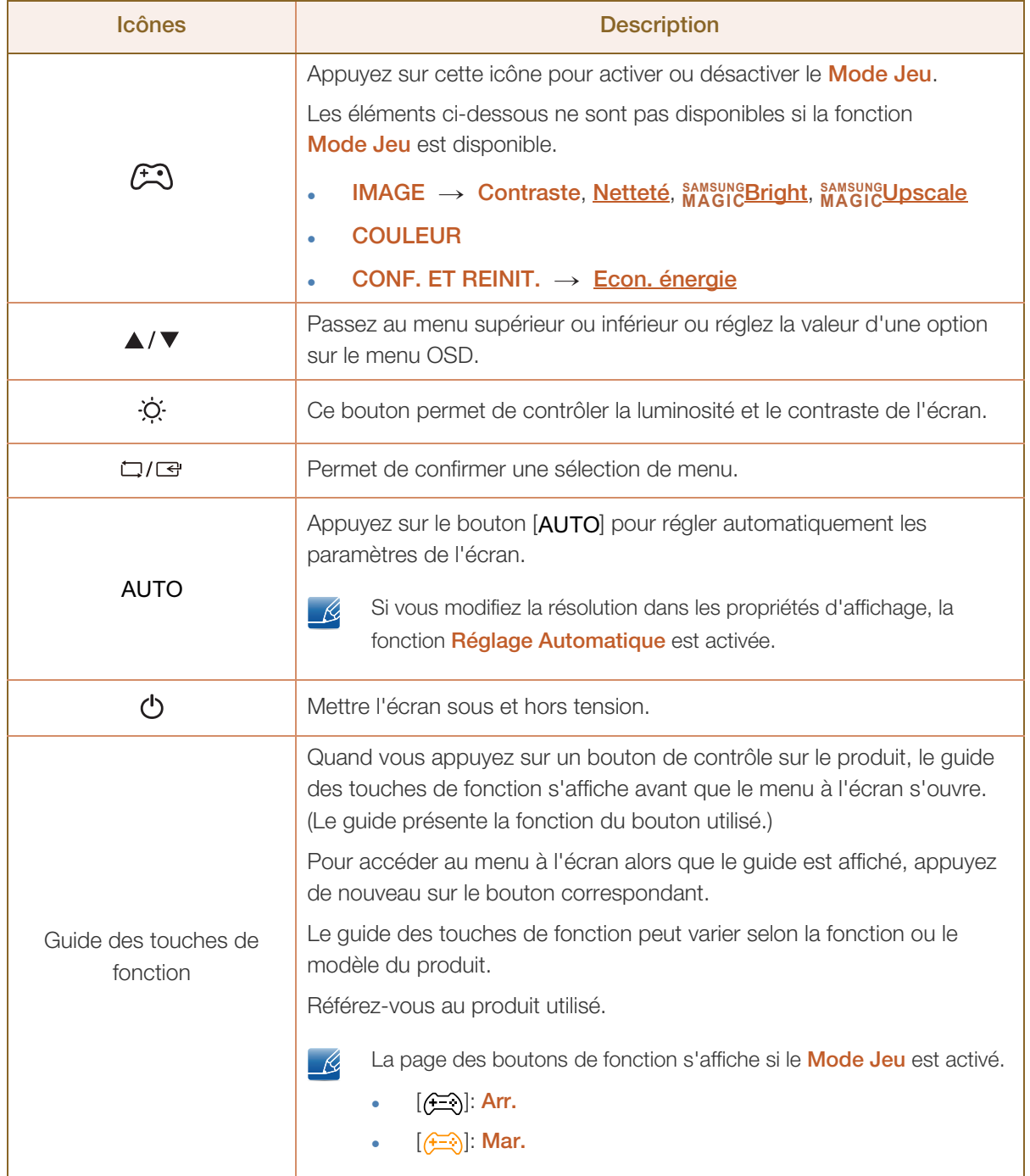

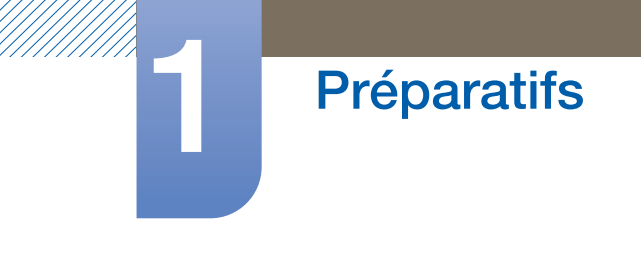

#### S22D300BY / S24D300B / S24D300BL

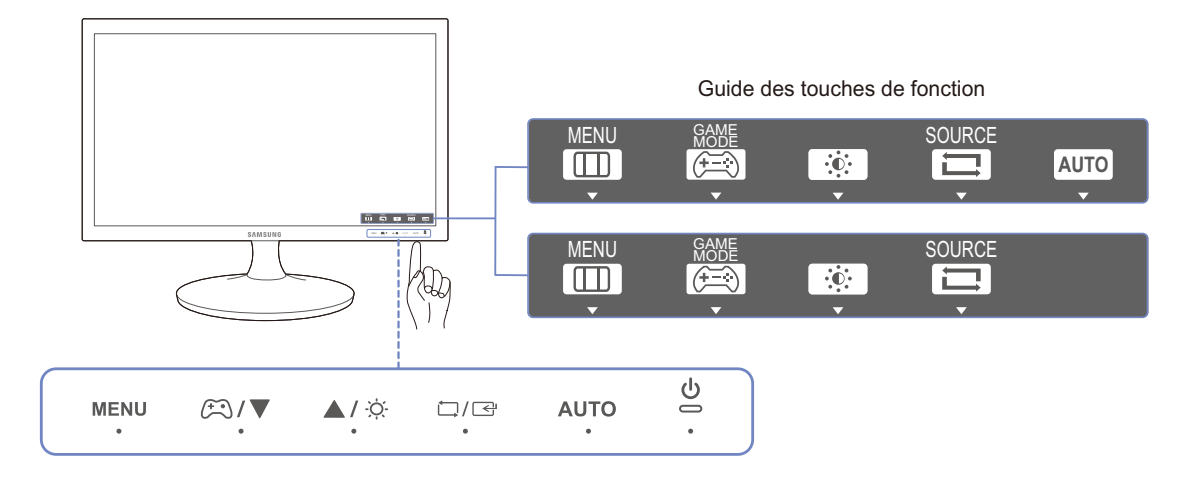

 $\overline{\mathcal{R}}$ 

Pour activer un bouton sur le produit, appuyez sur la zone située en bas du panneau. Si vous appuyez autour du nom du bouton sur l'avant du panneau, vous n'activerez pas le bouton.

#### S20D300BY

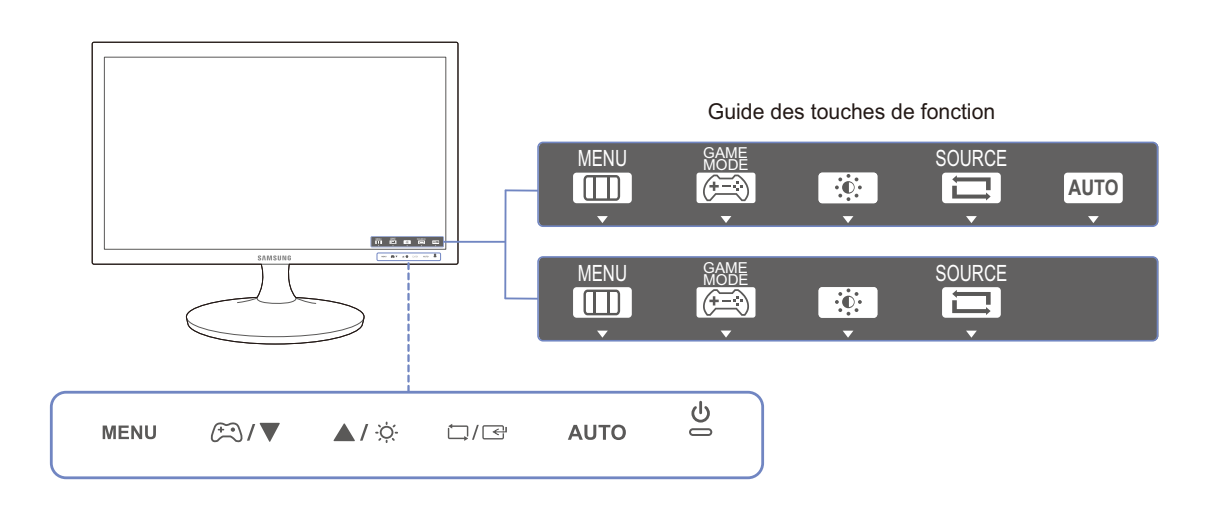

/////

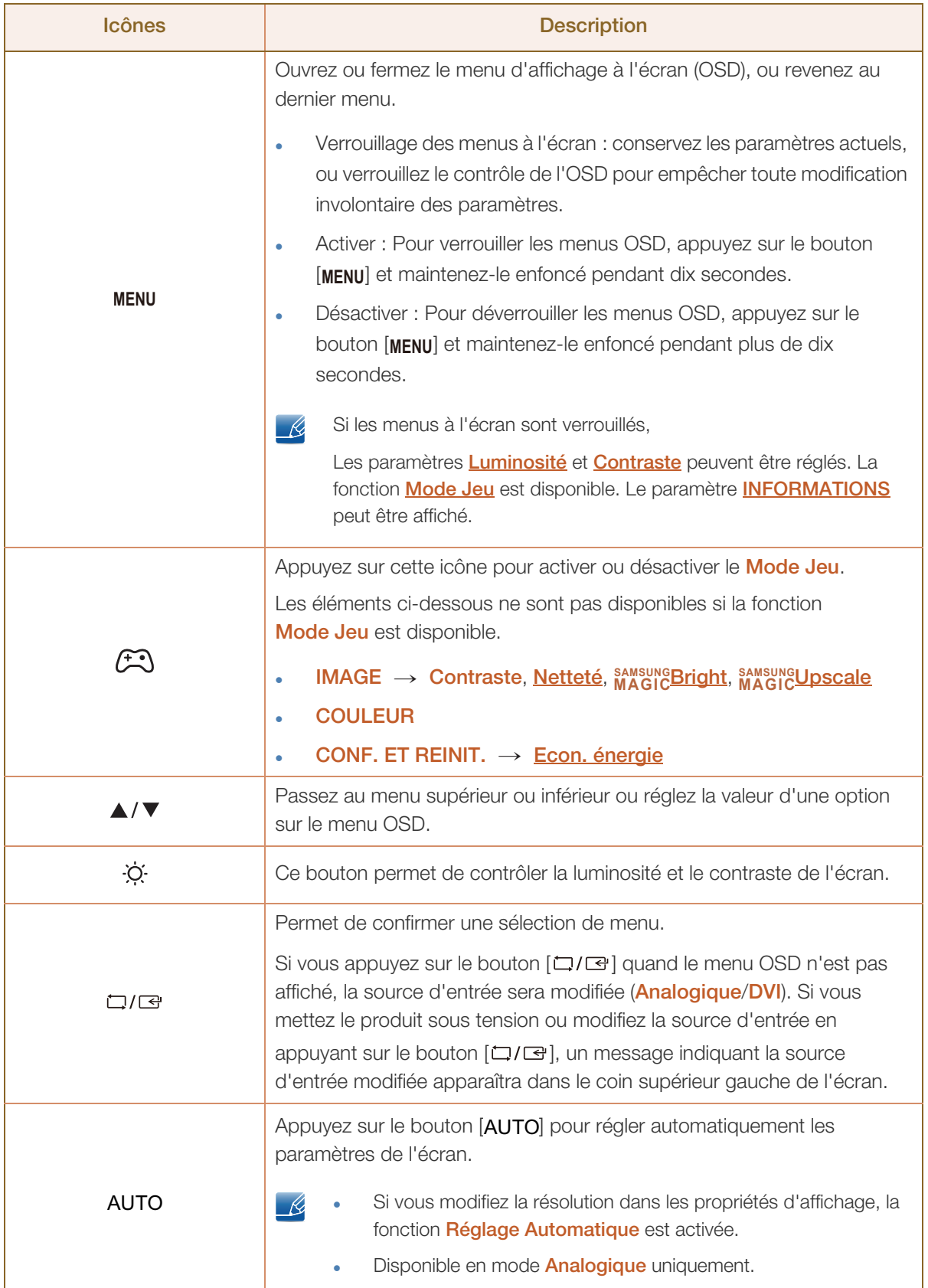

//////<br>|///////

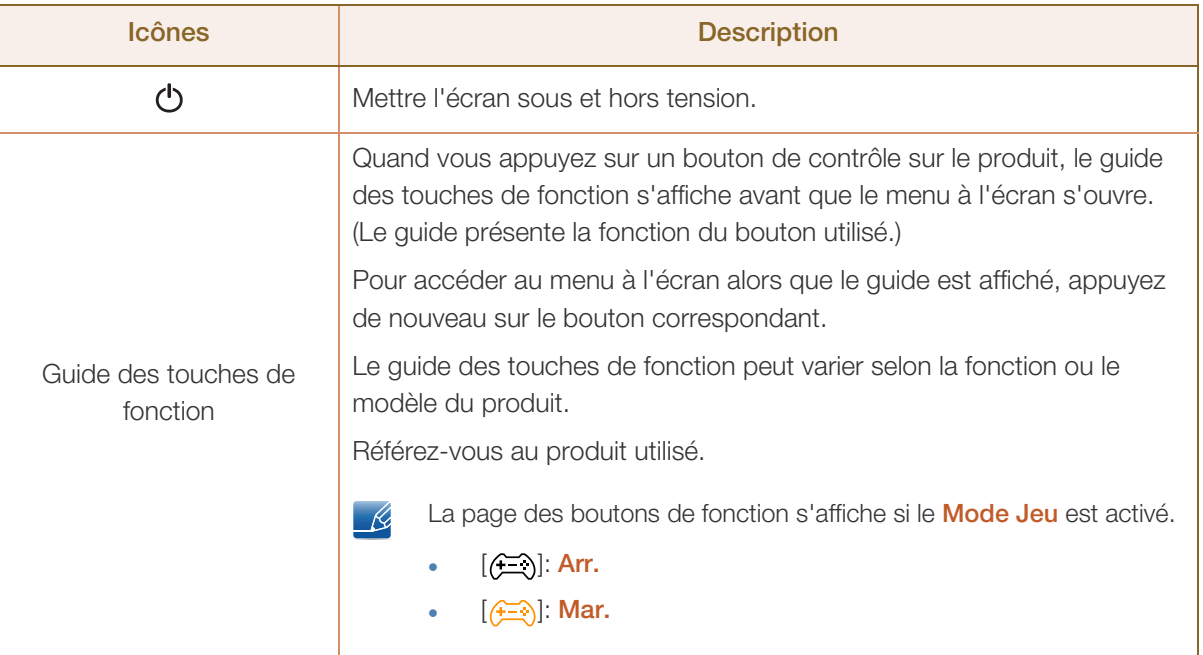

#### S19D300HY / S19D340HY / S22D300HY / S22D340HY / S24D300HL / S24D340HL

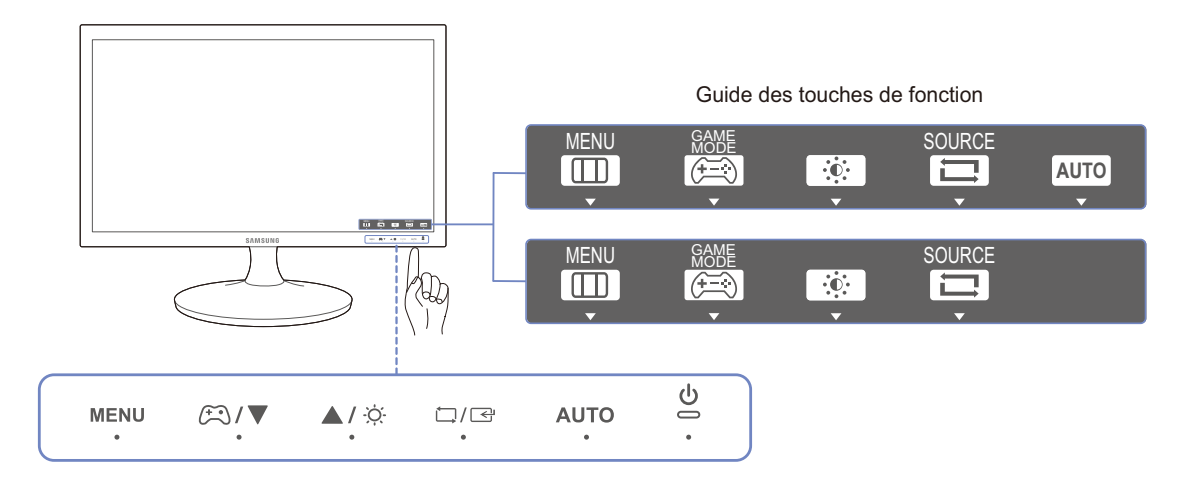

 $\overline{\mathcal{R}}$ 

Pour activer un bouton sur le produit, appuyez sur la zone située en bas du panneau. Si vous appuyez autour du nom du bouton sur l'avant du panneau, vous n'activerez pas le bouton.

#### S20D300HY / S20D340HY

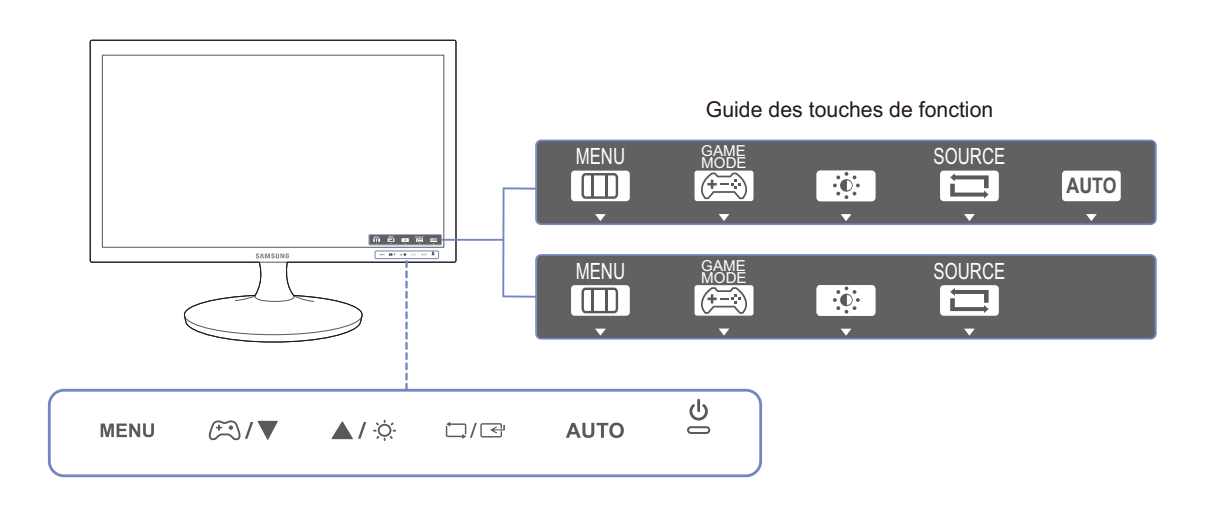

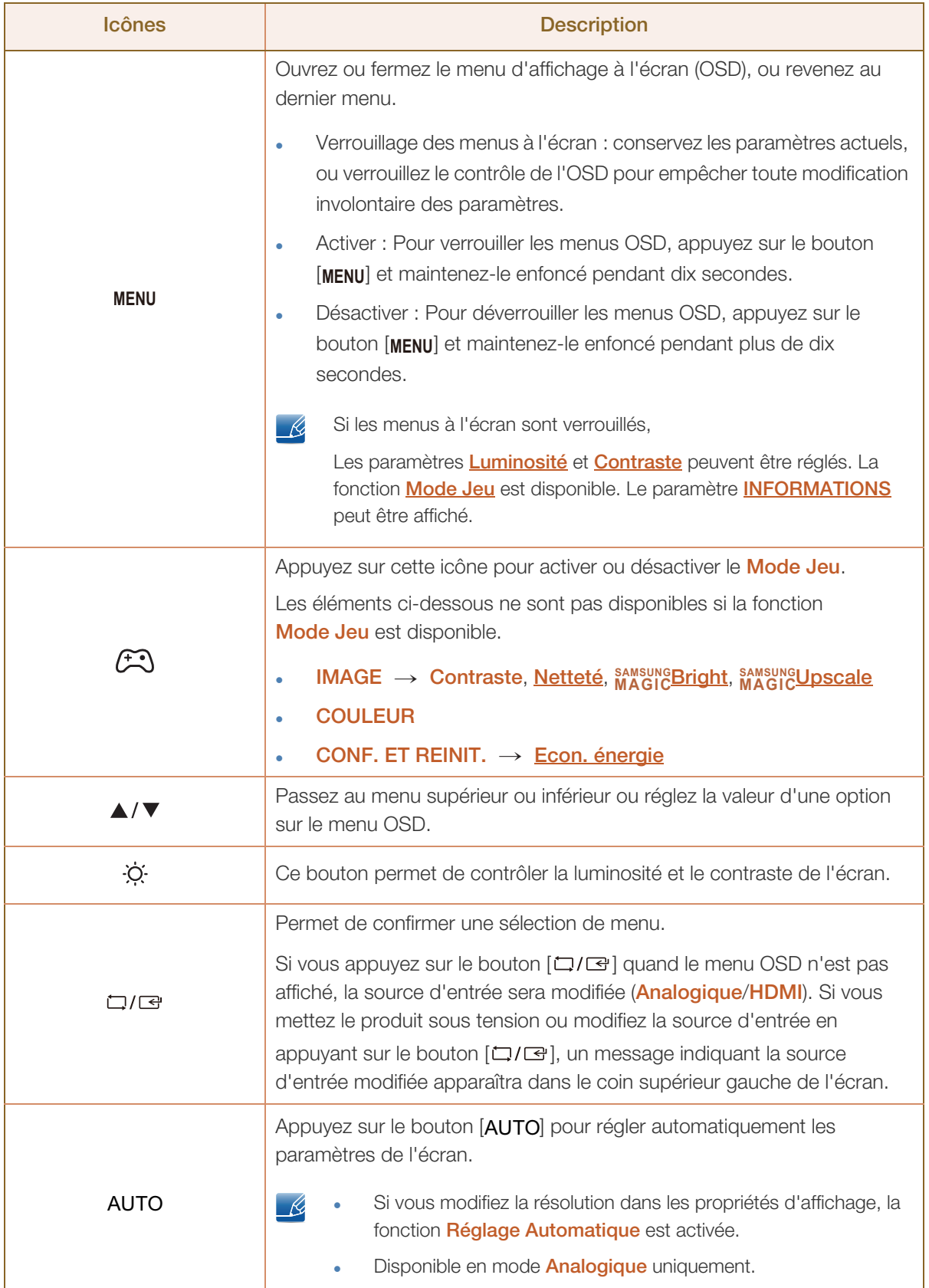

//////<br>|///////

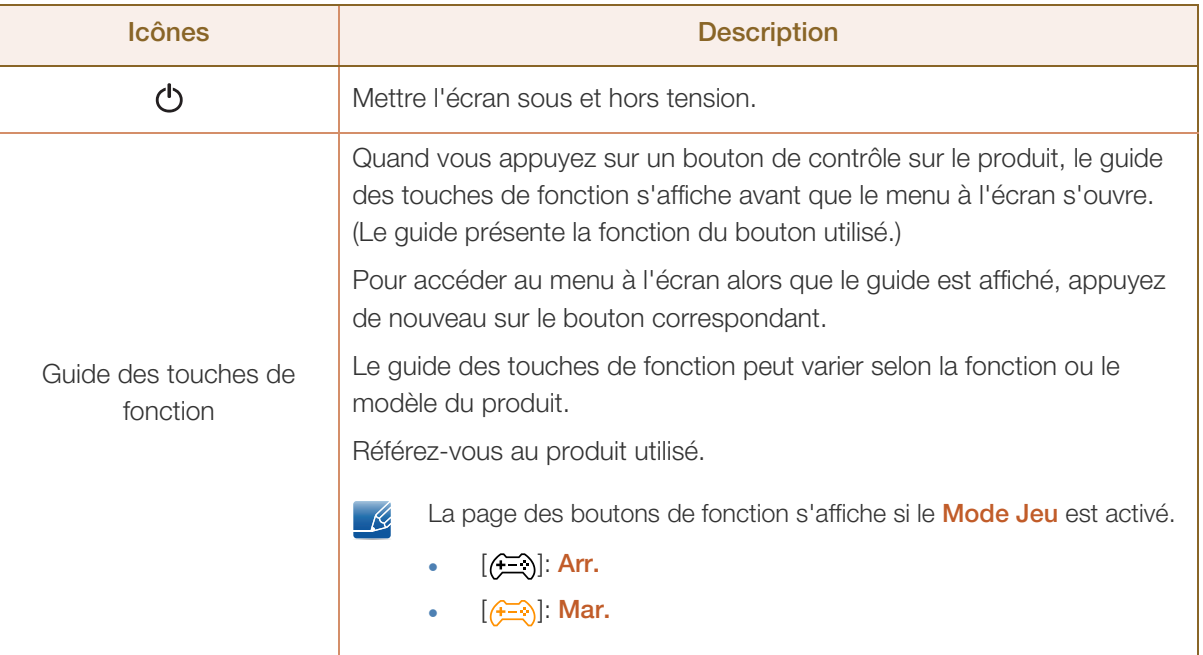

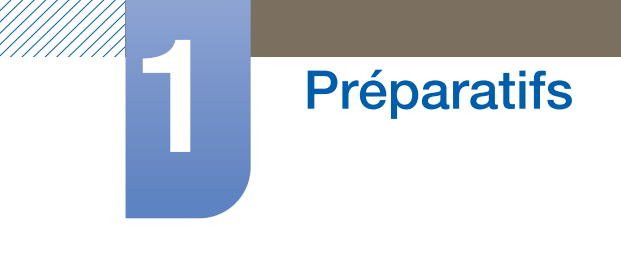

#### S24D300H / S24D340H

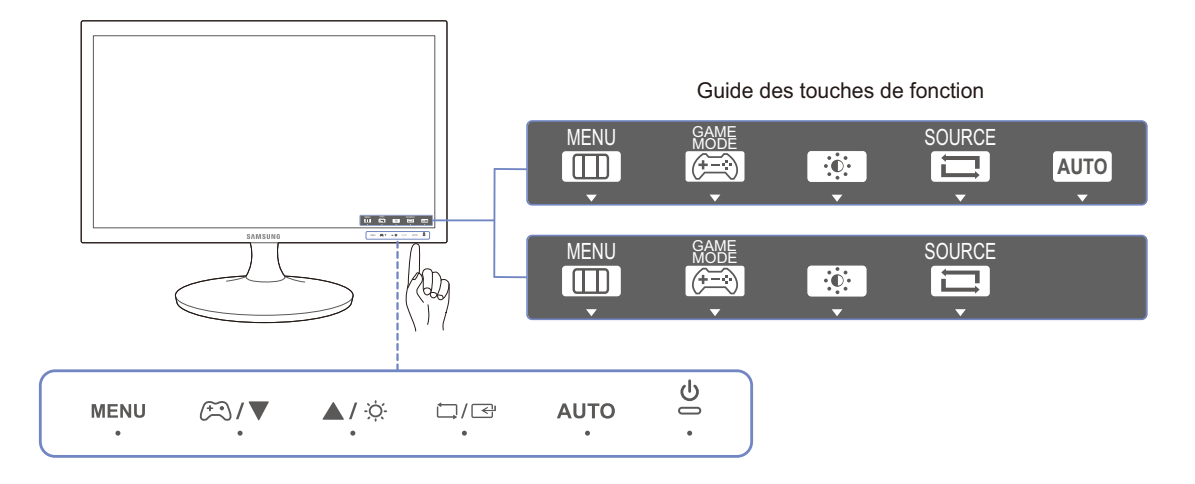

 $\overline{\mathcal{R}}$ 

Pour activer un bouton sur le produit, appuyez sur la zone située en bas du panneau. Si vous appuyez autour du nom du bouton sur l'avant du panneau, vous n'activerez pas le bouton.

#### S20D300H / S20D340H

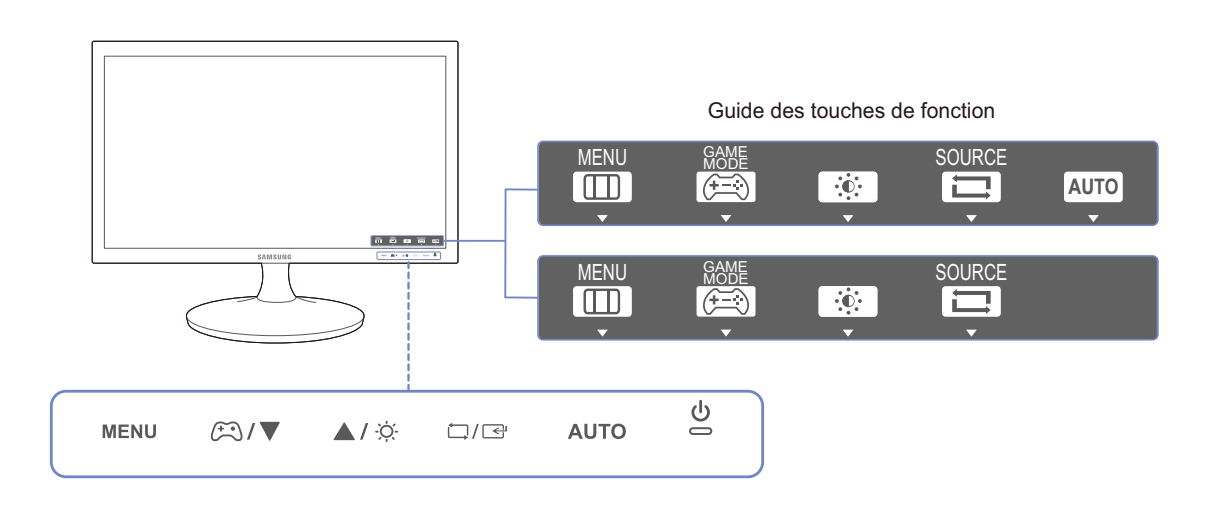

UM).

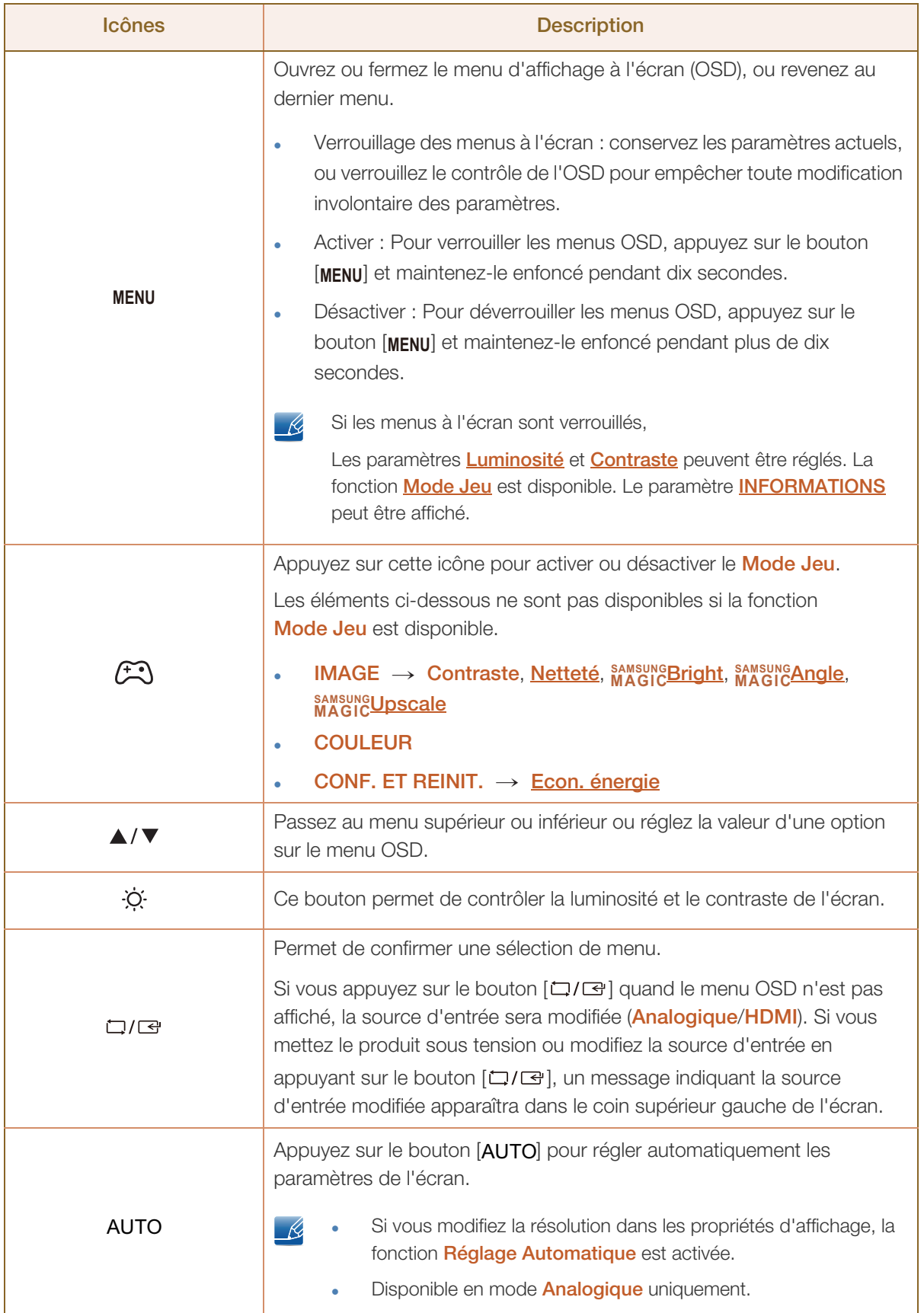

//////<br>|///////

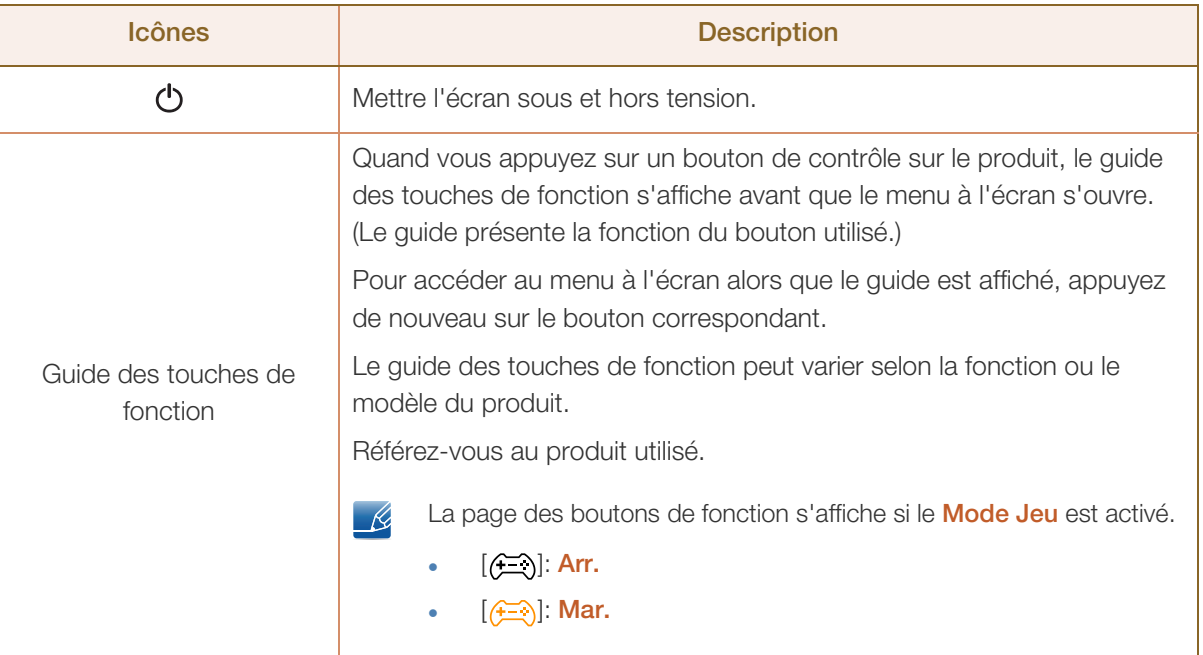

WM).

#### <span id="page-32-0"></span>1.2.2 Face arrière

- La couleur et la forme des pièces peuvent différer de ce qui est illustré.  $\overline{\mathcal{R}}$ Les spécifications sont communiquées sous réserve de modifications sans préavis dans le but d'améliorer la qualité.
	- . Les ports fournis peuvent varier selon le produit.

#### S19D300NY / S22D300NY

#### S19D300NY S22D300NY

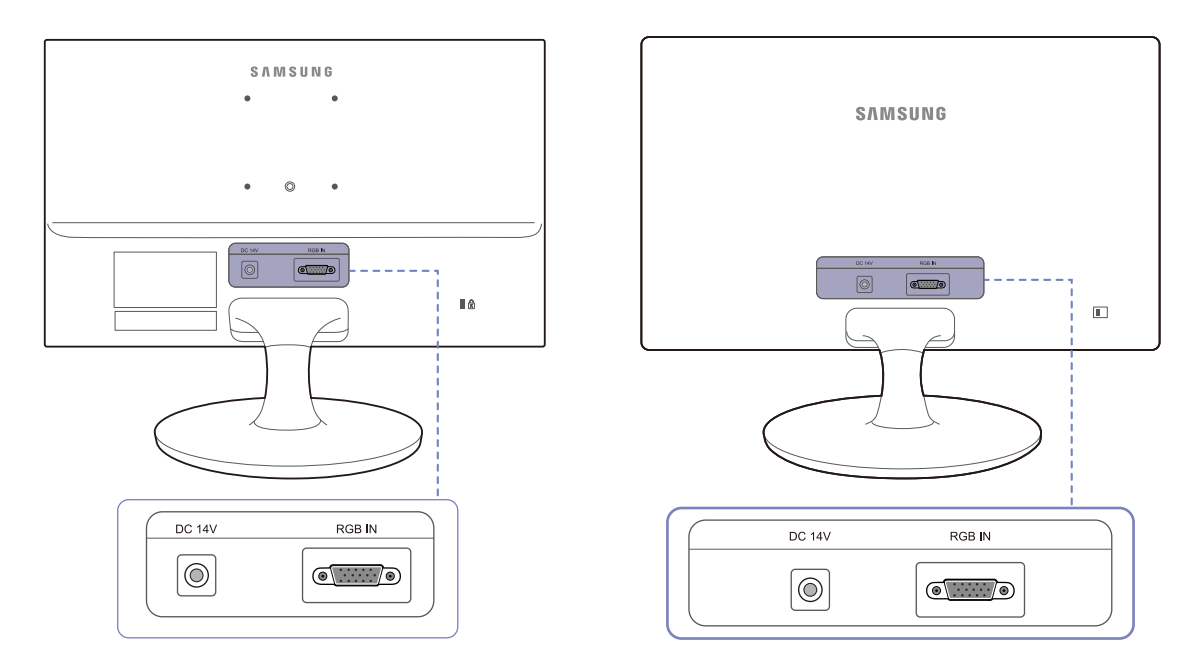

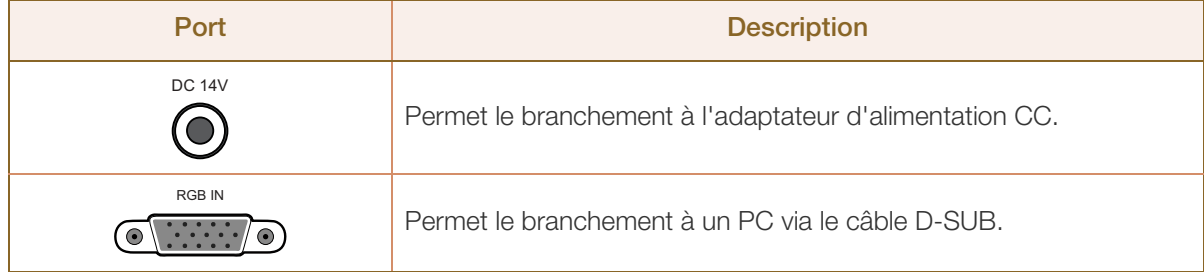

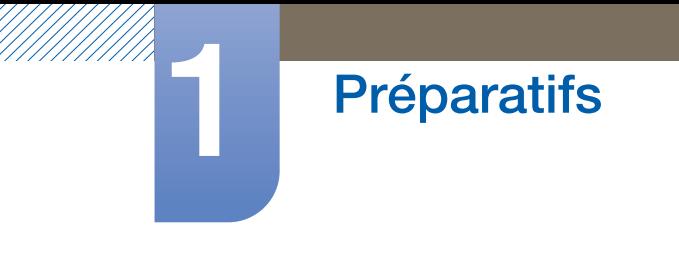

#### S20D300BY / S22D300BY / S24D300B / S24D300BL

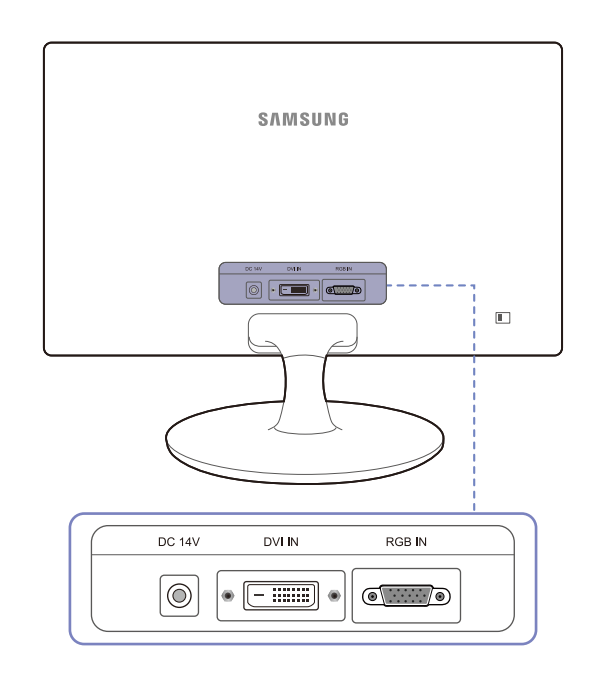

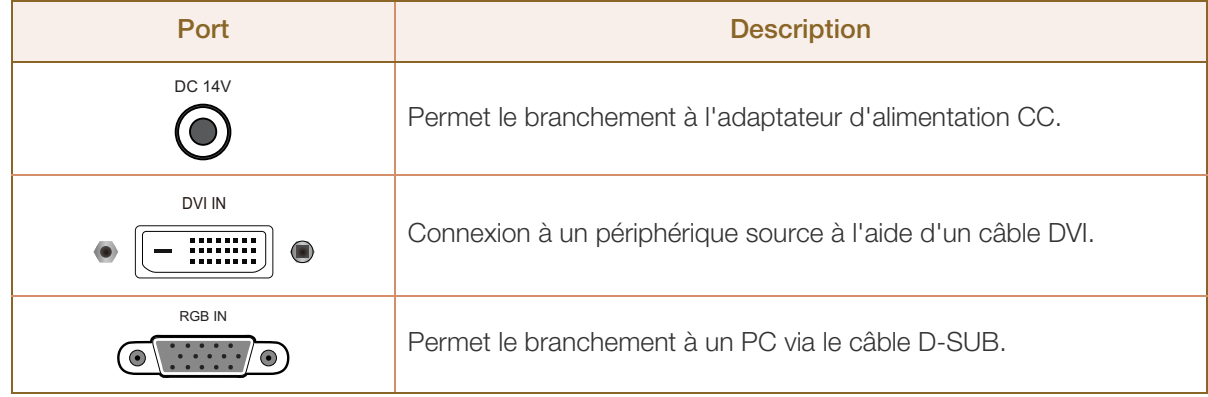

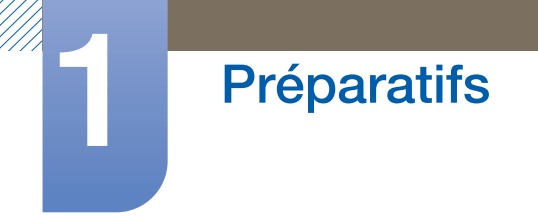

#### S19D300HY / S19D340HY / S20D300H / S20D340H / S20D300HY / S20D340HY / S22D300HY / S22D340HY / S24D300H / S24D340H / S24D300HL / S24D340HL

S19D300HY / S19D340HY / S24D300H (modèle LS24D300HSM\* uniquement)

S20D300H / S20D340H / S20D300HY / S20D340HY / S22D300HY / S22D340HY / S24D300H / S24D340H / S24D300HL / S24D340HL

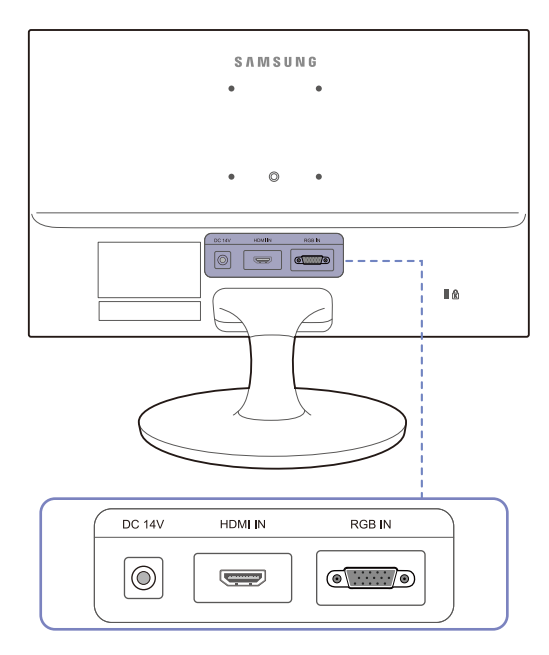

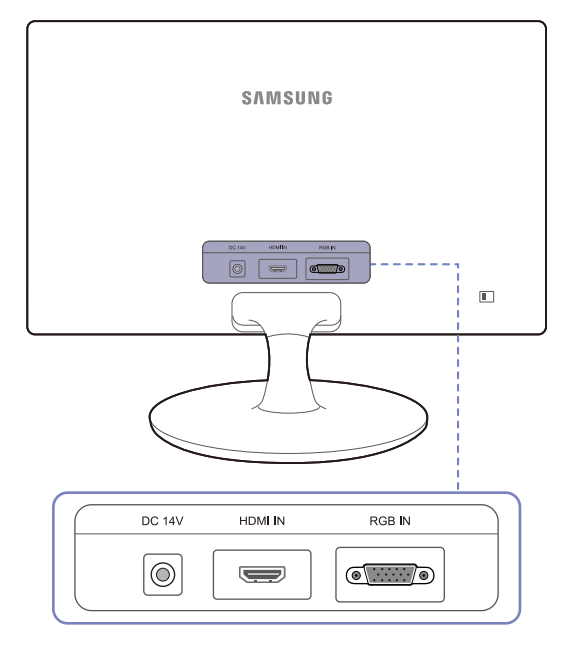

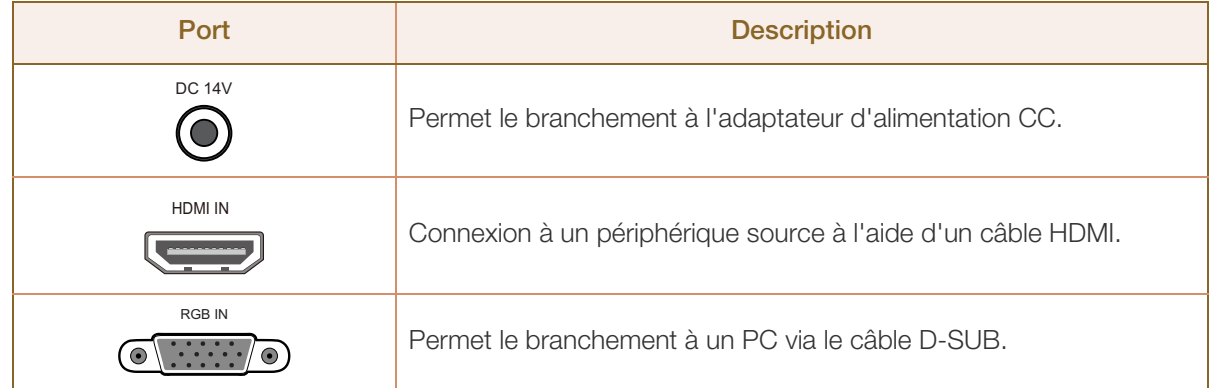

### <span id="page-35-0"></span>1.3 Installation

#### <span id="page-35-1"></span>1.3.1 Fixation du socle (S19D300HY / S19D340HY / S19D300NY)

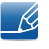

Avant de monter l'appareil, posez-le sur une surface plane et stable, de telle façon que l'écran soit orienté vers le bas.

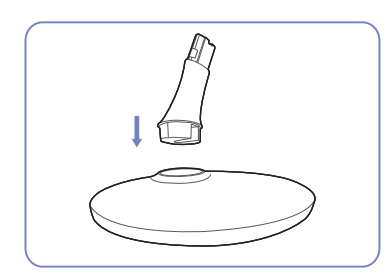

Insérez le connecteur du pied dans le pied, dans le sens indiqué sur l'illustration.

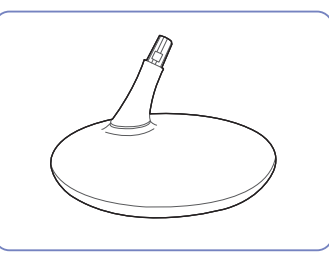

Vérifiez que le connecteur du pied est correctement branché.

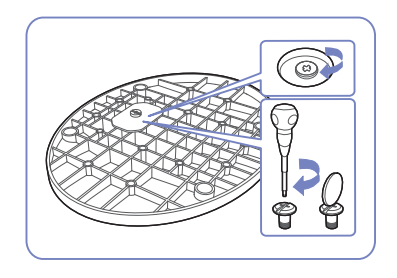

Tournez complètement la vis de connexion dans le bas du pied, de façon à ce qu'il soit solidement fixé.

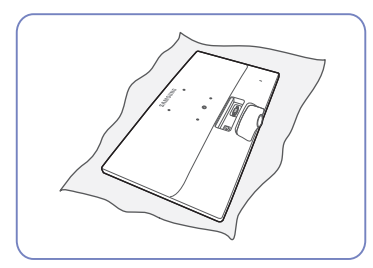

Posez un chiffon doux sur la table, afin de protéger l'appareil. Posez l'appareil sur le chiffon de telle façon que sa partie avant soit tournée vers le bas.

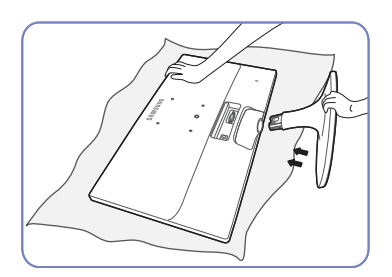

Soutenez le corps de l'appareil avec votre main comme le montre l'illustration.

Poussez le pied monté dans le socle.corps de l'appareil, dans le sens de la flèche, comme le montre l'illustration.

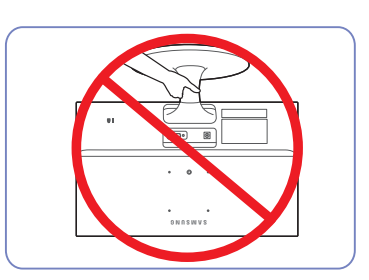

- Attention

Ne soulevez pas le produit à l'envers en le tenant par le
## **Préparatifs**

1.3.2 Fixation du socle (S20D300BY / S20D300H / S20D340H / S20D300HY / S20D340HY / S22D300BY / S22D300HY / S22D340HY / S22D300NY / S24D300B / S24D300BL / S24D300H / S24D340H / S24D300HL / S24D340HL)

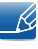

Avant de monter l'appareil, posez-le sur une surface plane et stable, de telle façon que l'écran soit orienté vers le bas.

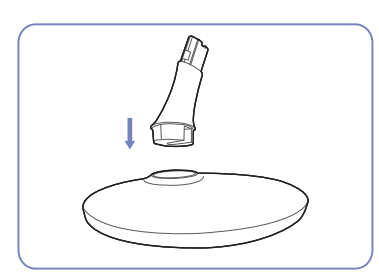

Insérez le connecteur du pied dans le pied, dans le sens indiqué sur l'illustration.

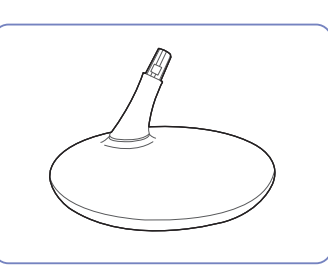

Vérifiez que le connecteur du pied est correctement branché.

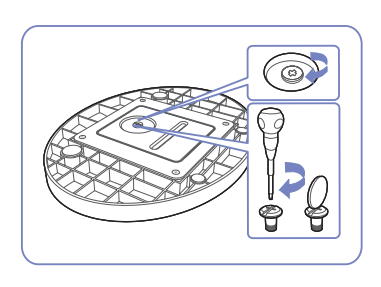

Tournez complètement la vis de connexion dans le bas du pied, de façon à ce qu'il soit solidement fixé.

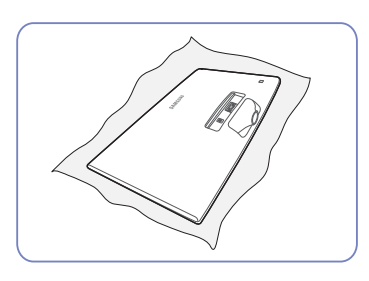

Posez un chiffon doux sur la table, afin de protéger l'appareil. Posez l'appareil sur le chiffon de telle façon que sa partie avant soit tournée vers le bas.

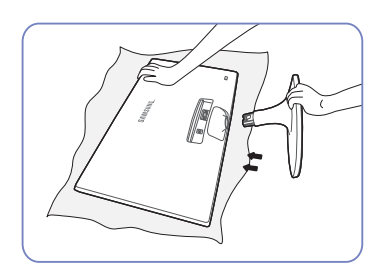

Soutenez le corps de l'appareil avec votre main comme le montre l'illustration.

Poussez le pied monté dans le socle. corps de l'appareil, dans le sens de la flèche, comme le montre l'illustration.

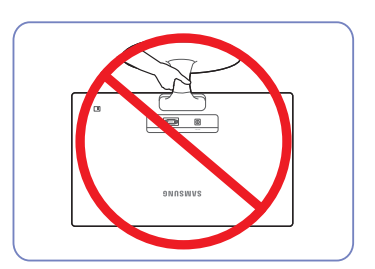

- Attention

Ne soulevez pas le produit à l'envers en le tenant par le

## **Préparatifs**

#### 1.3.3 Démontage du pied (S19D300HY / S19D340HY / S19D300NY)

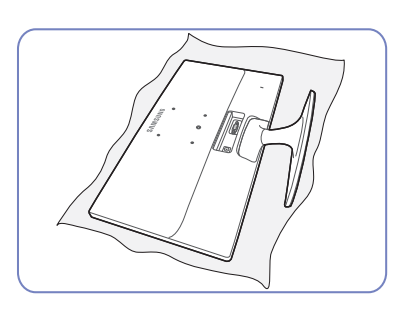

Posez un chiffon doux sur la table, afin de protéger l'appareil. Posez l'appareil sur le chiffon de telle façon que sa partie avant soit tournée vers le bas.

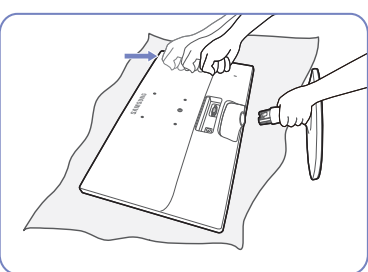

Tout en maintenant le montant du support d'une main, tapez vers le bas avec le poing sur le haut du support en direction de la flèche pour l'enlever.

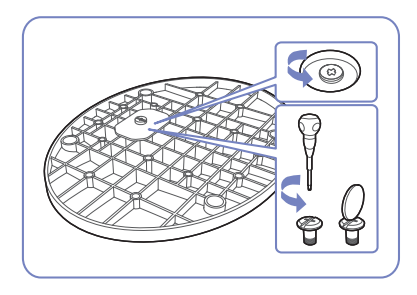

Tournez la vis de connexion, en dessous du pied, afin de le détacher.

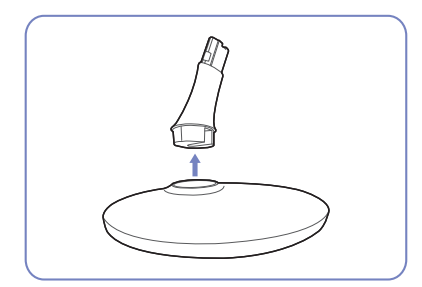

Retirez le connecteur du pied en tirant dans le sens de la flèche, comme le montre l'illustration.

## **Préparatifs**

### 1.3.4 Démontage du pied (S20D300BY / S20D300H / S20D340H / S20D300HY / S20D340HY / S22D300BY / S22D300HY / S22D340HY / S22D300NY / S24D300B / S24D300BL / S24D300H / S24D340H / S24D300HL / S24D340HL)

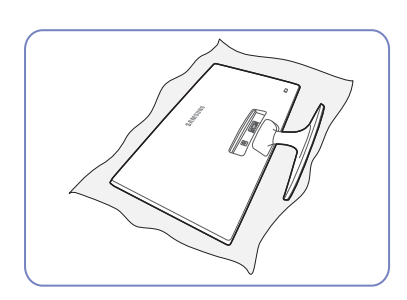

Posez un chiffon doux sur la table, afin de protéger l'appareil. Posez l'appareil sur le chiffon de telle façon que sa partie avant soit tournée vers le bas.

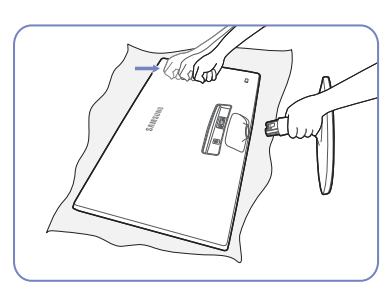

Tout en maintenant le montant du support d'une main, tapez vers le bas avec le poing sur le haut du support en direction de la flèche pour l'enlever.

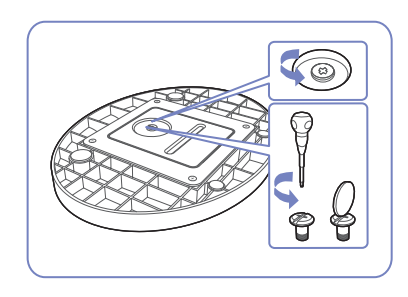

Tournez la vis de connexion, en dessous du pied, afin de le détacher.

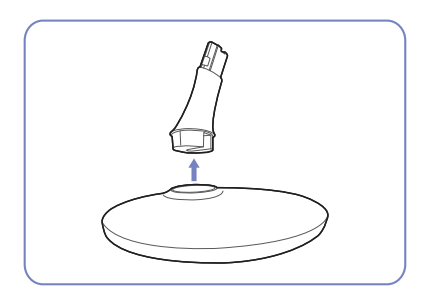

Retirez le connecteur du pied en tirant dans le sens de la flèche, comme le montre l'illustration.

#### 1.3.5 Installation d'un support mural ou de bureau (S19D300HY / S19D340HY / S19D300NY / S24D300H (modèle LS24D300HSM\* uniquement))

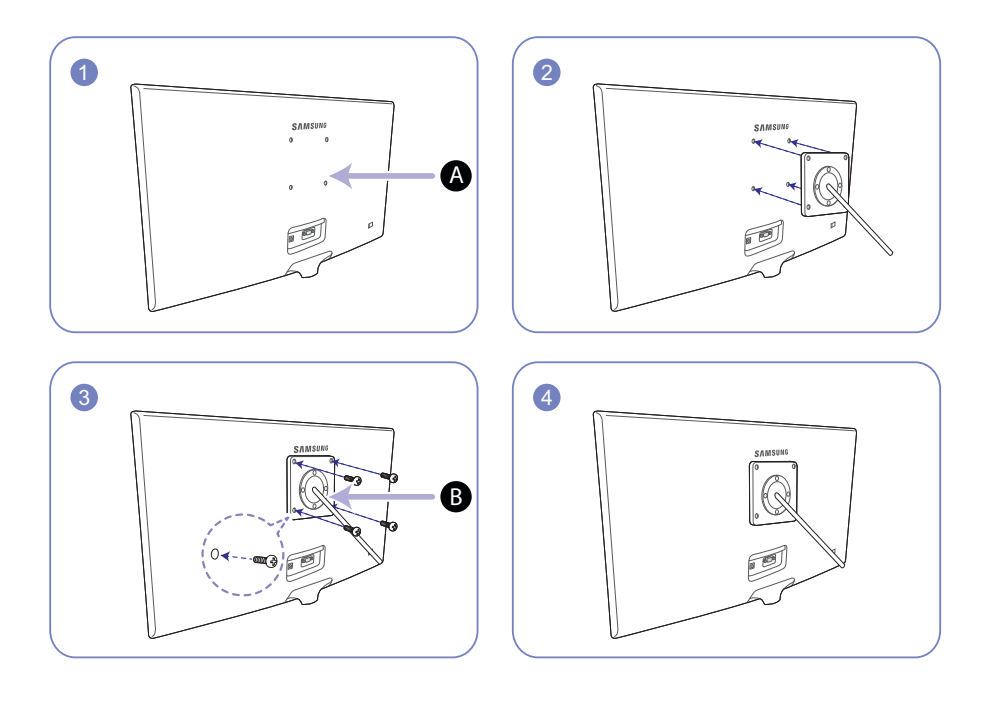

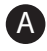

Fixez le support mural ou de bureau ici

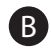

Fixation (vendue séparément).

Alignez les logements, puis à l'aide des vis, fixez solidement la fixation du produit avec les pièces correspondantes du support mural ou de bureau.

#### $\overline{\mathcal{R}}$ **Remarques**

- L'utilisation de vis d'une longueur supérieure à la longueur standard risque d'endommager les composants internes du produit.
- La longueur des vis requises pour un support mural non conforme aux normes VESA peut varier selon les spécifications.
- N'utilisez pas de vis non conformes aux normes VESA. Ne fixez pas le support mural ou de bureau en exerçant une pression trop forte. Cela pourrait endommager le produit ou provoquer sa chute, entraînant des blessures corporelles. La société décline toute responsabilité quant à d'éventuels dommages matériels ou corporels résultant de l'utilisation de vis inadaptées ou de la fixation d'un support mural/de bureau en exerçant une pression trop forte.
- La société décline toute responsabilité quant à d'éventuels dommages matériels ou corporels résultant de l'utilisation d'un kit de montage mural différent de celui spécifié ou d'une installation sans assistance.
- Pour fixer le produit à un mur, veillez à acheter un kit de montage mural pouvant être installé à 10cm minimum du mur.
- Veillez à utiliser un kit de montage mural conforme aux normes.
- Pour installer le moniteur à l'aide d'un support mural, détachez le support de base du moniteur.

 $\mathcal{R}$ 

#### 1.3.6 Réglage de l'inclinaison du produit

La couleur et la forme des pièces peuvent différer de ce qui est illustré. Les spécifications sont communiquées sous réserve de modifications sans préavis dans le but d'améliorer la qualité.

#### S19D300HY / S19D340HY / S19D300NY / S24D300H (modèle LS24D300HSM\* uniquement)

S20D300BY / S20D300H / S20D340H / S20D300HY / S20D340HY / S22D300BY / S22D300HY / S22D340HY / S22D300NY / S24D300B / S24D300BL / S24D300H / S24D340H / S24D300HL / S24D340HL

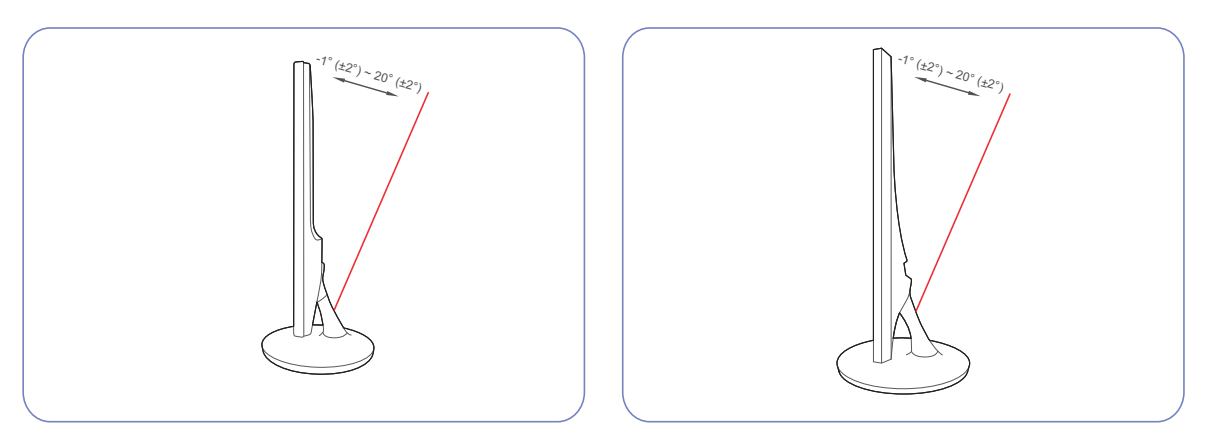

- Vous pouvez régler l'inclinaison de votre moniteur.
- Tenez la partie supérieure du produit et réglez l'inclinaison avec prudence.

#### 1.3.7 Verrou antivol

Un verrou antivol vous permet d'utiliser le produit en toute sécurité, même dans les lieux publics. La forme du dispositif de verrouillage et la méthode utilisée dépendent du fabricant. Pour plus d'informations, reportez-vous au guide de l'utilisateur fourni avec votre dispositif antivol. Le dispositif de verrouillage est vendu séparément.

#### S19D300HY / S19D340HY / S19D300NY / S24D300H (modèle LS24D300HSM\* uniquement)

#### S20D300BY / S20D300H / S20D340H / S20D300HY / S20D340HY / S22D300BY / S22D300HY / S22D340HY / S22D300NY / S24D300B / S24D300BL / S24D300H / S24D340H / S24D300HL / S24D340HL

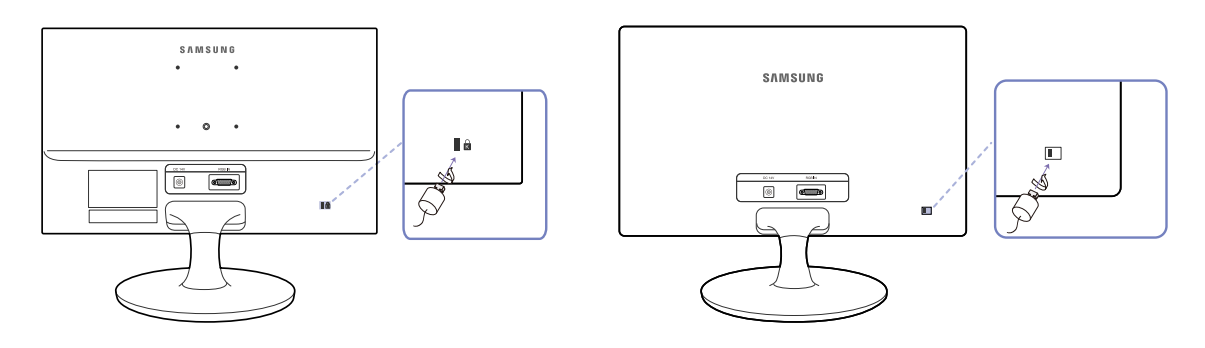

La couleur et la forme des pièces peuvent différer de ce qui est illustré. Les spécifications sont  $\beta$ communiquées sous réserve de modifications sans préavis dans le but d'améliorer la qualité.

#### Pour verrouiller un dispositif antivol :

- *1* Fixez les câbles de votre dispositif antivol à un objet lourd, tel qu'un bureau.
- *2* Faites passer une extrémité du câble dans la boucle à l'autre extrémité.
- *3* Insérez le verrou Kensington dans la fente de sécurité à l'arrière de l'affichage.
- *4* Verrouillez le dispositif antivol.
- Vous pouvez acheter un dispositif antivol séparément. - K
	- **Pour plus d'informations, reportez-vous au guide de l'utilisateur fourni avec votre dispositif antivol.**
	- Les dispositifs antivol sont disponibles chez les revendeurs de matériel électronique ou en ligne.

## 2.1 Avant toute connexion

#### 2.1.1 Points à vérifier avant la connexion

- Avant de connecter un périphérique source, lisez le mode d'emploi qui l'accompagne. Le nombre et la position des ports peuvent varier en fonction du type de périphérique.
- Ne branchez pas le câble d'alimentation avant que tous les branchements n'aient été établis. Si vous branchez le câble d'alimentation en cours de connexion, vous risquez d'endommager le produit.
- <sup>z</sup> Vérifiez les types de ports auxquels vous souhaitez vous connecter à l'arrière du produit.

## 2.2 Connexion et utilisation d'un ordinateur

Sélectionnez la méthode de connexion adaptée à votre ordinateur.

Les composants de connexion peuvent varier en fonction des produits.  $\overline{\mathcal{R}}$ 

#### 2.2.1 Branchement par câble D-SUB (type analogique)

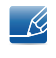

Ne branchez le câble d'alimentation qu'après avoir branché tous les autres câbles. Veillez à brancher un périphérique source avant de brancher le câble d'alimentation.

#### S19D300HY / S19D340HY / S19D300NY

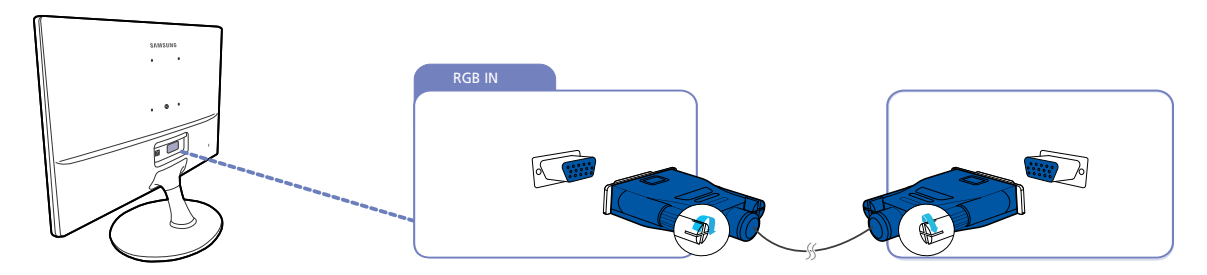

*1* Connectez le câble D-SUB au port [RGB IN] à l'arrière du produit et au port RGB de l'ordinateur.

*2* Connectez l'adaptateur d'alimentation CC au produit et à une prise de courant. Appuyez ensuite sur l'interrupteur d'alimentation du PC. (Pour plus d'informations, reportez-vous à ["2.2.6 Branchement de l'alimentation".](#page-46-0))

Les ports fournis peuvent varier selon le produit. - Re

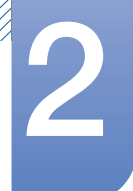

S20D300BY / S20D300H / S20D340H / S20D300HY / S20D340HY / S22D300BY / S22D300HY / S22D340HY / S22D300NY / S24D300B / S24D300BL / S24D300H / S24D340H / S24D300HL / S24D340HL

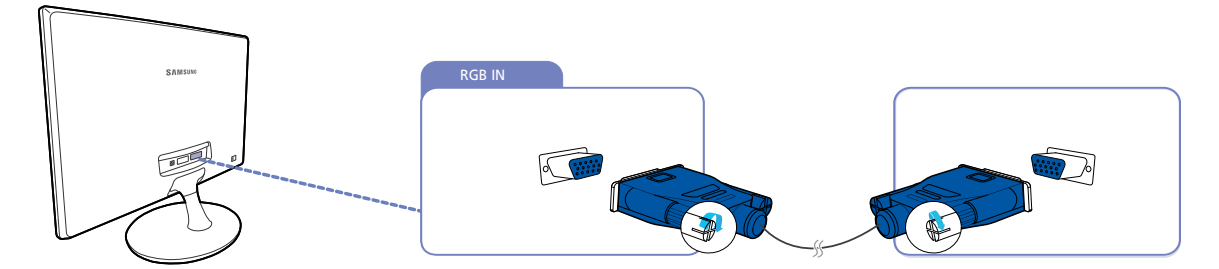

- *1* Connectez le câble D-SUB au port [RGB IN] à l'arrière du produit et au port RGB de l'ordinateur.
- *2* Connectez l'adaptateur d'alimentation CC au produit et à une prise de courant. Appuyez ensuite sur l'interrupteur d'alimentation du PC. (Pour plus d'informations, reportez-vous à ["2.2.6 Branchement de l'alimentation".](#page-46-0))
- *3* Appuyez sur  $\left[\Box/\Box\right]$  pour définir **Analogique** en tant que source d'entrée.
- Les ports fournis peuvent varier selon le produit. – R

### 2.2.2 Connexion à l'aide du câble DVI (S20D300BY / S22D300BY / S24D300B / S24D300BL)

Ne branchez le câble d'alimentation qu'après avoir branché tous les autres câbles.  $\overline{\mathscr{L}}$ Veillez à brancher un périphérique source avant de brancher le câble d'alimentation.

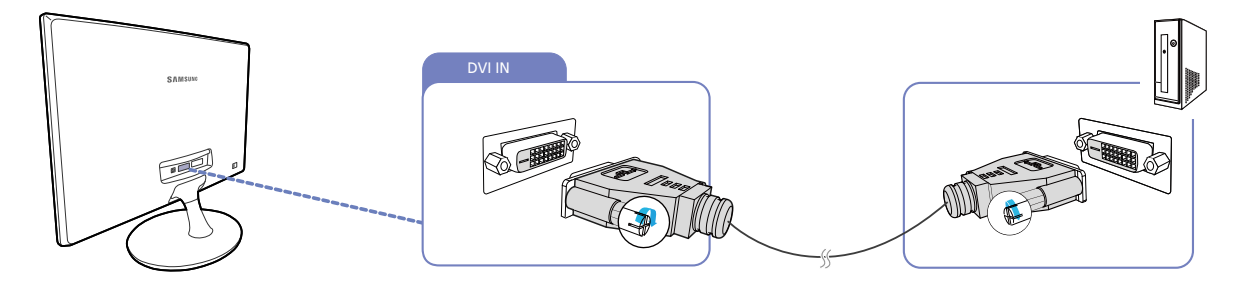

- *1* Connectez le câble DVI au port [DVI IN] à l'arrière du produit et au port DVI de l'ordinateur.
- *2* Connectez l'adaptateur d'alimentation CC au produit et à une prise de courant. Appuyez ensuite sur l'interrupteur d'alimentation du PC. (Pour plus d'informations, reportez-vous à ["2.2.6 Branchement de l'alimentation".](#page-46-0))
- 3 Appuyez sur [<del>□</del>/□] pour définir **DVI** en tant que source d'entrée.
- Les ports fournis peuvent varier selon le produit. R

### 2.2.3 Connexion à l'aide du câble DVI-HDMI (S20D300BY / S22D300BY / S24D300B / S24D300BL)

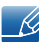

Ne branchez le câble d'alimentation qu'après avoir branché tous les autres câbles.

Veillez à brancher un périphérique source avant de brancher le câble d'alimentation.

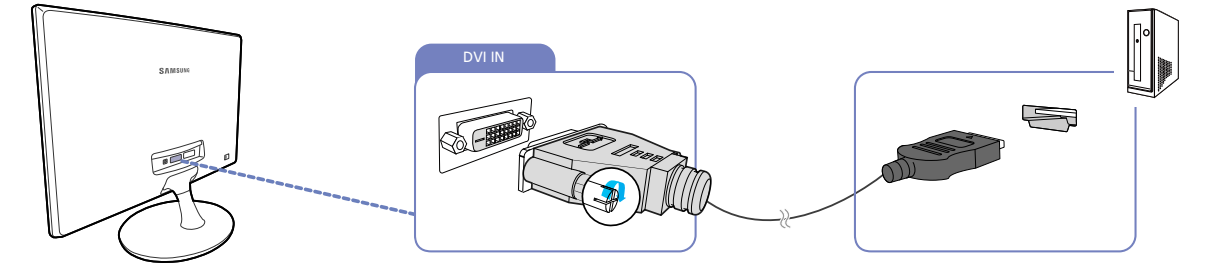

- *1* Connectez le câble HDMI-DVI au port [DVI IN] à l'arrière du produit et au port HDMI de l'ordinateur.
- *2* Connectez l'adaptateur d'alimentation CC au produit et à une prise de courant. Appuyez ensuite sur l'interrupteur d'alimentation du PC. (Pour plus d'informations, reportez-vous à ["2.2.6 Branchement de l'alimentation".](#page-46-0))
- 3 Appuyez sur [<del>□</del>/□] pour définir **DVI** en tant que source d'entrée.

Les ports fournis peuvent varier selon le produit.

### 2.2.4 Connexion à l'aide d'un câble HDMI (S19D300HY / S19D340HY / S20D300H / S20D340H / S20D300HY / S20D340HY / S22D300HY / S22D340HY / S24D300H / S24D340H / S24D300HL / S24D340HL)

 $\overline{\mathcal{R}}$ 

Ne branchez le câble d'alimentation qu'après avoir branché tous les autres câbles.

Veillez à brancher un périphérique source avant de brancher le câble d'alimentation.

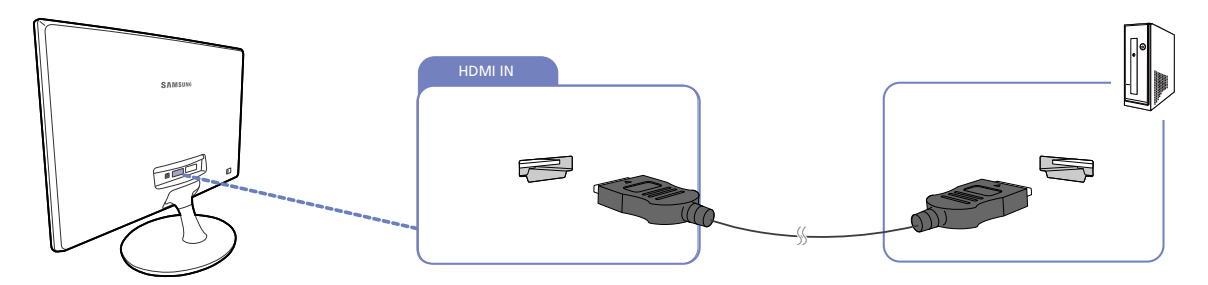

- *1* Connectez le câble HDMI au port [HDMI IN] à l'arrière du produit et au port HDMI de l'ordinateur.
- *2* Connectez l'adaptateur d'alimentation CC au produit et à une prise de courant. Appuyez ensuite sur l'interrupteur d'alimentation du PC. (Pour plus d'informations, reportez-vous à ["2.2.6 Branchement de l'alimentation".](#page-46-0))
- *3* Appuyez sur [ ] pour définir HDMI en tant que source d'entrée.

Les ports fournis peuvent varier selon le produit.

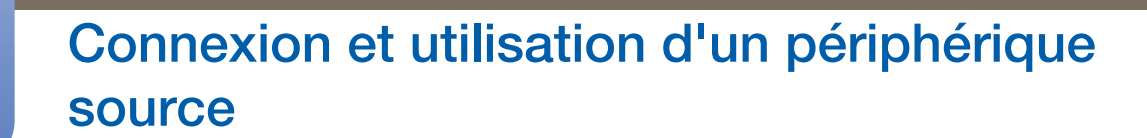

### 2.2.5 Connexion à l'aide d'un câble HDMI-DVI (S19D300HY / S19D340HY / S20D300H / S20D340H / S20D300HY / S20D340HY / S22D300HY / S22D340HY / S24D300H / S24D340H / S24D300HL / S24D340HL)

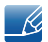

Ne branchez le câble d'alimentation qu'après avoir branché tous les autres câbles.

Veillez à brancher un périphérique source avant de brancher le câble d'alimentation.

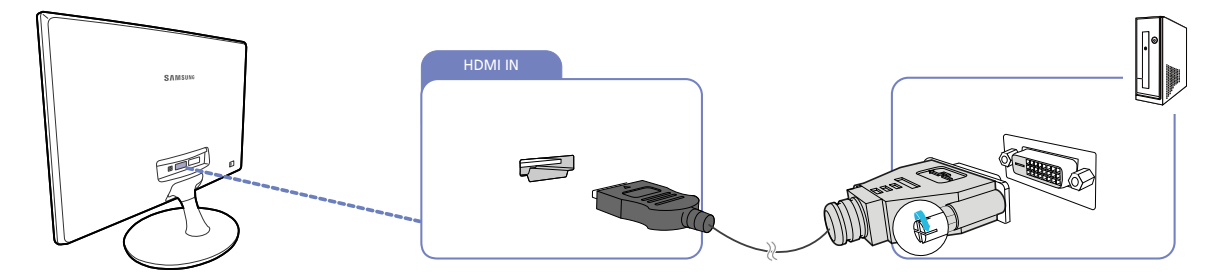

*1* Connectez le câble HDMI-DVI au port [HDMI IN] à l'arrière du produit et au port DVI de l'ordinateur.

*2* Connectez l'adaptateur d'alimentation CC au produit et à une prise de courant. Appuyez ensuite sur l'interrupteur d'alimentation du PC. (Pour plus d'informations, reportez-vous à ["2.2.6 Branchement de l'alimentation".](#page-46-0))

3 Appuyez sur [<del>□</del> / **□**] pour définir **HDMI** en tant que source d'entrée.

Les ports fournis peuvent varier selon le produit.  $\overline{\mathcal{R}}$ 

#### <span id="page-46-0"></span>2.2.6 Branchement de l'alimentation

- Les composants de connexion peuvent varier en fonction des produits.  $\mathscr{R}$ 
	- L'aspect extérieur peut varier en fonction du produit.

#### Branchement de l'alimentation à l'aide de l'adaptateur CC intégré

• Branchez l'adaptateur CC au port [DC 14V] situé à l'arrière du produit et à la prise de courant.

S19D300HY / S19D340HY / S19D300NY / S24D300H (modèle LS24D300HSM\* uniquement)

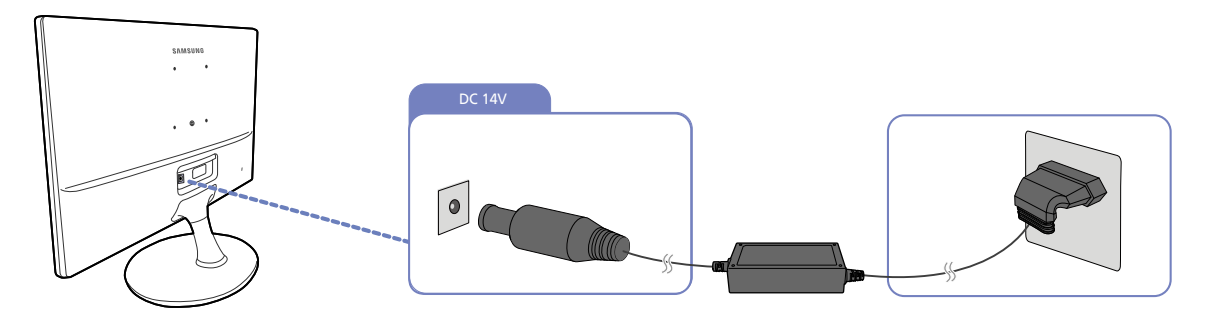

S20D300BY / S20D300H / S20D340H / S20D300HY / S20D340HY / S22D300BY / S22D300HY / S22D340HY / S22D300NY / S24D300B / S24D300BL / S24D300H / S24D340H / S24D300HL / S24D340HL

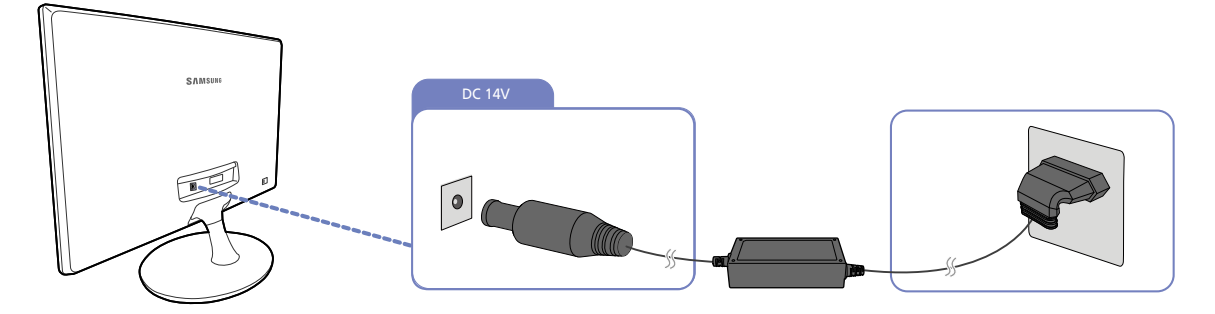

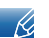

La tension d'entrée est adaptée automatiquement.

#### Branchement de l'alimentation à l'aide de l'adaptateur CC amovible

<sup>z</sup> Connectez le câble d'alimentation à l'adaptateur secteur. Puis, connectez l'adaptateur d'alimentation CC au port [DC 14V] à l'arrière du produit. Puis, connectez le câble d'alimentation à la prise de courant.

S19D300HY / S19D340HY / S19D300NY / S24D300H (modèle LS24D300HSM\* uniquement)

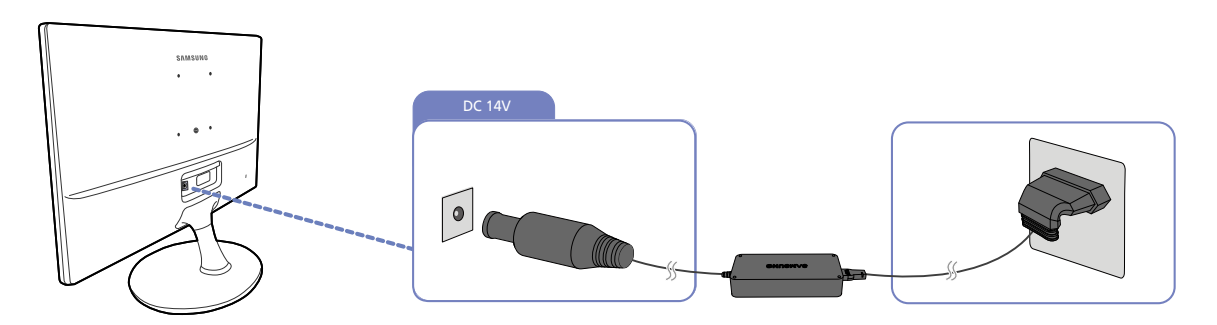

S20D300BY / S20D300H / S20D340H / S20D300HY / S20D340HY / S22D300BY / S22D300HY / S22D340HY / S22D300NY / S24D300B / S24D300BL / S24D300H / S24D340H / S24D300HL / S24D340HL

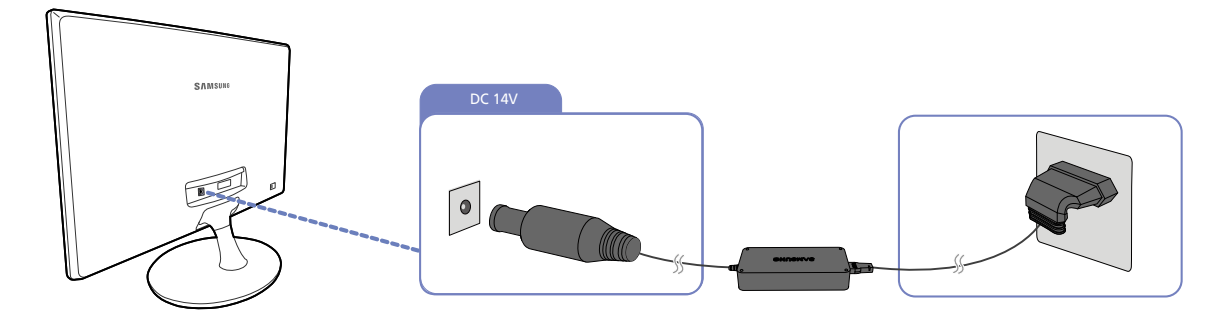

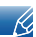

La tension d'entrée est adaptée automatiquement.

#### 2.2.7 Installation de pilote

- Vous pouvez définir la résolution et la fréquence optimales pour ce produit en installant les pilotes  $\mathscr{R}$ correspondants.
	- vous trouverez un pilote d'installation sur le CD fourni avec le produit.
	- Si le fichier fourni est défectueux, rendez-vous sur la page d'accueil de Samsung (http://www.samsung.com/) pour y télécharger le fichier.
- *1* Insérez le CD du manuel utilisateur fourni avec le produit dans le lecteur de CD-ROM.
- 2 Cliquez sur "Windows Driver".
- *3* Suivez les instructions à l'écran pour procéder à l'installation.
- *4* Sélectionnez le modèle dans la liste.

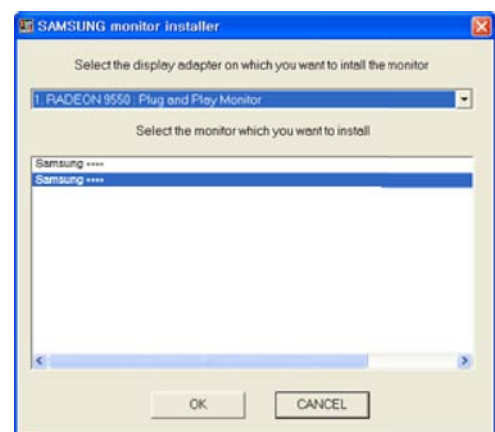

*5* Accédez aux Propriétés d'affichage et assurez-vous que la résolution et la fréquence de rafraîchissement sont appropriées au système.

Pour de plus amples informations, reportez-vous au manuel du système d'exploitation Windows.

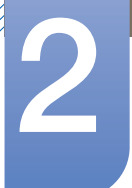

#### 2.2.8 Définition de la résolution optimale

Un message d'information relatif à la définition de la résolution optimale apparaîtra lors de votre première mise sous tension du produit après l'achat.

Sélectionnez une langue sur l'appareil et réglez votre ordinateur de façon à obtenir la meilleure résolution possible.

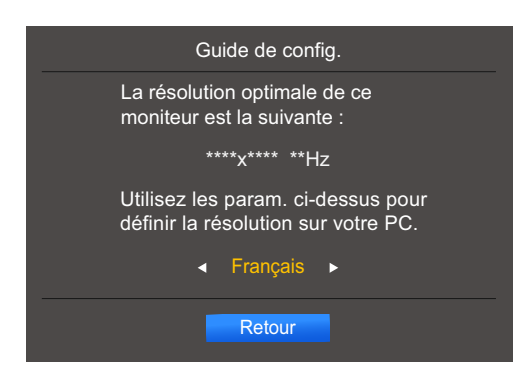

- *1* Appuyez sur  $[\triangle / \blacktriangledown]$  pour accéder à la langue de votre choix et appuyez ensuite sur  $[\square / \square]$ .
- 2 Pour masquer le message d'informations, appuyez sur [MENU] ou [<del>□/□</del>].
	- Si vous n'avez pas choisi la résolution optimale, le message apparaîtra jusqu'à trois fois pendant une période donnée, même si le produit est mis hors tension, puis remis sous tension.
		- La résolution optimale peut aussi être sélectionnée dans le Panneau de configuration de votre PC.

## Configuration d'écran

Configurez les paramètres d'écran (tels que la luminosité).

Une description de chaque fonction est fournie. Reportez-vous aux informations relatives à votre appareil pour obtenir plus de détails.

## 3.1 Luminosité

Permet de régler la luminosité globale de l'image. (Plage : 0~100)

Plus la valeur est élevée, plus l'image est lumineuse.

- **•** Ce menu n'est pas disponible si **MAGIC [Bright](#page-54-0)** est défini sur le mode **Contraste Dynam.** - 19
	- Ce menu n'est pas disponible quand **[Mode Jeu](#page-53-0)** est activé.
	- Les fonctions disponibles sur le moniteur peuvent varier en fonction du modèle. Référez-vous au produit utilisé.

#### 3.1.1 Configuration de la Luminosité

- *1* Appuyez sur n'importe quel bouton à l'avant du produit pour afficher le guide des touches. Ensuite, appuyez sur [MENU] pour afficher l'écran de menu correspondant.
- 2 Appuyez sur  $[$   $\angle$  /  $\blacktriangledown$  *pour passer à IMAGE*, puis sur  $[$  $\Box$ / $\Box$ *e*  $]$  sur le produit.
- 3 Appuyez sur [▲/▼] pour passer à la Luminosité, puis sur [□/□] sur le produit. L'écran suivant s'affiche.

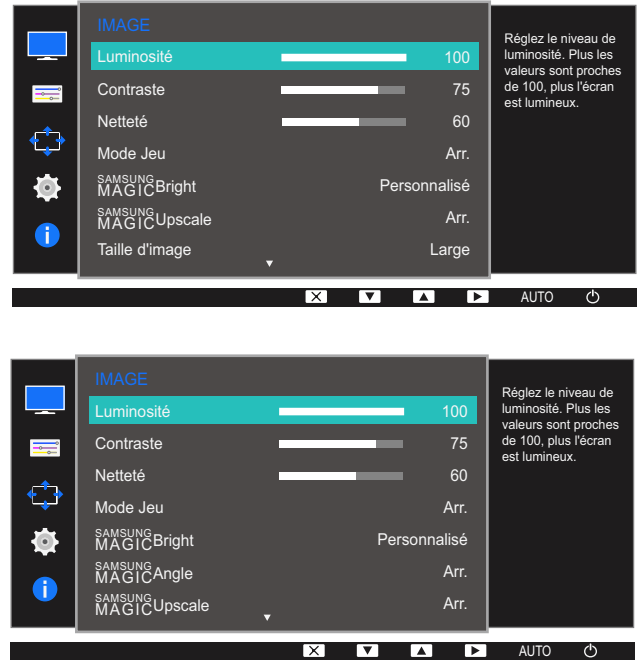

- 4 Réglez la Luminosité à l'aide du bouton  $[$   $\blacktriangle$  / $\blacktriangledown$ ].
- *5* L'option sélectionnée est appliquée.

## 3.2 Contraste

Permet de régler le contraste entre les objets et l'arrière-plan. (Plage : 0~100)

Une valeur plus élevée augmente le contraste ; l'objet apparaît alors plus clair.

- **•** Cette option n'est pas disponible quand **MAGIC [Bright](#page-54-0)** est en mode Cinéma ou  $\mathscr{B}$ Contraste Dynam..
	- Ce menu n'est pas disponible quand **[Mode Jeu](#page-53-0)** est activé.
	- Les fonctions disponibles sur le moniteur peuvent varier en fonction du modèle. Référez-vous au produit utilisé.

#### 3.2.1 Configuration du Contraste

- *1* Appuyez sur n'importe quel bouton à l'avant du produit pour afficher le guide des touches. Ensuite, appuyez sur [MENU] pour afficher l'écran de menu correspondant.
- 2 Appuyez sur  $\left[\triangle/\blacktriangledown\right]$  pour passer à **IMAGE**, puis sur  $\left[\square/\square\right]$  sur le produit.

3 Appuyez sur  $[$   $\land$   $/$   $\blacktriangledown$ ] pour passer au **Contraste**, puis sur  $[$  $\Box$ / $\Box$  $\triangledown$ ] sur le produit. L'écran suivant s'affiche.

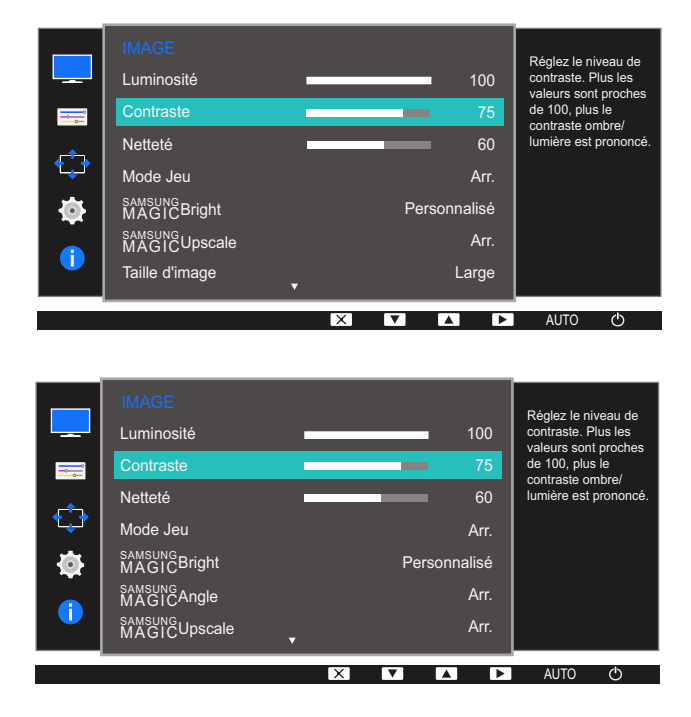

- 4 Réglez le **Contraste** à l'aide du bouton [▲/▼].
- *5* L'option sélectionnée est appliquée.

## 3.3 Netteté

Rend le contour des objets plus net ou plus flou. (Plage : 0~100)

Une valeur élevée accentue la netteté du contour des objets.

- **•** Cette option n'est pas disponible quand **MAGIC [Bright](#page-54-0)** est en mode Cinéma ou - 19 Contraste Dynam..
	- Ce menu n'est pas disponible si **MAGIC[Upscale](#page-58-0)** est défini sur **Mode 1** ou Mode 2.
	- Ce menu n'est pas disponible quand **[Mode Jeu](#page-53-0)** est activé.
	- Les fonctions disponibles sur le moniteur peuvent varier en fonction du modèle. Référez-vous au produit utilisé.

#### 3.3.1 Configuration de la Netteté

- *1* Appuyez sur n'importe quel bouton à l'avant du produit pour afficher le guide des touches. Ensuite, appuyez sur [MENU] pour afficher l'écran de menu correspondant.
- **2** Appuyez sur  $[\triangle / \blacktriangledown]$  pour passer à **IMAGE**, puis sur  $[\square / \square]$  sur le produit.
- 3 Appuyez sur  $[$   $\blacktriangle$  / $\blacktriangledown$ ] pour passer à la **Netteté**, puis sur  $[$  $\Box$ / $\Box$ <sup>3</sup>] sur le produit.

L'écran suivant s'affiche.

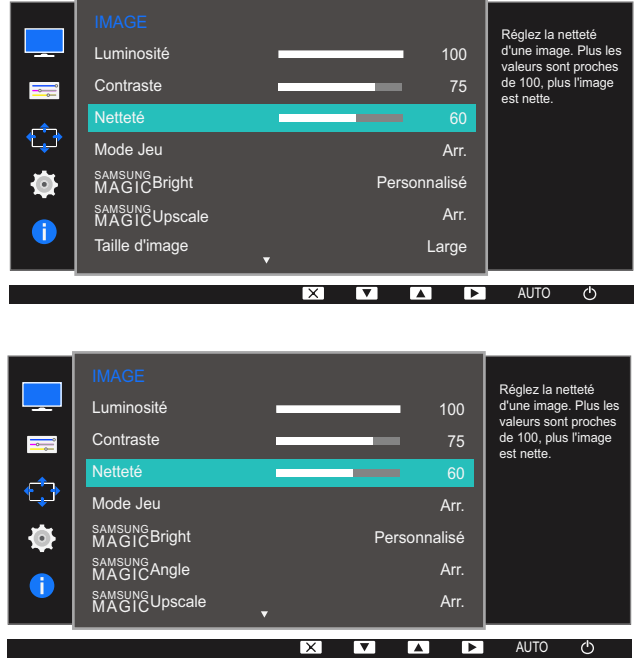

- 4 Réglez la **Netteté** à l'aide du bouton [▲/▼].
- *5* L'option sélectionnée est appliquée.

### <span id="page-53-1"></span><span id="page-53-0"></span>3.4 Mode Jeu

Configurez les paramètres d'écran du produit pour le mode jeu. Utilisez cette fonction lorsque vous jouez sur un ordinateur ou lorsqu'une console de jeu telle que PlayStation™ ou Xbox™ est connectée.

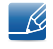

Les fonctions disponibles sur le moniteur peuvent varier en fonction du modèle. Référez-vous au produit utilisé.

#### 3.4.1 Configuration du Mode Jeu

- *1* Appuyez sur n'importe quel bouton à l'avant du produit pour afficher le guide des touches. Ensuite, appuyez sur [MENU] pour afficher l'écran de menu correspondant.
- 2 Appuyez sur  $[\triangle / \blacktriangledown]$  pour passer à **IMAGE**, puis sur  $[\square / \square]$  sur le produit.
- 3 Appuyez sur  $[$   $\angle$  /  $\nabla$ ] pour passer à la **Mode Jeu**, puis sur  $[\Box / \Box$ ] sur le produit. L'écran suivant s'affiche.

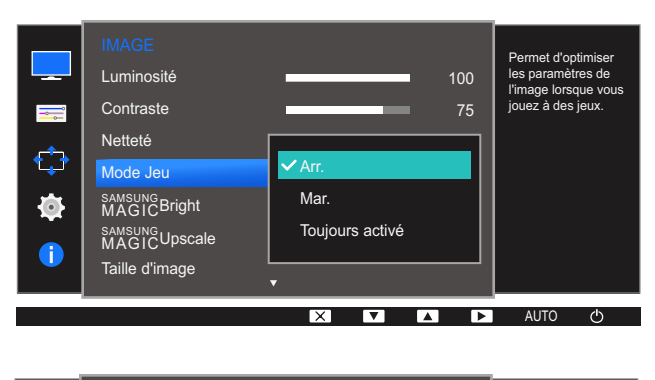

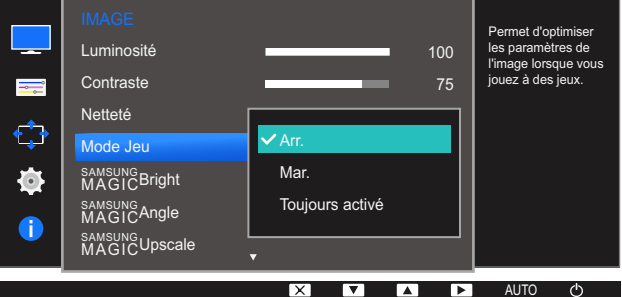

- *4* Appuyez sur  $[\triangle / \blacktriangledown]$  pour accéder à l'option de votre choix et appuyez ensuite sur  $[\square / \square]$ .
- *5* L'option sélectionnée est appliquée.
- Lorsque le moniteur s'éteint, que le mode d'économie d'énergie est sélectionné ou que des - K modifications de sources d'entrée sont effectuées, le Mode Jeu passe en mode Arr. même s'il est défini sur Mar..
	- Si vous souhaitez conserver le Mode Jeu activé tout le temps, sélectionnez Toujours activé.

## <span id="page-54-1"></span><span id="page-54-0"></span>3.5 SAMSUNG MAGIC Bright

Ce menu permet d'obtenir une qualité d'image optimale pour l'environnement dans lequel le produit sera utilisé.

- Ce menu n'est pas disponible quand **[Econ. énergie](#page-78-0)** est activé.  $\overline{\mathcal{R}}$ 
	- **Ce menu n'est pas disponible quand <b>MAGIC[Angle](#page-56-0)** est activé.
	- Ce menu n'est pas disponible quand **[Mode Jeu](#page-53-0)** est activé.
	- Les fonctions disponibles sur le moniteur peuvent varier en fonction du modèle. Référez-vous au produit utilisé.

Vous pouvez personnaliser la luminosité selon vos préférences.

#### 3.5.1 Configuration de SAMSUNG MAGIC Bright

- *1* Appuyez sur n'importe quel bouton à l'avant du produit pour afficher le guide des touches. Ensuite, appuyez sur [MENU] pour afficher l'écran de menu correspondant.
- **2** Appuyez sur  $[\triangle / \blacktriangledown]$  pour passer à **IMAGE**, puis sur  $[\square / \square]$  sur le produit.
- 3 Appuyez sur [▲/▼] pour passer à **MAGICBright**, puis sur [□/□] sur le produit.

L'écran suivant s'affiche.

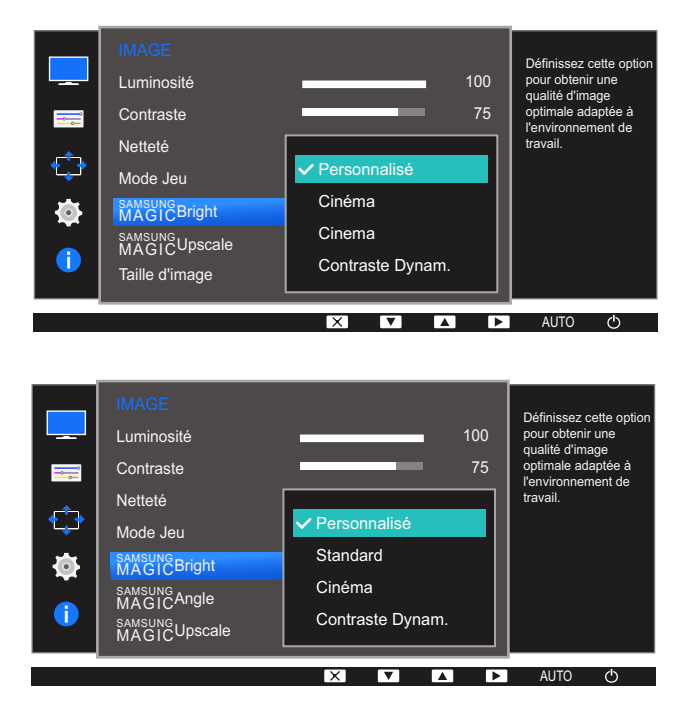

- Personnalisé: Personnalisez le contraste et la luminosité selon vos besoins.
- Standard: Obtenez une qualité d'image adaptée à la modification de documents ou à l'utilisation d'Internet.

## Configuration d'écran

- **Cinéma:** Obtenez la luminosité et la netteté des télévisions qui conviennent à la lecture de contenu vidéo et DVD.
- Contraste Dynam. : Obtenez une luminosité équilibrée grâce à un ajustement automatique du contraste.

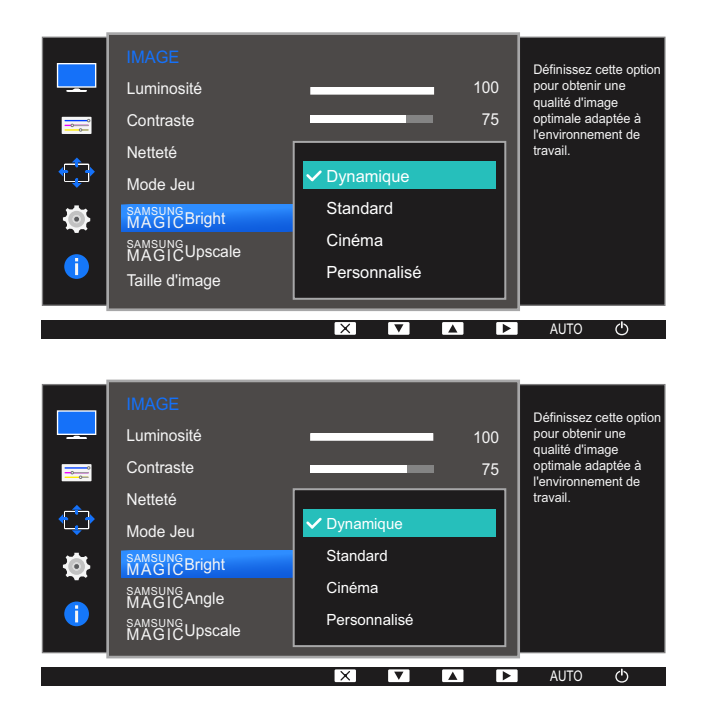

Lorsque l'entrée externe est connectée via la prise HDMI et que **[Mode PC/AV](#page-81-0)** est réglé sur AV, la fonction **MAGICBright** dispose de quatre paramètres automatiques d'image (Dynamique, Standard, Cinéma et Personnalisé) prédéfinis en usine. Vous pouvez activer indifféremment le Dynamique, Standard, Cinéma ou Personnalisé. Vous pouvez sélectionner Personnalisé qui rappellera automatiquement vos paramètres personnels d'image.

- Dynamique: Sélectionnez ce mode pour obtenir une image plus nette qu'en mode Standard.
- Standard: Sélectionnez ce mode dans un environnement lumineux. Ce mode fournit également une image nette.
- Cinéma: Sélectionnez ce mode dans un environnement sombre. Cela économise de l'énergie et réduit la fatigue des yeux.
- Personnalisé: Sélectionnez ce mode pour ajuster l'image selon vos préférences.
- *4* Appuyez sur  $[\triangle / \blacktriangledown]$  pour accéder à l'option de votre choix et appuyez ensuite sur  $[\square / \square]$ .
- *5* L'option sélectionnée est appliquée.

## <span id="page-56-1"></span><span id="page-56-0"></span>3.6 SAMSUNG MAGIC Angle (S20D300H / S20D340H / S24D300B / S24D300H / S24D340H)

sansung **Angle** vous permet de configurer certains paramètres pour obtenir une qualité d'image optimale en fonction de votre angle de vision.

- Cette option n'est pas disponible quand **MAGIC [Bright](#page-54-0)** est en mode **Cinéma** ou  $\mathscr{R}$ Contraste Dynam..
	- Ce menu n'est pas disponible quand **[Mode Jeu](#page-53-0)** est activé.
	- Les fonctions disponibles sur le moniteur peuvent varier en fonction du modèle. Référez-vous au produit utilisé.

Cette fonction fournit l'angle de vision, la luminosité et la teinte à adapter selon vos préférences.

#### 3.6.1 Configuration de SAMSUNG MAGIC Angle

- *1* Appuyez sur n'importe quel bouton à l'avant du produit pour afficher le guide des touches. Ensuite, appuyez sur [MENU] pour afficher l'écran de menu correspondant.
- 2 Appuyez sur  $[$   $\blacktriangle$  /  $\blacktriangledown$ ] pour passer à **IMAGE**, puis sur  $[$  $\Box$ / $\Box$ <sup>3</sup>] sur le produit.
- 3 Appuyez sur [▲/▼] pour passer à **MAGICAngle**, puis sur [□/□] sur le produit. L'écran suivant s'affiche.

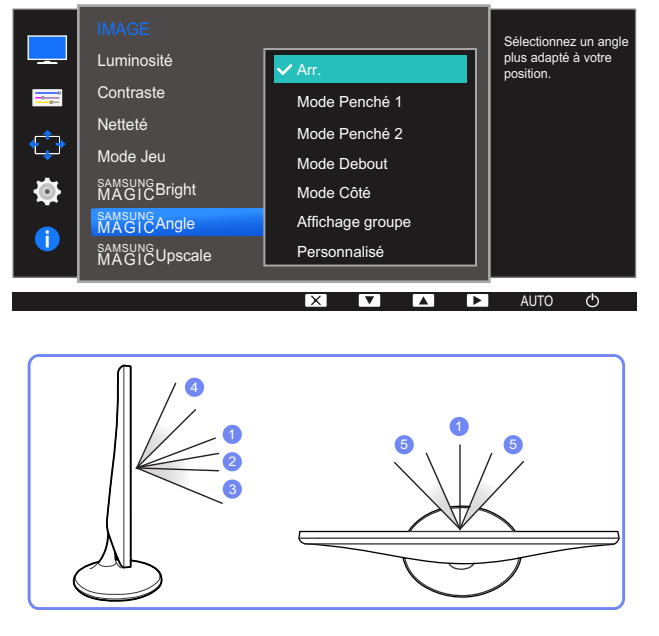

- **Arr.**  $(1)$ : Sélectionnez cette option pour une vision directement en face du produit.
- **Mode Penché 1**  $(2)$ : Sélectionnez cette option pour une vision depuis un emplacement légèrement plus bas que le produit.

## Configuration d'écran

- Mode Penché 2 (3): Sélectionnez cette option pour une vision depuis un emplacement plus bas que celui du Mode Penché 1.
- $\bullet$  **Mode Debout**  $(4)$ : Sélectionnez cette option pour une vision depuis un emplacement plus haut que le produit.
- $\bullet$  Mode Côté  $\textcircled{5}$ : Sélectionnez cette option pour une vision depuis l'un des côtés du produit.
- Affichage groupe: Sélectionnez cette option pour plusieurs spectateurs situés aux emplacements  $\mathbb D,$   $\mathbb Q,$  et  $\mathbb G.$
- Personnalisé: Le Mode Penché 1 s'appliquera par défaut si Personnalisé est sélectionné.
- *4* Appuyez sur  $[\triangle / \triangledown]$  pour accéder à l'option de votre choix et appuyez ensuite sur  $[\square / \square]$ .
- *5* L'option sélectionnée est appliquée.

## <span id="page-58-0"></span>3.7 SAMSUNG MAGIC Upscale

La fonction *MAGICUpscale permet d'améliorer la précision et la netteté de l'image.* 

- L'utilité de cette fonction est particulièrement évidente pour les images à basse résolution.  $\overline{\mathcal{R}}$ 
	- **•** Ce menu n'est pas disponible si **MAGIC** [Bright](#page-54-0) est défini sur le mode Cinéma ou Contraste Dynam..
	- Ce menu n'est pas disponible quand **[Mode Jeu](#page-53-0)** est activé.
	- Les fonctions disponibles sur le moniteur peuvent varier en fonction du modèle. Référez-vous au produit utilisé.

#### 3.7.1 Configuration de SAMSUNG MAGIC Upscale

- *1* Appuyez sur n'importe quel bouton à l'avant du produit pour afficher le guide des touches. Ensuite, appuyez sur [**MENU**] pour afficher l'écran de menu correspondant.
- 2 Appuyez sur  $[\triangle / \blacktriangledown]$  pour passer à **IMAGE**, puis sur  $[\square / \square]$  sur le produit.
- 3 Appuyez sur [▲/▼] pour passer à **MAGICUpscale**, puis sur [<del>□/□</del>] sur le produit. L'écran suivant s'affiche.

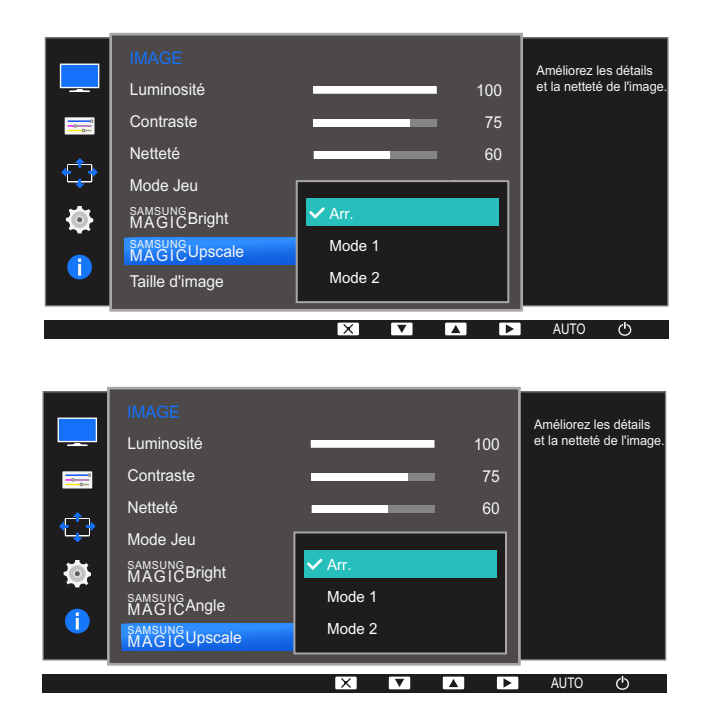

Par rapport au Mode 1, le Mode 2 a un effet plus marqué.

- *4* Appuyez sur  $[\triangle / \blacktriangledown]$  pour accéder à l'option de votre choix et appuyez ensuite sur  $[\square / \square]$ .
- *5* L'option sélectionnée est appliquée.

## 3.8 Taille d'image

Permet de modifier la taille de l'image.

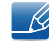

Les fonctions disponibles sur le moniteur peuvent varier en fonction du modèle. Référez-vous au produit utilisé.

#### 3.8.1 Changement de Taille d'image

- *1* Appuyez sur n'importe quel bouton à l'avant du produit pour afficher le guide des touches. Ensuite, appuyez sur [MENU] pour afficher l'écran de menu correspondant.
- 2 Appuyez sur [△/▼] pour passer à IMAGE, puis sur [<del>□/□</del>] sur le produit.
- 3 Appuyez sur  $[$   $\blacktriangle$  / $\blacktriangledown$ ] pour passer à la **Taille d'image**, puis sur  $[\square]$   $\blacktriangledown$ ] sur le produit. L'écran suivant s'affiche.

En mode PC

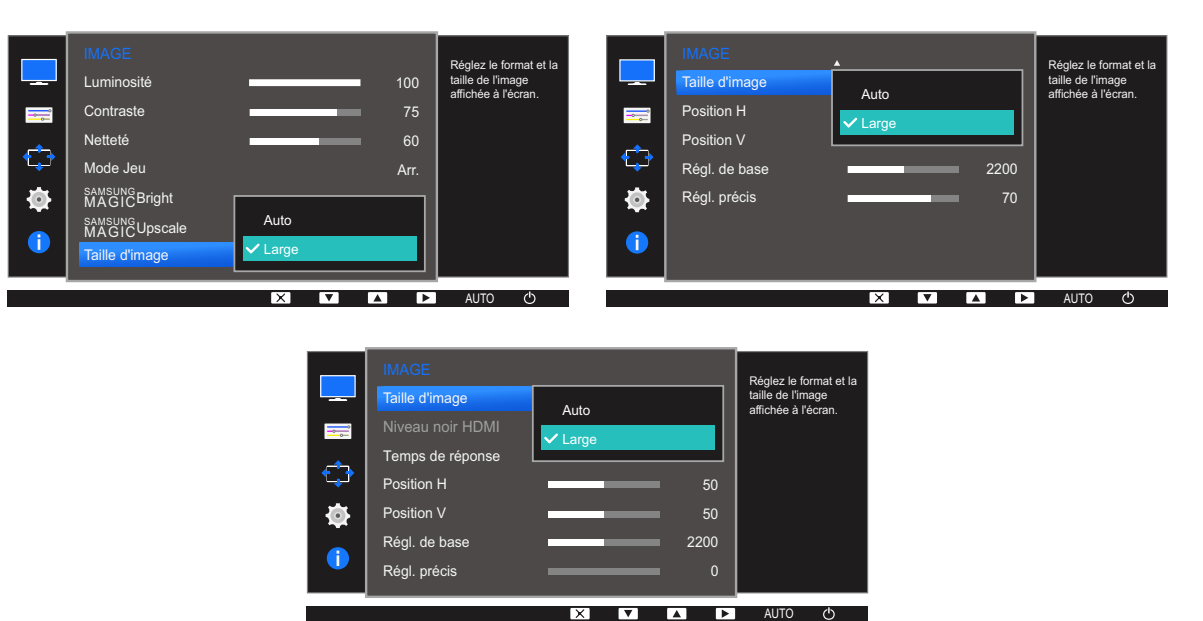

- Auto: Affichez l'image en fonction du rapport d'aspect de la source d'entrée.
- Large: Affichez l'image en plein écran, quel que soit le rapport d'aspect de la source d'entrée.

## Configuration d'écran

#### En mode AV

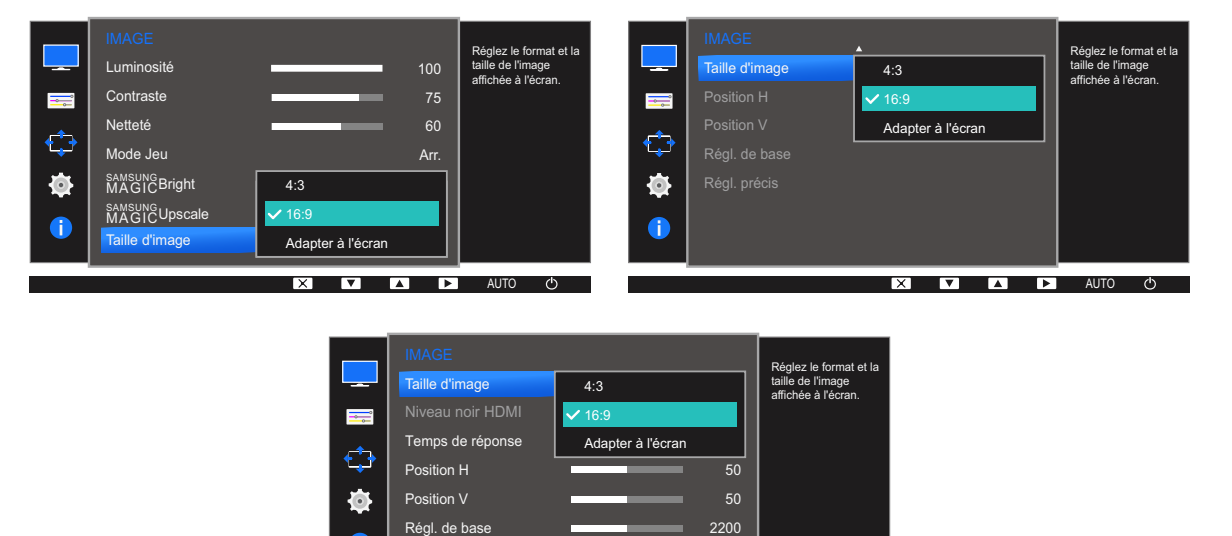

4:3: Affichez l'image avec un rapport d'aspect de 4:3. Convient aux vidéos et aux diffusions standard.

 $\overline{X}$ 

 $\overline{\mathbf{v}}$ 

16:9: Affichez l'image avec un rapport d'aspect de 16:9.

Régl. précis

- Adapter à l'écran: Affichez l'image avec le rapport d'aspect d'origine, sans la couper.
- Vous pouvez modifier la taille de l'écran si les conditions suivantes sont réunies :  $\beta$ 
	- Il se peut que la fonction ne soit pas prise en charge selon les ports fournis avec le produit.
		- Un périphérique de sortie numérique est branché via le câble HDMI/DVI.
		- Le signal d'entrée est de 480p, 576p, 720p ou 1080p et l'image s'affiche normalement sur le moniteur (certains modèles ne prennent pas en charge tous ces signaux.).

 $\mathbf{C}$ 

**AUTO** 

 $\sqrt{2}$ 

- Cette fonction ne peut être réglée que lorsque l'entrée externe est connectée via HDMI/ DVI et que **[Mode PC/AV](#page-81-0)** est réglé sur AV.
- Appuyez sur  $[\triangle / \triangledown]$  pour accéder à l'option de votre choix et appuyez ensuite sur  $[\square / \square]$ .
- *5* L'option sélectionnée est appliquée.

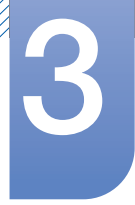

## 3.9 Niveau noir HDMI (S19D300HY / S19D340HY / S20D300H / S20D340H / S20D300HY / S20D340HY / S22D300HY / S22D340HY / S24D300H / S24D340H / S24D300HL / S24D340HL)

Si un lecteur DVD ou un décodeur est connecté au produit via HDMI, la qualité de l'image (contraste/ couleur, niveau de noir, etc.) peut se dégrader en fonction du périphérique source connecté. Dans ce cas, il est possible d'utiliser Niveau noir HDMI pour régler la qualité de l'image. Si tel est le cas, vous pouvez corriger ce problème de qualité à l'aide de l'option Niveau noir HDMI.

- Cette fonction n'est disponible qu'en mode HDMI.  $\mathscr{R}$ 
	- Les fonctions disponibles sur le moniteur peuvent varier en fonction du modèle. Référez-vous au produit utilisé.

#### 3.9.1 Configuration des paramètres Niveau noir HDMI

- *1* Appuyez sur n'importe quel bouton à l'avant du produit pour afficher le guide des touches. Ensuite, appuyez sur [MENU] pour afficher l'écran de menu correspondant.
- 2 Appuyez sur  $[$   $\blacktriangle$  /  $\blacktriangledown$ ] pour passer à **IMAGE**, puis sur  $[$  $\sqsubset$  /  $\blacktriangledown$ ] sur le produit.
- 3 Appuyez sur  $[\triangle / \blacktriangledown]$  pour passer à **Niveau noir HDMI**, puis sur  $[\square / \square]$  sur le produit. L'écran suivant s'affiche.

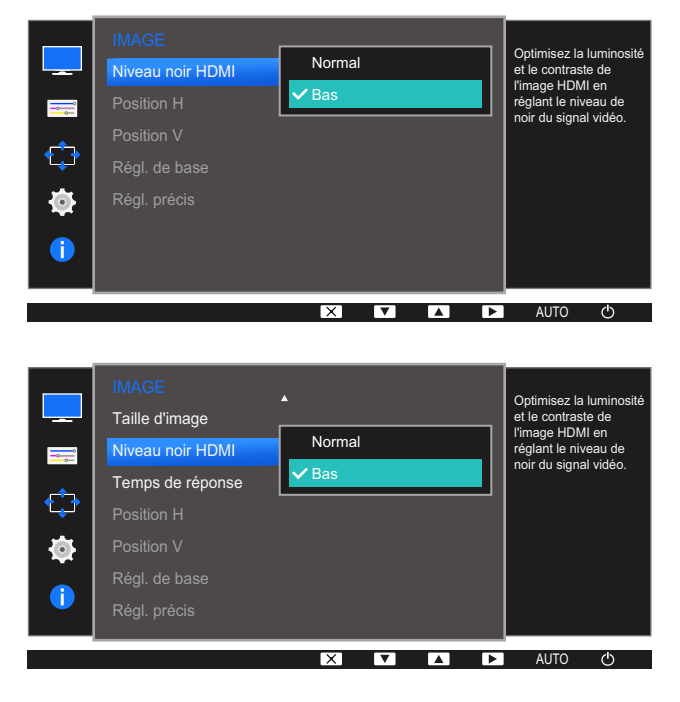

- Normal: Sélectionnez ce mode en cas de non-dégradation du rapport de contraste.
- Bas: Sélectionnez ce mode pour réduire le niveau de noir et augmenter le niveau de blanc en cas de non-dégradation du rapport de contraste.

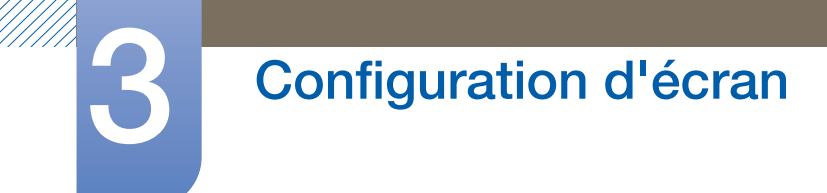

- *4* Appuyez sur  $[\triangle / \blacktriangledown]$  pour accéder à l'option de votre choix et appuyez ensuite sur  $[\square / \square]$ .
- *5* L'option sélectionnée est appliquée.

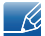

Il est possible que le **Niveau noir HDMI** ne soit pas compatible avec certains périphériques source.

## 3.10 Temps de réponse (S24D300H / S24D340H)

Accélérez la vitesse de réponse de l'écran pour que la vidéo semble plus vivante et naturelle.

- Il est conseillé de définir un Temps de réponse Standard ou Rapide quand vous ne regardez pas  $\overline{\mathscr{R}}$ un film.
	- Les fonctions disponibles sur le moniteur peuvent varier en fonction du modèle. Référez-vous au produit utilisé.

#### 3.10.1 Configuration du Temps de réponse

- *1* Appuyez sur n'importe quel bouton à l'avant du produit pour afficher le guide des touches. Ensuite, appuyez sur [MENU] pour afficher l'écran de menu correspondant.
- 2 Appuyez sur  $[$   $\angle$  /  $\blacktriangledown$  *pour passer à IMAGE*, puis sur  $[$  $\Box$ / $\Box$ *e*  $]$  sur le produit.
- 3<sup>2</sup> Appuyez sur [▲/▼] pour passer à Temps de réponse, puis sur [<del>ːː</del>] sur le produit. L'écran suivant s'affiche.

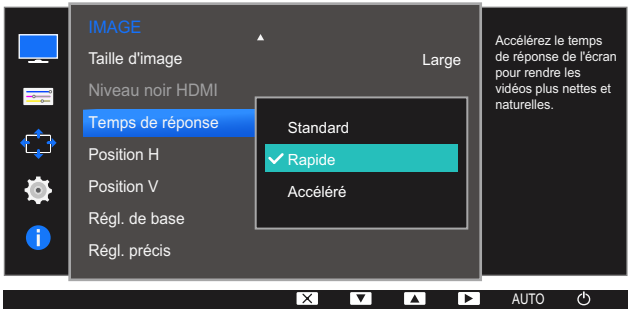

- *4* Appuyez sur  $[\triangle / \triangledown]$  pour accéder à l'option de votre choix et appuyez ensuite sur  $[\square / \square]$ .
- *5* L'option sélectionnée est appliquée.

## 3.11 Position H et Position V

Position H: Déplacez l'écran vers la gauche ou la droite.

Position V: Déplacez l'écran vers le haut ou le bas.

- Uniquement disponible en mode **Analogique.**  $\mathscr{R}$ 
	- Ce menu est disponible uniquement lorsque l'option Taille d'image est définie sur Adapter à l'écran en mode AV. Lorsqu'un signal de 480P, 576P, 720P ou 1080P est en entrée en mode AV, sélectionnez Adapter à l'écran pour ajuster la position horizontale aux niveaux 0-6.
	- Les fonctions disponibles sur le moniteur peuvent varier en fonction du modèle. Référez-vous au produit utilisé.

#### 3.11.1 Configuration des fonctions Position H et Position V

- *1* Appuyez sur n'importe quel bouton à l'avant du produit pour afficher le guide des touches. Ensuite, appuyez sur [MENU] pour afficher l'écran de menu correspondant.
- 2 Appuyez sur  $[$   $\blacktriangle$  /  $\blacktriangledown$ ] pour passer à **IMAGE**, puis sur  $[$  $\sqsubset$  /  $\lnot$  sur le produit.
- 3 Appuyez sur  $[$   $\land$   $/$   $\blacktriangledown$ ] pour accéder à **Position H** ou **Position V**, puis appuyez sur  $[$  $\Box$ / $\Box$  $\blacksquare$ ]. L'écran suivant s'affiche.

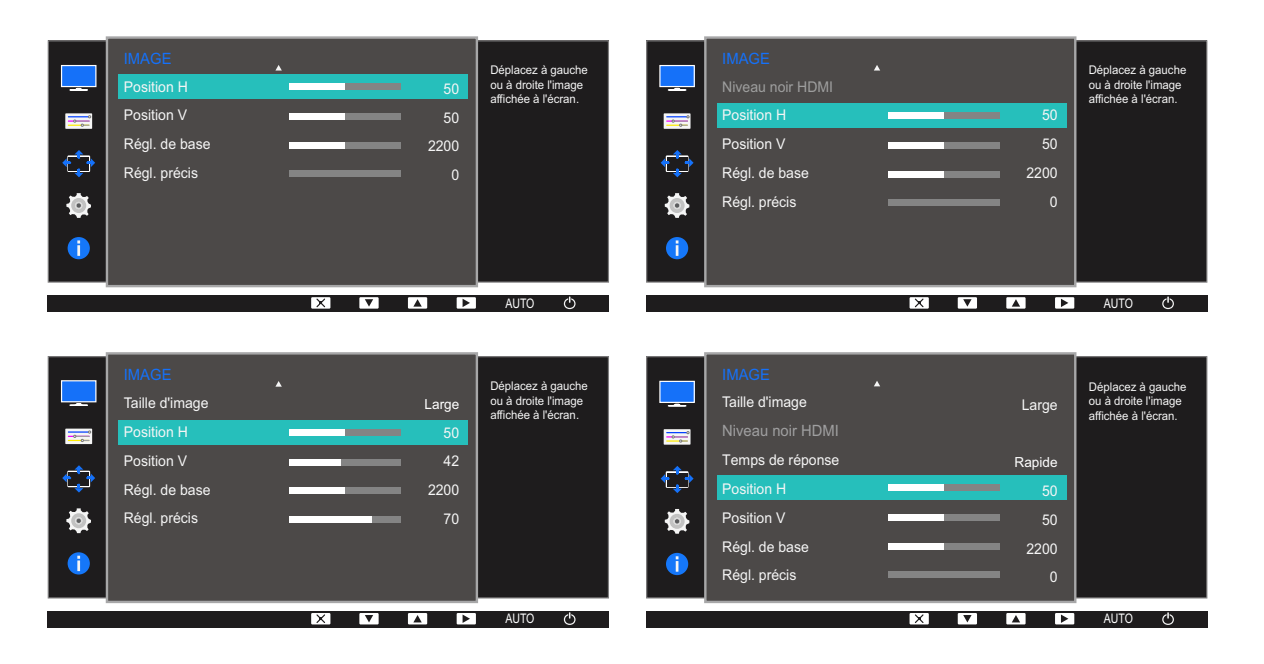

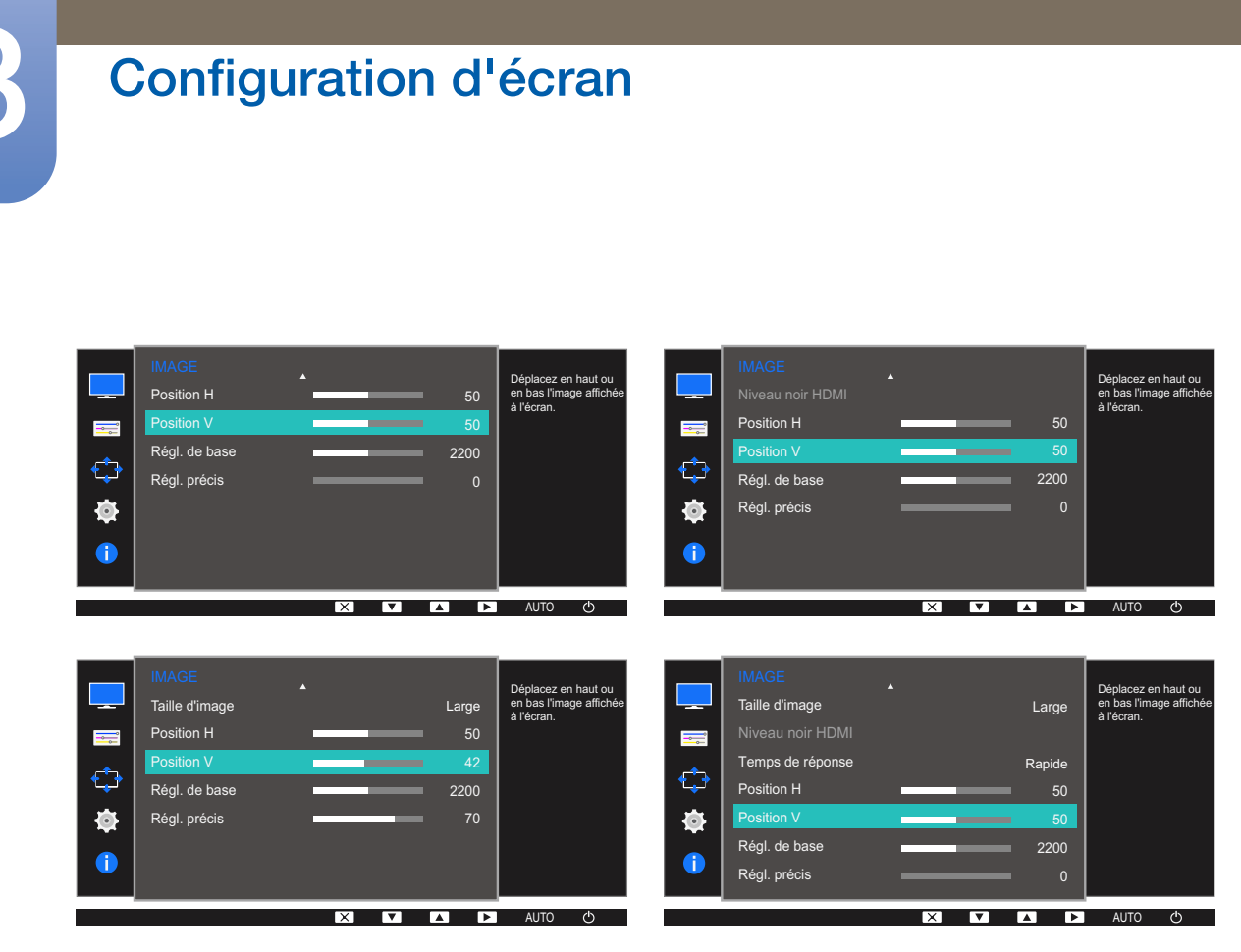

- 4 Appuyez sur [▲/▼] pour configurer Position H ou Position V.
- *5* L'option sélectionnée est appliquée.

/////

## 3.12 Régl. de base

Réglez la fréquence de l'écran.

- Uniquement disponible en mode **Analogique**.  $\overline{\mathscr{L}}$ 
	- Les fonctions disponibles sur le moniteur peuvent varier en fonction du modèle. Référez-vous au produit utilisé.

#### 3.12.1 Ajustement de Régl. de base

- *1* Appuyez sur n'importe quel bouton à l'avant du produit pour afficher le guide des touches. Ensuite, appuyez sur [MENU] pour afficher l'écran de menu correspondant.
- 2 Appuyez sur  $[$   $\blacktriangle$  /  $\blacktriangledown$ ] pour passer à **IMAGE**, puis sur  $[$  $\sqsubset$  /  $\lhd$  ] sur le produit.
- 3 Appuyez sur  $[$  $\land$  $\lor$  pour passer à **Régl. de base**, puis sur  $[$  $\Box$ / $\Box$ <sup> $\lor$ </sup> sur le produit. L'écran suivant s'affiche.

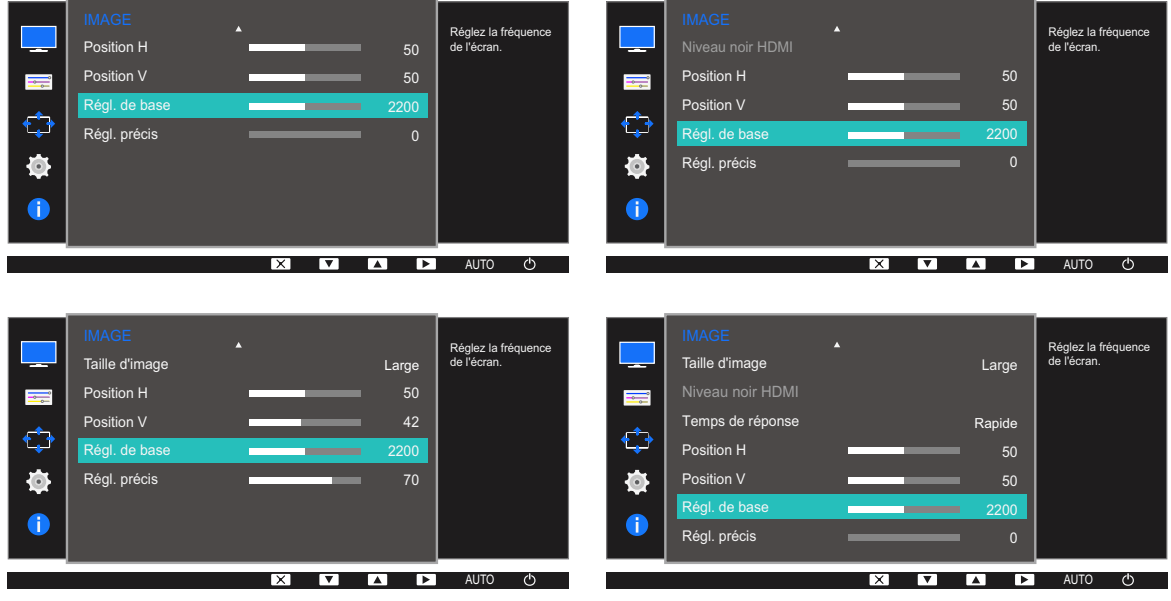

- 4 Ajustez les Régl. de base à l'aide du bouton [▲/▼].
- *5* L'option sélectionnée est appliquée.

## 3.13 Régl. précis

Réglez précisément l'écran pour obtenir une image expressive.

- Uniquement disponible en mode **Analogique**.  $\overline{\mathscr{L}}$ 
	- Les fonctions disponibles sur le moniteur peuvent varier en fonction du modèle. Référez-vous au produit utilisé.

#### 3.13.1 Ajustement de Régl. précis

- *1* Appuyez sur n'importe quel bouton à l'avant du produit pour afficher le guide des touches. Ensuite, appuyez sur [MENU] pour afficher l'écran de menu correspondant.
- 2 Appuyez sur  $[$   $\blacktriangle$  /  $\blacktriangledown$ ] pour passer à **IMAGE**, puis sur  $[$  $\Box$ / $\Box$  sur le produit.
- 3 Appuyez sur  $[$ **A/** $\blacktriangledown$ ] pour passer à **Régl. précis**, puis sur  $[\square / \square]$  sur le produit. L'écran suivant s'affiche.

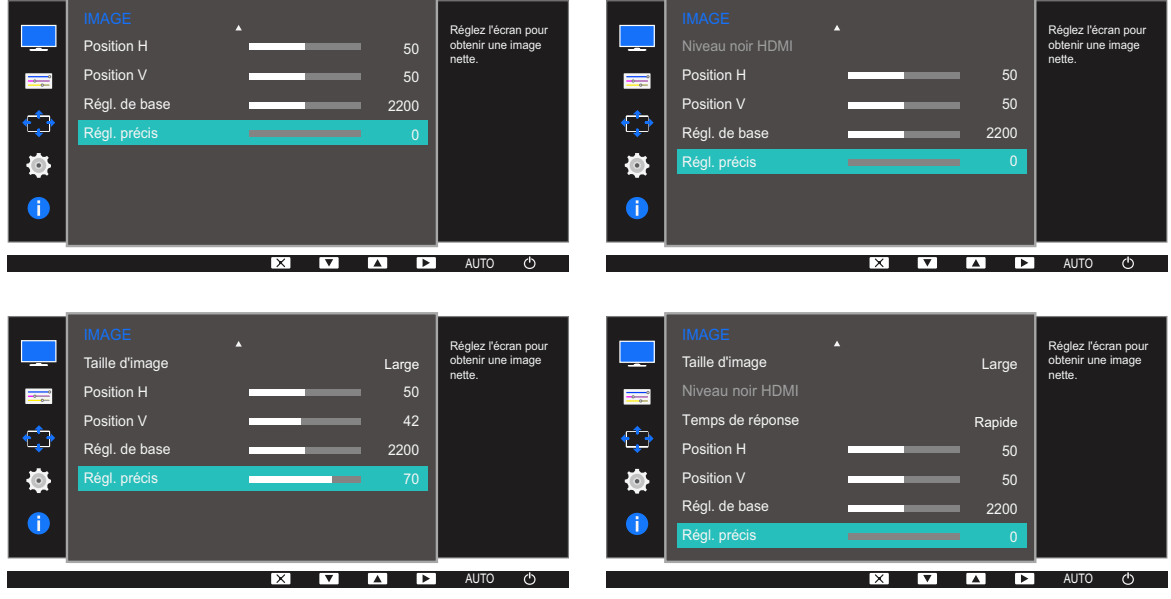

- 4 Ajustez les Régl. précis à l'aide du bouton [▲/▼].
- *5* L'option sélectionnée est appliquée.

## **Configuration de la teinte**

Une description de chaque fonction est fournie. Reportez-vous aux informations relatives à votre appareil pour obtenir plus de détails.

Réglez la teinte de l'écran. Ce menu n'est pas disponible si **MAGIC [Bright](#page-54-1)** est défini sur le mode Cinéma ou Contraste Dynam.. Ce menu n'est pas disponible quand [Mode Jeu](#page-53-1) est activé.

## 4.1 Rouge

Réglez la valeur de la couleur rouge dans l'image. (Plage : 0~100)

Une valeur supérieure augmentera l'intensité de la couleur.

#### 4.1.1 Configuration du Rouge

- *1* Appuyez sur n'importe quel bouton à l'avant du produit pour afficher le guide des touches. Ensuite, appuyez sur [MENU] pour afficher l'écran de menu correspondant.
- 2 Appuyez sur  $[$ **A/** $\nabla$ ] pour passer à la **COULEUR**, puis sur  $[\nabla/\mathbb{F}]$  sur le produit.
- 3 Appuyez sur [▲/▼] pour passer au Rouge, puis sur [<del>]</del> / **a**] sur le produit.

L'écran suivant s'affiche.

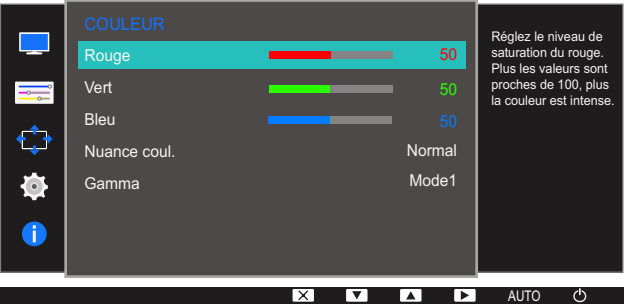

- 4 Réglez le **Rouge** à l'aide du bouton  $\left[\right]\right]$ .
- *5* L'option sélectionnée est appliquée.

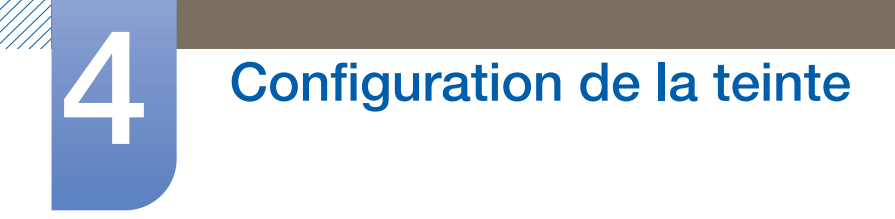

## 4.2 Vert

Réglez la valeur de la couleur verte dans l'image. (Plage : 0~100)

Une valeur supérieure augmentera l'intensité de la couleur.

#### 4.2.1 Configuration du Vert

- *1* Appuyez sur n'importe quel bouton à l'avant du produit pour afficher le guide des touches. Ensuite, appuyez sur [MENU] pour afficher l'écran de menu correspondant.
- 2 Appuyez sur  $[$ **A/** $\blacktriangledown$ ] pour passer à la **COULEUR**, puis sur  $[\square]$ / $\blacktriangledown$ ] sur le produit.
- 3 Appuyez sur  $[$   $/$   $\sqrt{\sqrt{ }}$  pour passer au **Vert**, puis sur  $[$  $\Box$ / $\Box$ <sup> $]$ </sup> sur le produit. L'écran suivant s'affiche.

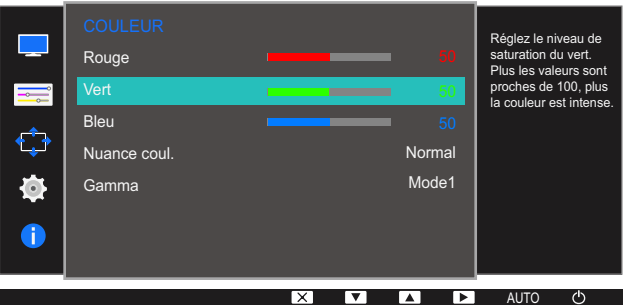

- 4 Réglez le **Vert** à l'aide du bouton  $\left[\right]\right]$ .
- *5* L'option sélectionnée est appliquée.

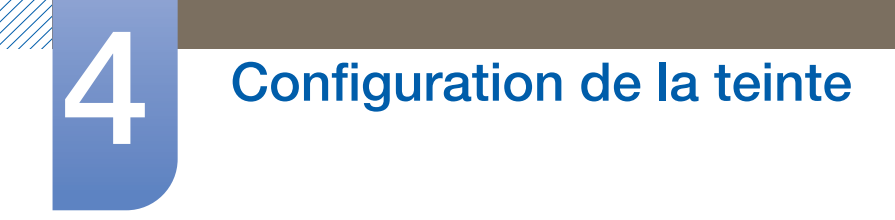

## 4.3 Bleu

Réglez la valeur de la couleur bleue dans l'image. (Plage : 0~100)

Une valeur supérieure augmentera l'intensité de la couleur.

#### 4.3.1 Configuration du Bleu

- *1* Appuyez sur n'importe quel bouton à l'avant du produit pour afficher le guide des touches. Ensuite, appuyez sur [MENU] pour afficher l'écran de menu correspondant.
- 2 Appuyez sur  $[$ **A/** $\blacktriangledown$ ] pour passer à la **COULEUR**, puis sur  $[\square / \square]$  sur le produit.
- *3* Appuyez sur  $[$   $\angle$  /  $\triangledown$  *pour passer au Bleu, puis sur*  $[$  $\Box$  /  $\Box$  *sur le produit.* L'écran suivant s'affiche.

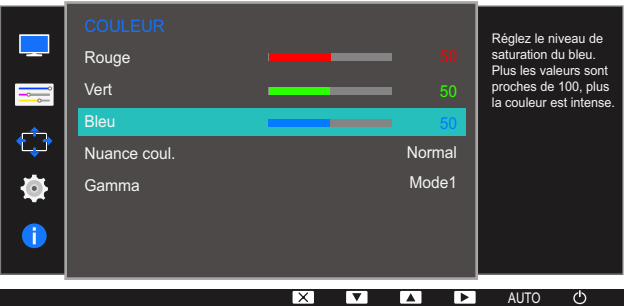

- 4 Réglez le **Bleu** à l'aide du bouton [▲/▼].
- *5* L'option sélectionnée est appliquée.

### 4.4 Nuance coul.

Permet de régler la nuance des couleurs globale de l'image.

- **Ce menu n'est pas disponible quand <b>MAGIC[Angle](#page-56-1)** est activé. - 19
	- **•** Cette option n'est pas disponible quand **MAGIC [Bright](#page-54-1)** est en mode Cinéma ou Contraste Dynam..
	- Ce menu n'est pas disponible quand **[Mode Jeu](#page-53-1)** est activé.
	- Les fonctions disponibles sur le moniteur peuvent varier en fonction du modèle. Référez-vous au produit utilisé.

#### 4.4.1 Configuration des paramètres Nuance Coul.

- *1* Appuyez sur n'importe quel bouton à l'avant du produit pour afficher le guide des touches. Ensuite, appuyez sur [MENU] pour afficher l'écran de menu correspondant.
- 2 Appuyez sur  $[$   $\land$   $/$   $\blacktriangledown$  pour passer à la **COULEUR**, puis sur  $[$   $\Box$  $/$   $\blacktriangledown$  sur le produit.
- 3 Appuyez sur  $[$   $\land$   $/$   $\blacktriangledown$ ] pour passer à **Nuance coul.**, puis sur  $[$  $\Box$  $/$  $\blacktriangledown$ ] sur le produit. L'écran suivant s'affiche.

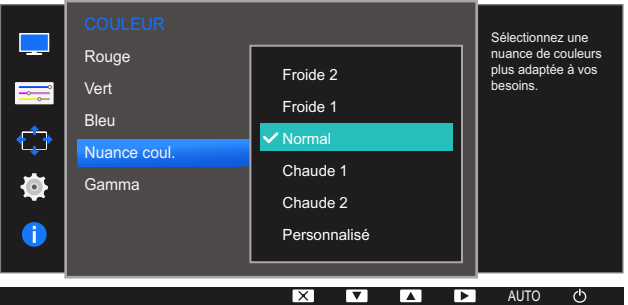

- Froide 2: Définissez une température de couleur plus froide que Froide 1.
- Froide 1: Définissez une température de couleur plus froide qu'en mode Normal.
- Normal: Affichez la nuance des couleurs standard.
- Chaude 1: Définissez une température de couleur plus chaude qu'en mode Normal.
- Chaude 2: Définissez une température de couleur plus froide que Chaude 1.
- Personnalisé: Personnalisez la nuance des couleurs.
- Lorsque l'entrée externe est connectée via la prise HDMI et que **[Mode PC/AV](#page-81-0)** est défini sur AV, - Ri Nuance coul. dispose de quatre paramètres de température des couleurs (Froide, Normal, Chaude et Personnalisé).
- Appuyez sur  $[\triangle / \blacktriangledown]$  pour accéder à l'option de votre choix et appuyez ensuite sur  $[\square / \square]$ .
- *5* L'option sélectionnée est appliquée.
## 4.5 Gamma

Permet de régler la luminosité moyenne (Gamma) de l'image.

- **Ce menu n'est pas disponible quand <b>MAGIC[Angle](#page-56-0)** est activé.  $\mathscr{R}$ 
	- **•** Cette option n'est pas disponible quand **MAGIC [Bright](#page-54-0)** est en mode Cinéma ou Contraste Dynam..
	- Ce menu n'est pas disponible quand **[Mode Jeu](#page-53-0)** est activé.
	- Les fonctions disponibles sur le moniteur peuvent varier en fonction du modèle. Référez-vous au produit utilisé.

### 4.5.1 Configuration du Gamma

- *1* Appuyez sur n'importe quel bouton à l'avant du produit pour afficher le guide des touches. Ensuite, appuyez sur [MENU] pour afficher l'écran de menu correspondant.
- 2 Appuyez sur  $[$   $\land$   $/$   $\nabla$ ] pour passer à la **COULEUR**, puis sur  $[$  $\Box$  $/$  $\Box$  $\Box$ ] sur le produit.
- *3* Appuyez sur  $[$   $\land$   $/$   $\blacktriangledown$  cour passer au **Gamma**, puis sur  $[$   $\Box$   $/$   $\Box$  can be produit. L'écran suivant s'affiche.

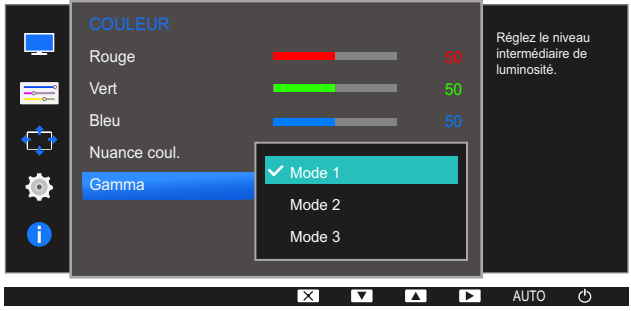

- Appuyez sur  $[\triangle / \blacktriangledown]$  pour accéder à l'option de votre choix et appuyez ensuite sur  $[\square / \square]$ .
- *5* L'option sélectionnée est appliquée.

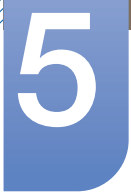

# 5 Coordination des menus à l'écran

Une description de chaque fonction est fournie. Reportez-vous aux informations relatives à votre appareil pour obtenir plus de détails.

# 5.1 Langue

Vous pouvez définir la langue des menus.

- Une modification du paramètre linguistique est appliquée uniquement au menu à l'écran.  $\mathscr{R}$ 
	- Elle ne concerne pas les autres fonctions de votre ordinateur.

### 5.1.1 Configuration de la Langue

- *1* Appuyez sur n'importe quel bouton à l'avant du produit pour afficher le guide des touches. Ensuite, appuyez sur [MENU] pour afficher l'écran de menu correspondant.
- **2** Appuyez sur  $[A \mid \mathbf{v}]$  pour passer à **PARAMETRES MENU**, puis sur  $[\Box / \Box]$  sur le produit.

3 Appuyez sur  $[\triangle / \blacktriangledown]$  pour passer à la Langue, puis sur  $[\square / \square]$  sur le produit.

L'écran suivant s'affiche.

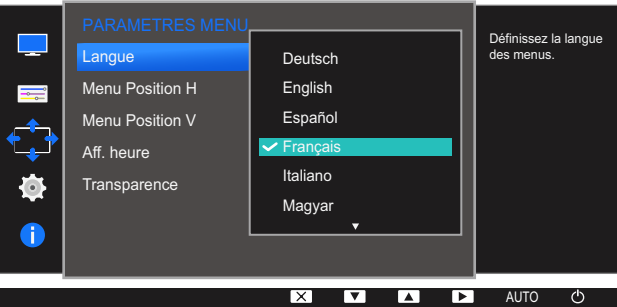

- Appuyez sur  $[\triangle / \blacktriangledown]$  pour accéder à la langue de votre choix et appuyez ensuite sur  $[\square / \square]$ .
- *5* L'option sélectionnée est appliquée.

# 5.2 Menu Position H et Menu Position V

Menu Position H: Déplacez le menu vers la gauche ou la droite.

Menu Position V: Déplacez le menu vers le haut ou le bas.

### 5.2.1 Configuration des fonctions Menu Position H et Menu Position V

- *1* Appuyez sur n'importe quel bouton à l'avant du produit pour afficher le guide des touches. Ensuite, appuyez sur [MENU] pour afficher l'écran de menu correspondant.
- **2** Appuyez sur  $[\triangle / \blacktriangledown]$  pour passer à **PARAMETRES MENU**, puis sur  $[\square / \square]$  sur le produit.
- 3 Appuyez sur [▲/▼] pour passer à Menu Position H ou Menu Position V, puis sur [<del>□/回</del>] sur l'appareil. L'écran suivant s'affiche.

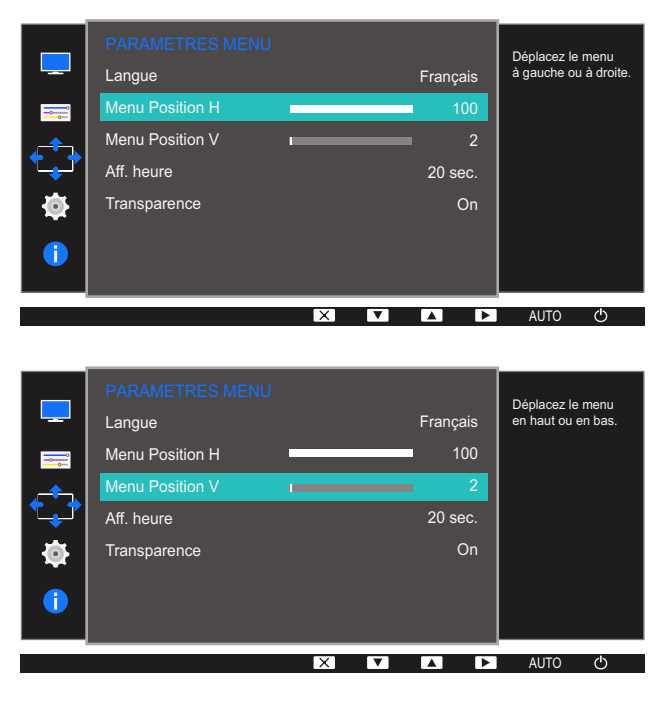

- 4 Appuyez sur [▲/▼] pour configurer Menu Position H ou Menu Position V.
- *5* L'option sélectionnée est appliquée.

## 5.3 Aff. heure

Définissez la disparition automatique du menu d'affichage à l'écran (OSD) s'il n'est pas utilisé pendant une durée donnée.

La fonction Aff. heure peut être utilisée pour indiquer le délai au terme duquel vous voulez que le menu OSD disparaisse.

### 5.3.1 Configuration d'Aff. heure

- *1* Appuyez sur n'importe quel bouton à l'avant du produit pour afficher le guide des touches. Ensuite, appuyez sur [MENU] pour afficher l'écran de menu correspondant.
- 2 Appuyez sur [▲/▼] pour passer à PARAMETRES MENU, puis sur [□/□] sur le produit.
- 3 Appuyez sur  $[$   $\land$   $\nabla$  pour passer à **Aff. heure**, puis sur  $[$   $\Box$ / $\Box$  sur le produit. L'écran suivant s'affiche.

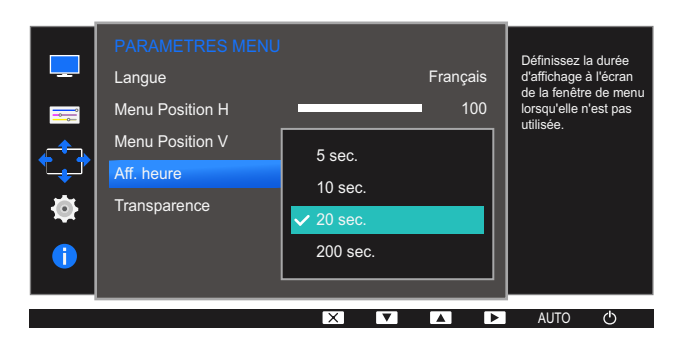

- Appuyez sur  $[\triangle / \blacktriangledown]$  pour accéder à l'option de votre choix, puis appuyez sur  $[\square / \square]$ .
- *5* L'option sélectionnée est appliquée.

## 5.4 Transparence

Vous pouvez définir la transparence des fenêtres de menus.

### 5.4.1 Modification de la Transparence

- *1* Appuyez sur n'importe quel bouton à l'avant du produit pour afficher le guide des touches. Ensuite, appuyez sur [**MENU**] pour afficher l'écran de menu correspondant.
- **2** Appuyez sur  $[\triangle / \triangledown]$  pour passer à **PARAMETRES MENU**, puis sur  $[\square / \square]$  sur le produit.
- 3 Appuyez sur  $[$   $\land$   $\nabla$ ] pour passer à la **Transparence**, puis sur  $[$  $\Box$ / $\Box$ <sup>3</sup>] sur le produit. L'écran suivant s'affiche.

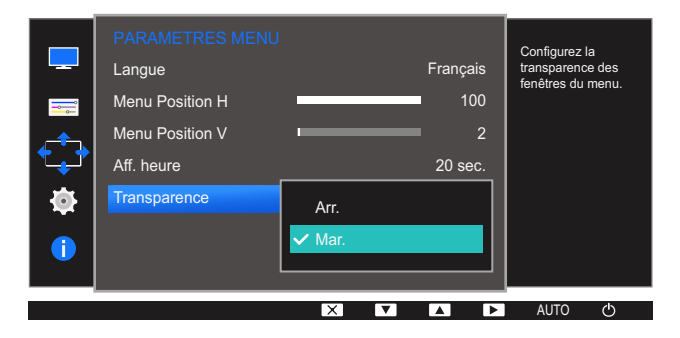

- Appuyez sur  $[$ **A** $/$ **v** $]$  pour accéder à l'option de votre choix, puis appuyez sur  $[$  $\Box$  $/$  $\Box$  $]$ .
- *5* L'option sélectionnée est appliquée.

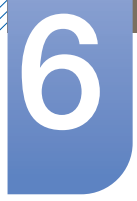

# 6 Configuration et réinitialisation

Une description de chaque fonction est fournie. Reportez-vous aux informations relatives à votre appareil pour obtenir plus de détails.

# 6.1 Réinitialiser tout

Restaurez tous les paramètres d'usine par défaut du produit.

 $\overline{\mathcal{R}}$ 

Les fonctions disponibles sur le moniteur peuvent varier en fonction du modèle. Référez-vous au produit utilisé.

### 6.1.1 Initialisation des paramètres (Réinitialiser tout)

- *1* Appuyez sur n'importe quel bouton à l'avant du produit pour afficher le guide des touches. Ensuite, appuyez sur [MENU] pour afficher l'écran de menu correspondant.
- 2 Appuyez sur  $[$   $\blacktriangle$  /  $\blacktriangledown$ ] pour passer à **CONF. ET REINIT.**, puis sur  $[$  $\Box$ / $\Box$ <sup>3</sup>] sur le produit.
- 3 Appuyez sur  $[\triangle / \blacktriangledown]$  pour passer à Réinitialiser tout, puis sur  $[\square / \square]$  sur le produit. L'écran suivant s'affiche.

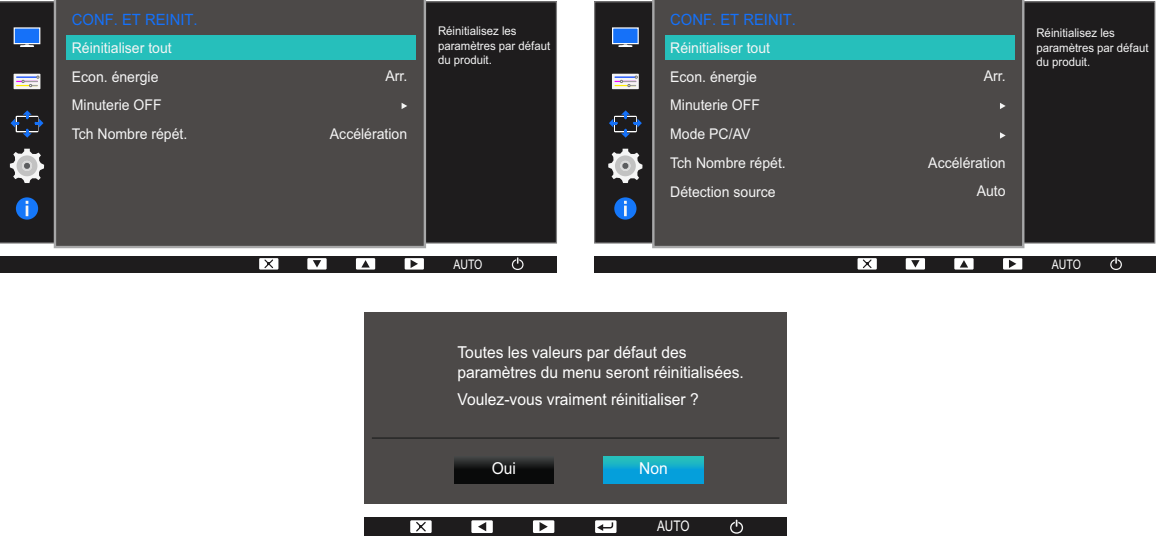

- Appuyez sur  $[\triangle / \blacktriangledown]$  pour accéder à l'option de votre choix et appuyez ensuite sur  $[\square / \square]$ .
- *5* L'option sélectionnée est appliquée.

### <span id="page-78-0"></span>6.2 Econ. énergie

La fonction Econ. énergie permet de réduire la consommation d'électricité en contrôlant le courant électrique utilisé par la façade du moniteur.

- **•** Ce menu n'est pas disponible si **MAGIC** [Bright](#page-54-0) est défini sur le mode Contraste Dynam..  $\overline{\mathscr{L}}$ 
	- Ce menu n'est pas disponible quand **[Mode Jeu](#page-53-0)** est activé.
	- Les fonctions disponibles sur le moniteur peuvent varier en fonction du modèle. Référez-vous au produit utilisé.

### 6.2.1 Configuration d'Econ. énergie

- *1* Appuyez sur n'importe quel bouton à l'avant du produit pour afficher le guide des touches. Ensuite, appuyez sur [MENU] pour afficher l'écran de menu correspondant.
- Appuyez sur  $[\triangle / \blacktriangledown]$  pour passer à **CONF. ET REINIT.**, puis sur  $[\square / \square]$  sur le produit.
- 3 Appuyez sur [▲/▼] pour passer à **Econ. énergie**, puis sur [<del>□/□</del>] sur le produit.

L'écran suivant s'affiche.

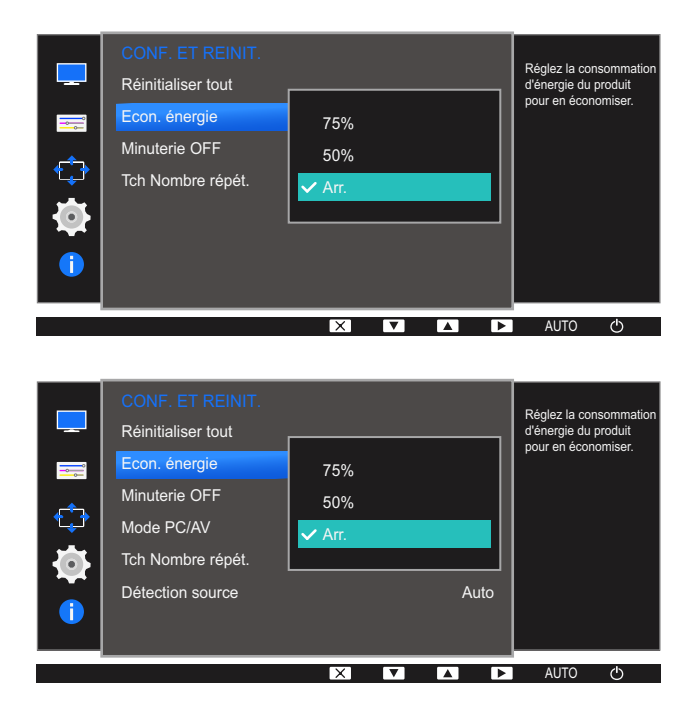

- <sup>z</sup> 75%: redéfinit la consommation électrique du moniteur à 75% du niveau par défaut.
- 50%: redéfinit la consommation électrique du moniteur à 50% du niveau par défaut.
- Arr.: Désactivez la fonction Econ. énergie.
- *4* Appuyez sur  $[\triangle / \triangledown]$  pour accéder à l'option de votre choix et appuyez ensuite sur  $[\square / \square]$ .
- *5* L'option sélectionnée est appliquée.

## 6.3 Minuterie OFF

Vous pouvez configurer l'appareil pour qu'il se mette automatiquement hors tension.

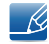

Les fonctions disponibles sur le moniteur peuvent varier en fonction du modèle. Référez-vous au produit utilisé.

### 6.3.1 Configuration de la fonction Minuterie OFF

- *1* Appuyez sur n'importe quel bouton à l'avant du produit pour afficher le guide des touches. Ensuite, appuyez sur [MENU] pour afficher l'écran de menu correspondant.
- 2 Appuyez sur  $[$   $\blacktriangle$  /  $\blacktriangledown$ ] pour passer à **CONF. ET REINIT.**, puis sur  $[$  $\Box$ / $\Box$ <sup>3</sup>] sur le produit.
- 3 Appuyez sur  $[\triangle / \blacktriangledown]$  pour passer à **Minuterie OFF**, puis sur  $[\square / \square]$  sur le produit.
- A Appuyez sur  $\left[\triangle/\blacktriangledown\right]$  pour passer à **Minuterie OFF**, puis sur  $\left[\square/\square\right]$  sur le produit. L'écran suivant s'affiche.

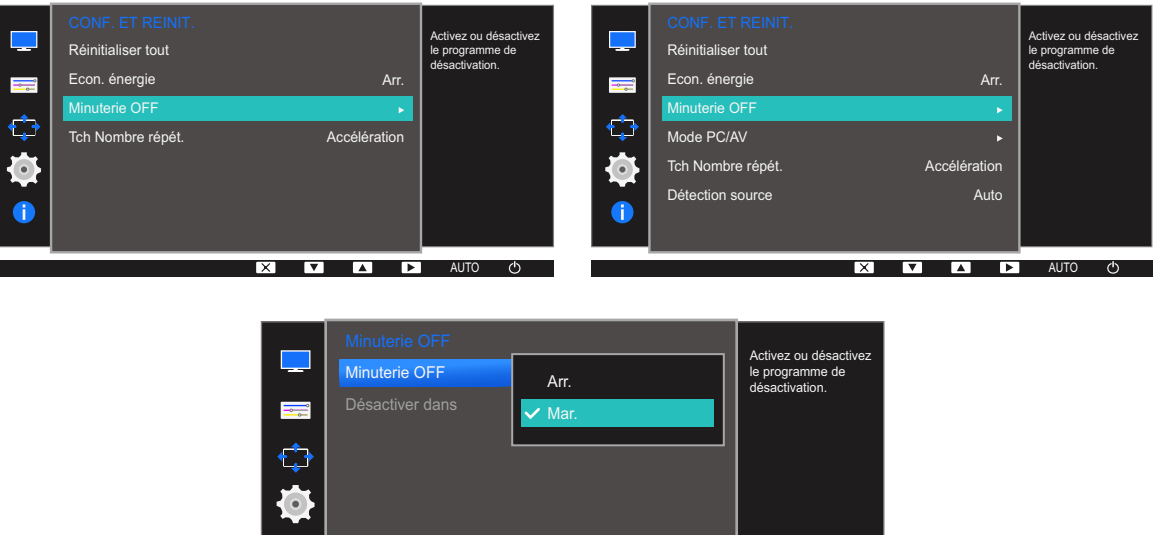

- Arr. : Désactivez la minuterie de mise hors tension pour que le produit ne se mette pas automatiquement hors tension.
- Mar. : Activez la minuterie de mise hors tension pour que le produit se mette automatiquement hors tension.

**A AUTO**(b)

- *5* Appuyez sur  $[\triangle / \triangledown]$  pour accéder à l'option de votre choix et appuyez ensuite sur  $[\square / \square]$ .
- *6* L'option sélectionnée est appliquée.

# 6 Configuration et réinitialisation

### 6.3.2 Configuration de Désactiver dans

- *1* Appuyez sur n'importe quel bouton à l'avant du produit pour afficher le guide des touches. Ensuite, appuyez sur [MENU] pour afficher l'écran de menu correspondant.
- **2** Appuyez sur  $[\triangle / \blacktriangledown]$  pour passer à **CONF. ET REINIT.**, puis sur  $[\square / \square]$  sur le produit.
- 3 Appuyez sur [▲/▼] pour passer à Minuterie OFF, puis sur [<del>□/□</del>] sur le produit.
- 4 Appuyez sur [▲/▼] pour passer à **Désactiver dans**, puis sur [<del>□/□</del>] sur le produit. L'écran suivant s'affiche.

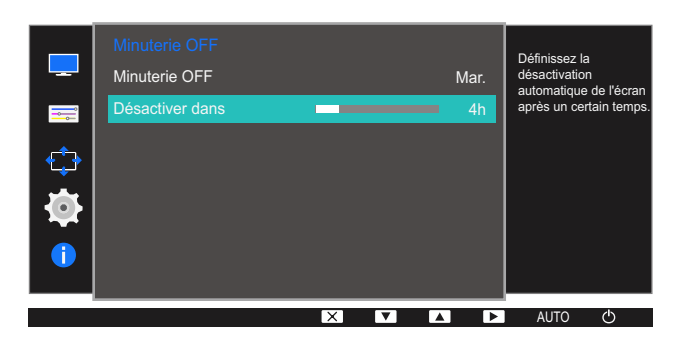

- *5* Appuyez sur [▲/▼] pour configurer l'option Désactiver dans.
- *6* L'option sélectionnée est appliquée.
	- Le délai de la minuterie de mise hors tension peut être défini entre 1 et 23 heure(s). Le produit sera automatiquement mis hors tension une fois le nombre d'heures indiqué atteint.
		- Cette option n'est disponible que lorsque le paramètre Minuterie OFF est défini sur Mar..
		- Pour certains produits, selon le marché de leur zone géographique, la fonction Minuterie OFF est réglée pour être activée automatiquement 4 heures après la mise sous tension du produit. Cette opération est effectuée conformément aux réglementations d'alimentation. Si vous ne souhaitez pas faire fonctionner cette minuterie, accédez à **MENU**  $\rightarrow$  CONF. ET REINIT. et positionnez Minuterie OFF sur Arr..

# 6 Configuration et réinitialisation

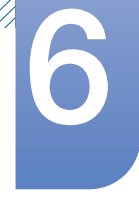

# 6.4 Mode PC/AV (S19D300HY / S19D340HY / S20D300BY / S20D300H / S20D340H / S20D300HY / S20D340HY / S22D300BY / S22D300HY / S22D340HY / S24D300B / S24D300BL / S24D300H / S24D340H / S24D300HL / S24D340HL)

Définissez l'option Mode PC/AV sur AV. L'image affichée est plus grande. Cette option est utile notamment lorsque vous regardez un film.

- Cette fonction ne prend pas en charge le mode **Analogique**. R
	- Fourni uniquement avec les modèles à écran large tels que 16:9 ou 16:10.
	- Si le moniteur (lorsqu'il est défini sur DVI ou HDMI) est en mode d'économie d'énergie ou affiche le message Vérif. câble signal, appuyez sur le bouton MENU pour afficher l'OSD. Vous pouvez sélectionner PC ou AV.
	- Les fonctions disponibles sur le moniteur peuvent varier en fonction du modèle. Référez-vous au produit utilisé.

### 6.4.1 Configuration du Mode PC/AV

- *1* Appuyez sur n'importe quel bouton à l'avant du produit pour afficher le guide des touches. Ensuite, appuyez sur [MENU] pour afficher l'écran de menu correspondant.
- **2** Appuyez sur  $[\triangle / \blacktriangledown]$  pour passer à **CONF. ET REINIT.**, puis sur  $[\square / \square]$  sur le produit.
- 3 Appuyez sur  $[$   $\land$  / $\blacktriangledown$ ] pour passer à **Mode PC/AV**, puis sur  $[\square / \square]$  sur le produit.
- A Appuyez sur  $\Delta \nabla$  pour accéder à **DVI** ou HDMI et appuyez ensuite sur  $\Box$   $\Box$  Puis, appuyez à nouveau sur  $[\Box/\Box]$ . L'écran suivant s'affiche.

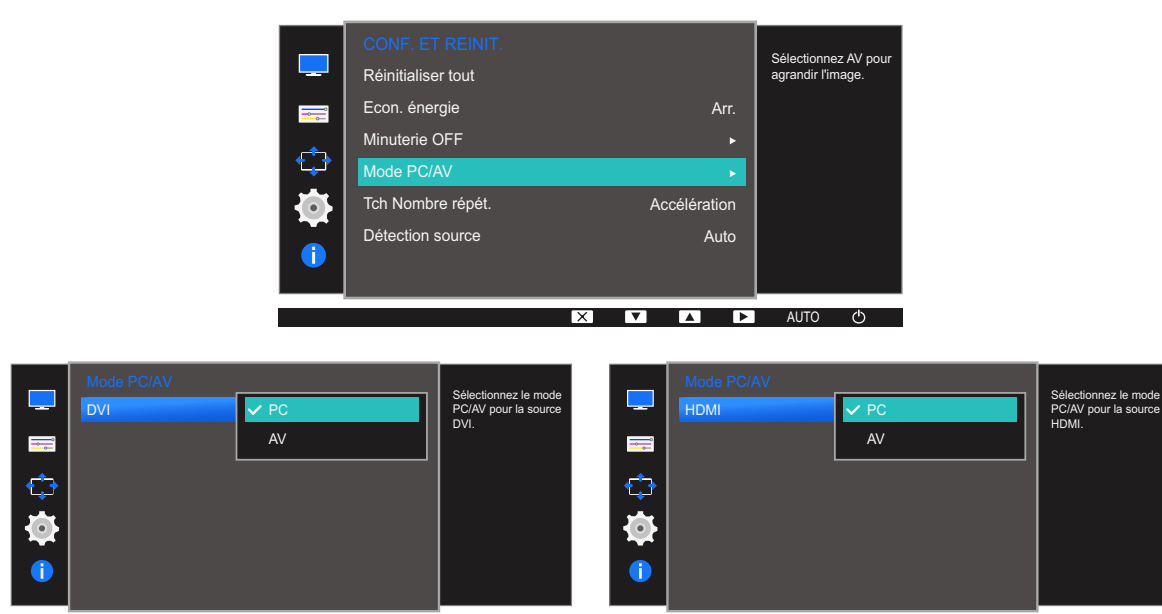

AUTO

**EXTERN** AUTO **TAL** 

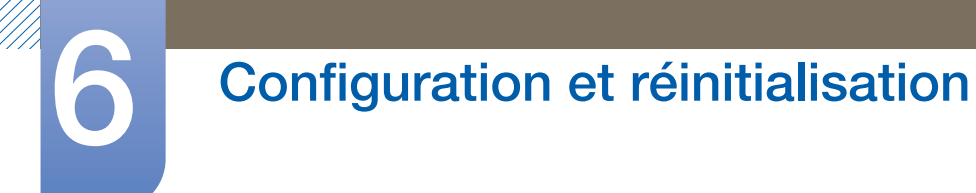

- *5* Appuyez sur  $[\triangle / \blacktriangledown]$  pour accéder à l'option de votre choix et appuyez ensuite sur  $[\square / \square]$ .
- *6* L'option sélectionnée est appliquée.

## 6.5 Tch Nombre répét.

Contrôlez la vitesse de réponse d'un bouton quand on appuie dessus.

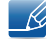

Les fonctions disponibles sur le moniteur peuvent varier en fonction du modèle. Référez-vous au produit utilisé.

### 6.5.1 Configuration de Tch Nombre répét.

- *1* Appuyez sur n'importe quel bouton à l'avant du produit pour afficher le guide des touches. Ensuite, appuyez sur [MENU] pour afficher l'écran de menu correspondant.
- **2** Appuyez sur  $[\triangle / \blacktriangledown]$  pour passer à **CONF. ET REINIT.**, puis sur  $[\square / \square]$  sur le produit.
- *3* Appuyez sur  $[A \mid \blacktriangledown]$  pour passer au Tch Nombre répét., puis sur  $[\square / \square]$  sur le produit. L'écran suivant s'affiche.

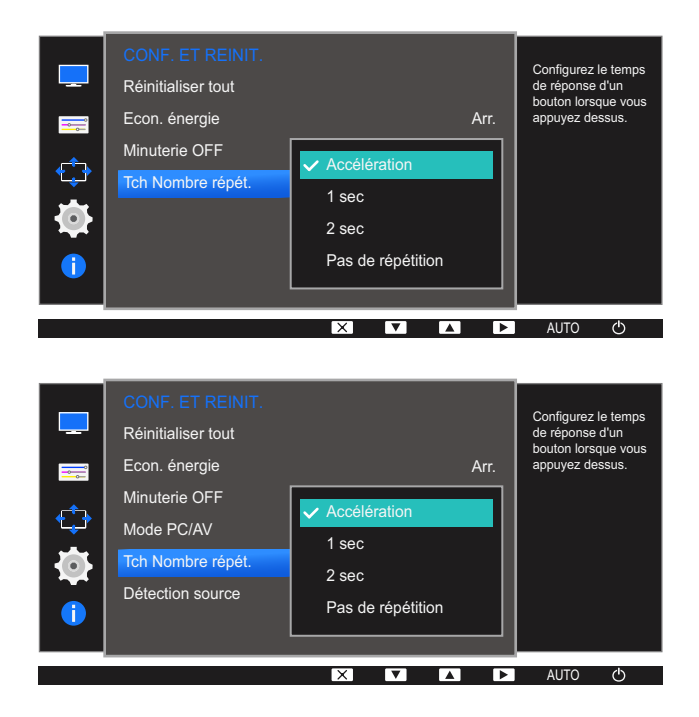

- Vous pouvez sélectionner Accélération, 1 sec ou 2 sec. Si vous sélectionnez Pas de répétition, une commande ne répond qu'une fois quand on appuie sur un bouton donné.
- *4* Appuyez sur  $[\triangle / \triangledown]$  pour accéder à l'option de votre choix et appuyez ensuite sur  $[\square / \square]$ .
- *5* L'option sélectionnée est appliquée.

# 6 Configuration et réinitialisation

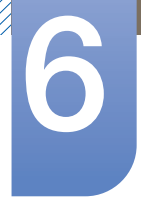

# 6.6 Détection source (S19D300HY / S19D340HY / S20D300BY / S20D300H / S20D340H / S20D300HY / S20D340HY / S22D300BY / S22D300HY / S22D340HY / S24D300B / S24D300BL / S24D300H / S24D340H / S24D300HL / S24D340HL)

### Activez la **Détection source**.

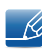

Les fonctions disponibles sur le moniteur peuvent varier en fonction du modèle. Référez-vous au produit utilisé.

### 6.6.1 Configuration de Détection source

- *1* Appuyez sur n'importe quel bouton à l'avant du produit pour afficher le guide des touches. Ensuite, appuyez sur [MENU] pour afficher l'écran de menu correspondant.
- **2** Appuyez sur  $[\triangle / \blacktriangledown]$  pour passer à **CONF. ET REINIT.**, puis sur  $[\square / \square]$  sur le produit.
- 3 Appuyez sur  $[$   $\land$   $\lor$   $\lor$  pour passer à la **Détection source**, puis sur  $[$  $\Box$  $/$  $\Box$  sur le produit. L'écran suivant s'affiche.

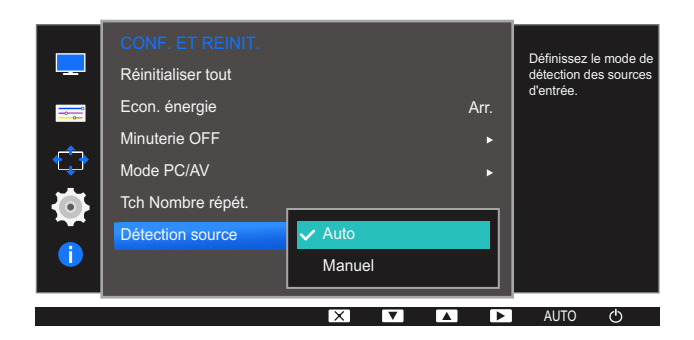

- Auto: La source d'entrée est automatiquement reconnue.
- Manuel: Sélectionnez manuellement une source d'entrée.
- *4* Appuyez sur  $[\triangle / \triangledown]$  pour accéder à l'option de votre choix et appuyez ensuite sur  $[\square / \square]$ .
- *5* L'option sélectionnée est appliquée.

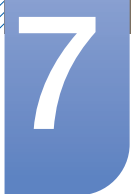

# **Menu INFORMATIONS et autres**

Une description de chaque fonction est fournie. Reportez-vous aux informations relatives à votre appareil pour obtenir plus de détails.

# 7.1 INFORMATIONS

 $\mathscr A$ 

Affichez la source d'entrée, la fréquence et la résolution actuelles.

### 7.1.1 Affichage des INFORMATIONS

- *1* Appuyez sur n'importe quel bouton à l'avant du produit pour afficher le guide des touches. Ensuite, appuyez sur [**MENU**] pour afficher l'écran de menu correspondant.
- 2 Appuyez sur [▲/▼] pour accéder aux INFORMATIONS. La source d'entrée, la fréquence et la résolution actuelles apparaîtront.

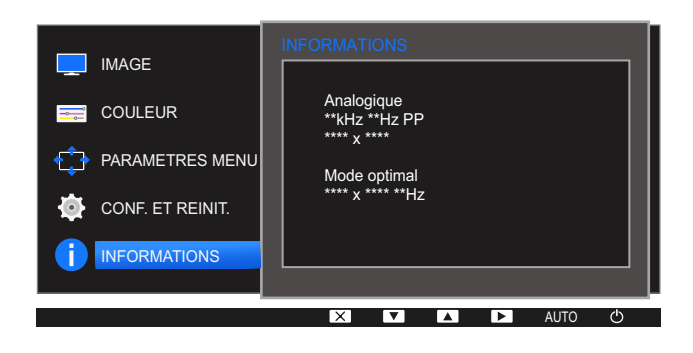

Les options de menu affichées peuvent varier en fonction du modèle.

# 7 Menu INFORMATIONS et autres

## 7.2 Réglage des paramètres Luminosité et Contraste dans l'écran initial

Réglez le paramètre Luminosité, Contraste à l'aide du bouton [ : ci ] sur l'écran initial (aucun menu disponible).

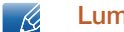

### Luminosité :

- **•** Ce menu n'est pas disponible si **MAGIC [Bright](#page-54-0)** est défini sur le mode **Contraste Dynam.**.
- Ce menu n'est pas disponible quand **[Econ. énergie](#page-78-0)** est activé.

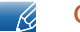

### Contraste :

- Cette option n'est pas disponible quand **MAGIC [Bright](#page-54-0)** est en mode Cinéma ou Contraste Dynam..
- Ce menu n'est pas disponible quand **[Mode Jeu](#page-53-0)** est activé.
- *1* Appuyez sur n'importe quel bouton à l'avant du produit (quand aucun écran de menu n'est affiché) pour afficher le guide des touches. Ensuite, appuyez sur [  $\circ$ ]. L'écran suivant s'affiche.

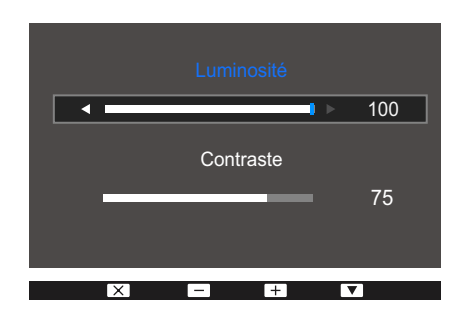

- 2 Appuyez sur le bouton  $[\Box / \Box]$  pour passer du paramètre Luminosité à Contraste et inversement.
- $3$  Réglez la Luminosité, Contraste grâce aux boutons  $[$   $\land$  / $\blacktriangledown$ ].

# 8.1 Easy Setting Box

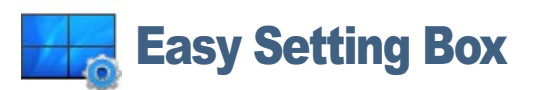

"Easy Setting Box" permet à l'utilisateur de partager le moniteur en plusieurs sections.

### 8.1.1 Installation du logiciel

- *1* Insérez le CD d'installation dans le lecteur de CD-ROM.
- *2* Choisissez le programme d'installation de "Easy Setting Box".
	- Si la fenêtre d'installation du logiciel ne s'affiche pas sur l'écran principal, recherchez le fichier  $\mathscr R$ d'installation de "Easy Setting Box" sur le CD-ROM et double-cliquez dessus.
- *3* Lorsque l'assistant d'installation s'affiche, cliquez sur Suivant.
- *4* Suivez les instructions à l'écran pour procéder à l'installation.
	- Il se peut que le logiciel ne fonctionne pas correctement si vous ne redémarrez pas - Ri l'ordinateur après l'installation.
		- Il se peut que l'icône "Easy Setting Box" ne soit pas visible, en fonction des caractéristiques du système informatique et de l'appareil.
		- si l'icône de raccourci ne s'affiche pas à l'écran, appuyez sur la touche F5.

### Restrictions et problèmes relatifs à l'installation ("Easy Setting Box")

L'installation de "Easy Setting Box" peut être influencée par la carte graphique, la carte mère et l'environnement réseau.

### Configuration système requise

Système d'exploitation

- Windows XP 32Bit/64Bit
- Windows Vista 32Bit/64Bit
- Windows 7 32Bit/64Bit
- Windows 8 32Bit/64Bit

### Matériel

- Au moins 32 Mo de mémoire
- Au moins 60 Mo d'espace disque libre sur le disque dur

### 8.1.2 Désinstallation du logiciel

UMM)<br>|

Cliquez sur Démarrer, choisissez Paramètres/Panneau de configuration, puis double-cliquez sur Ajout ou suppression de programmes.

Sélectionnez "Easy Setting Box" dans la liste des programmes, puis cliquez sur le bouton Ajouter/ Supprimer.

## 9.1 Exigences préalables à tout contact avec le service clientèle de Samsung

### 9.1.1 Test du produit

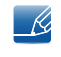

Avant de contacter le service clientèle de Samsung, nous vous invitons à tester votre produit en suivant la procédure décrite ci-après. Si le problème persiste, contactez le service clientèle.

Vérifiez que votre produit fonctionne normalement en utilisant la fonction de test appropriée.

Si l'écran est hors tension et que le voyant d'alimentation clignote alors que le produit est correctement branché à un PC, procédez à un test d'auto-diagnostic.

- *1* Mettez hors tension l'ordinateur et l'appareil.
- *2* Débranchez le câble du produit.
- *3* Met l'appareil sous tension.
- *4* Si le message Vérif. câble signal apparaît, le produit fonctionne normalement.

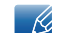

Si l'écran reste noir, vérifiez l'ordinateur, le contrôleur vidéo et le câble.

### 9.1.2 Vérification de la résolution et de la fréquence

Si un mode dépassant la résolution prise en charge est utilisé (consultez la section ["10.7 Tableau des](#page-102-0)  [modes de signal standard"](#page-102-0)), le message Mode non optimal apparaîtra pendant un court moment.

### 9.1.3 Vérifiez les éléments suivants :

### Problème d'installation (mode PC)

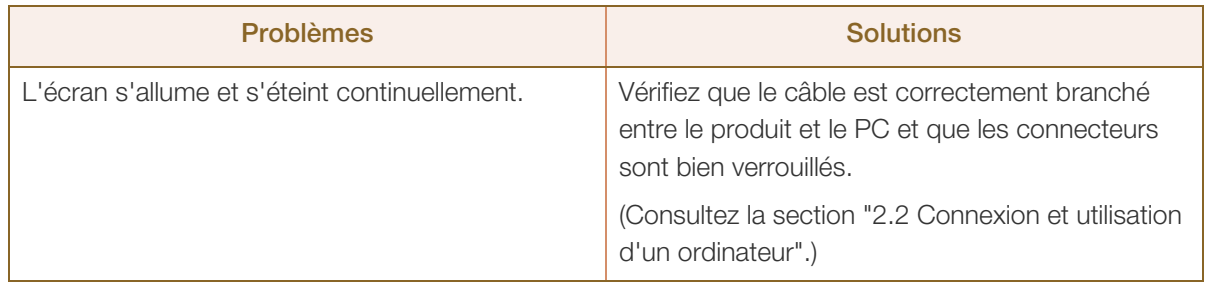

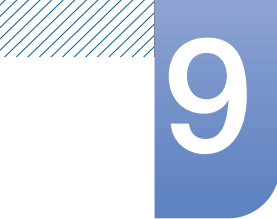

### Problème d'écran

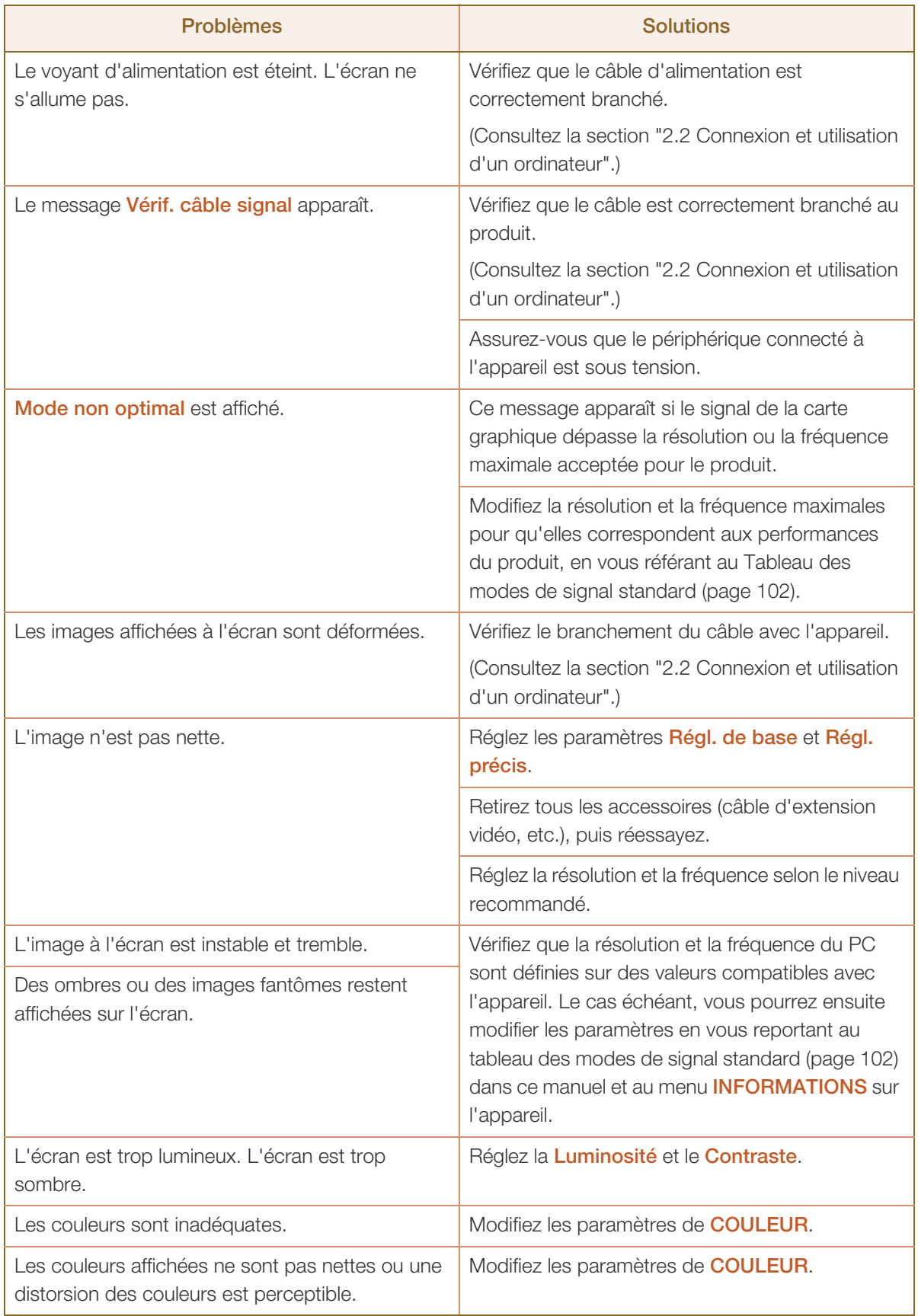

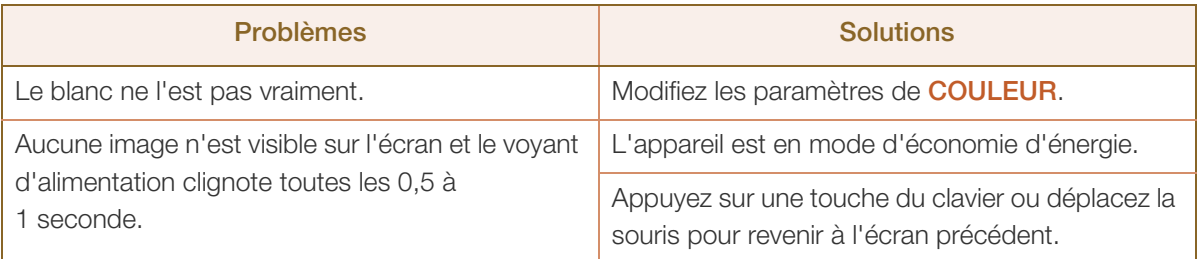

### Problème de périphérique source

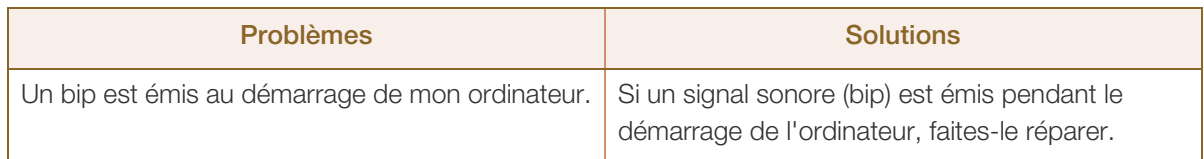

# 9.2 Questions-réponses

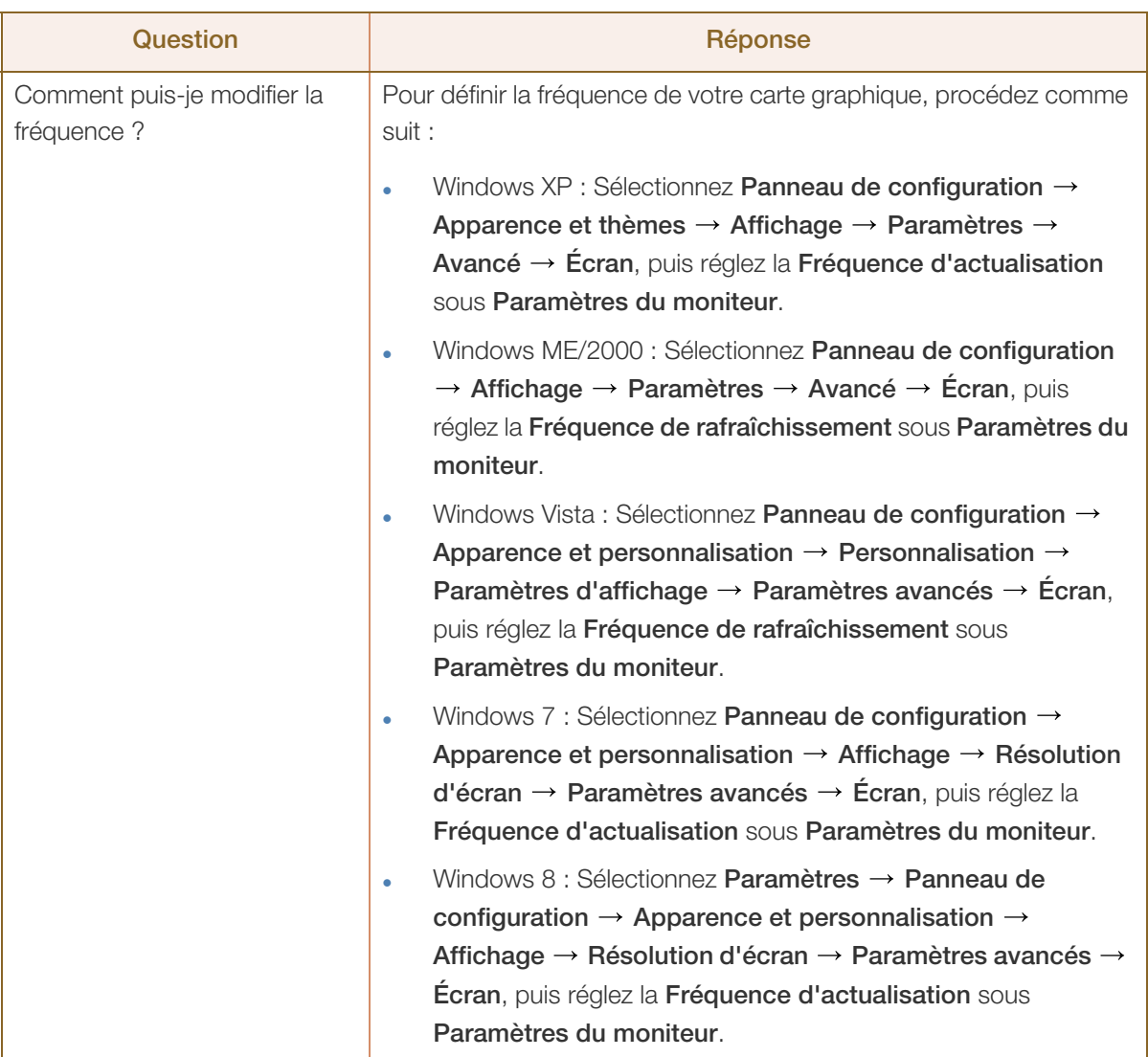

WWW.

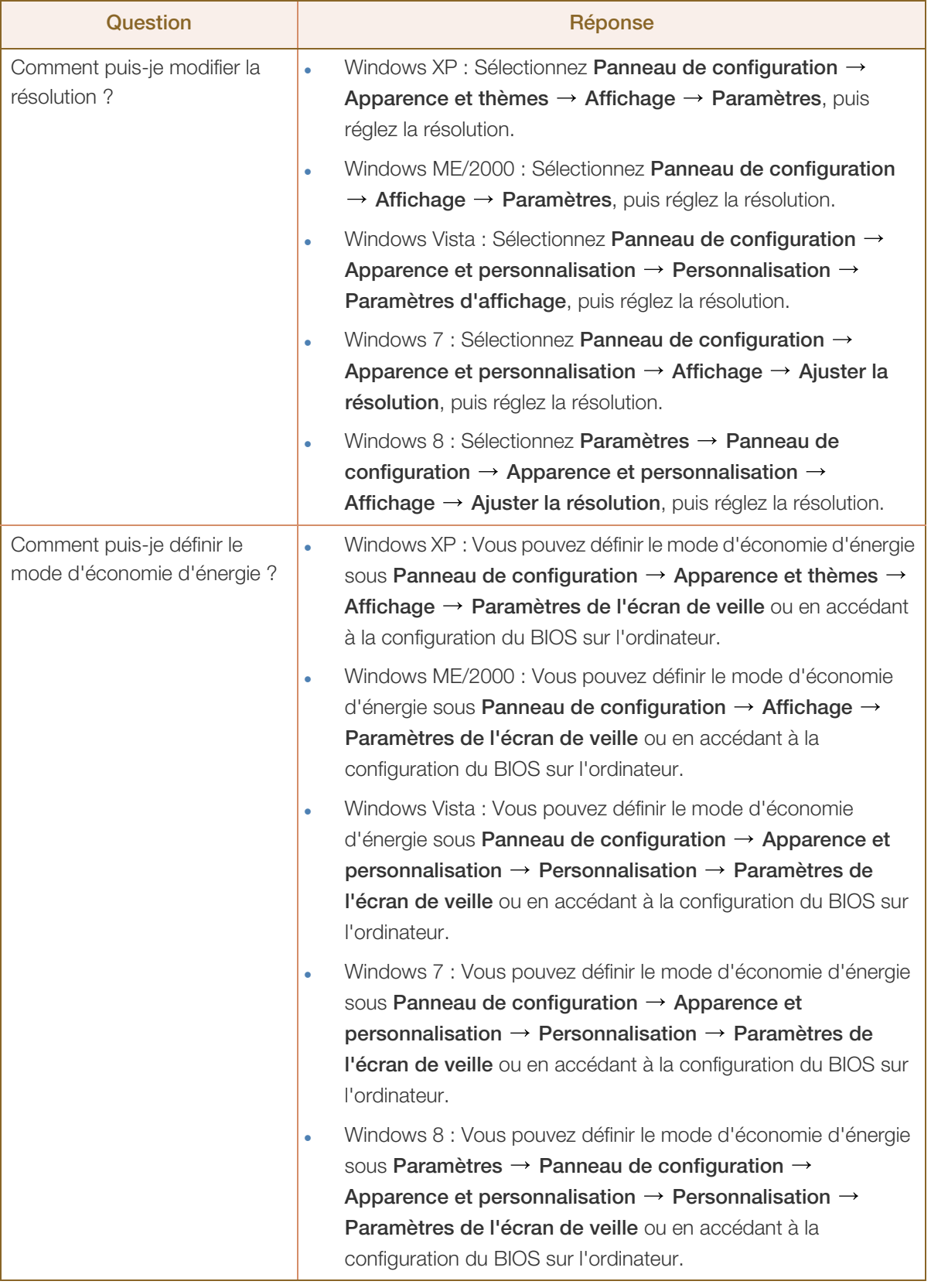

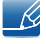

Consultez le guide d'utilisateur relatif à votre PC ou à votre carte graphique pour obtenir des instructions plus précises sur les réglages.

# 10.1 Généralités (S19D300HY / S19D340HY / S19D300NY)

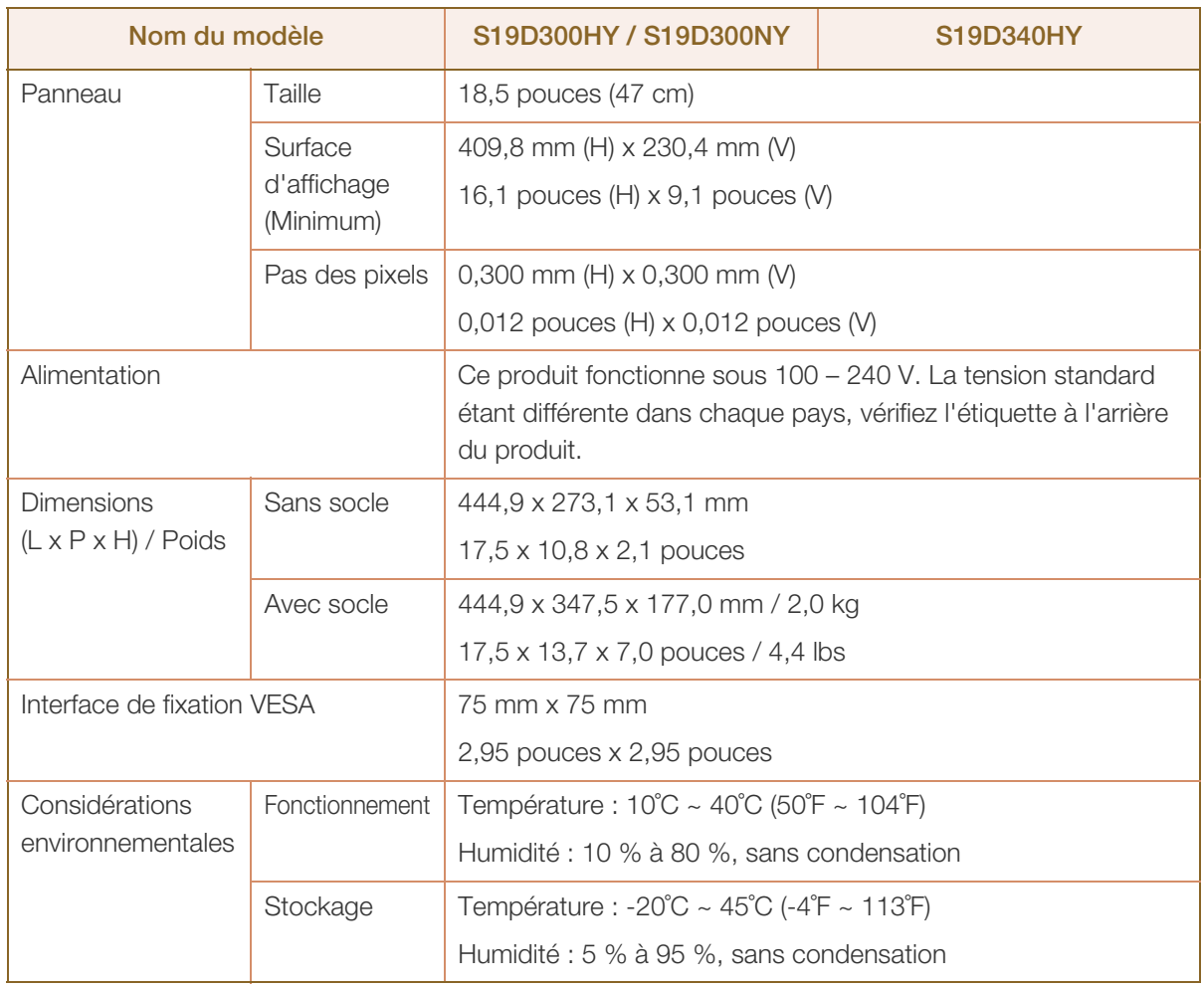

#### Plug & Play  $\mathcal{R}$

Ce moniteur peut être installé et utilisé avec n'importe quel système compatible Plug & Play. L'échange de données bidirectionnel entre le moniteur et l'ordinateur optimise les paramètres du moniteur. L'installation du moniteur s'effectue automatiquement. Vous pouvez toutefois personnaliser les paramètres d'installation si vous le souhaitez.

#### Pixels  $\overline{\mathcal{R}}$

En raison de la conception même de ce produit, il se peut que 1 pixel par million (ppm) apparaisse plus clair ou plus sombre sur l'écran LCD. Cela n'a aucune incidence sur les performances du produit.

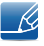

R

Les spécifications ci-dessus peuvent être modifiées sans avis préalable dans le but d'améliorer la qualité.

# 10.2 Généralités (S20D300BY / S20D300H / S20D340H / S20D300HY / S20D340HY)

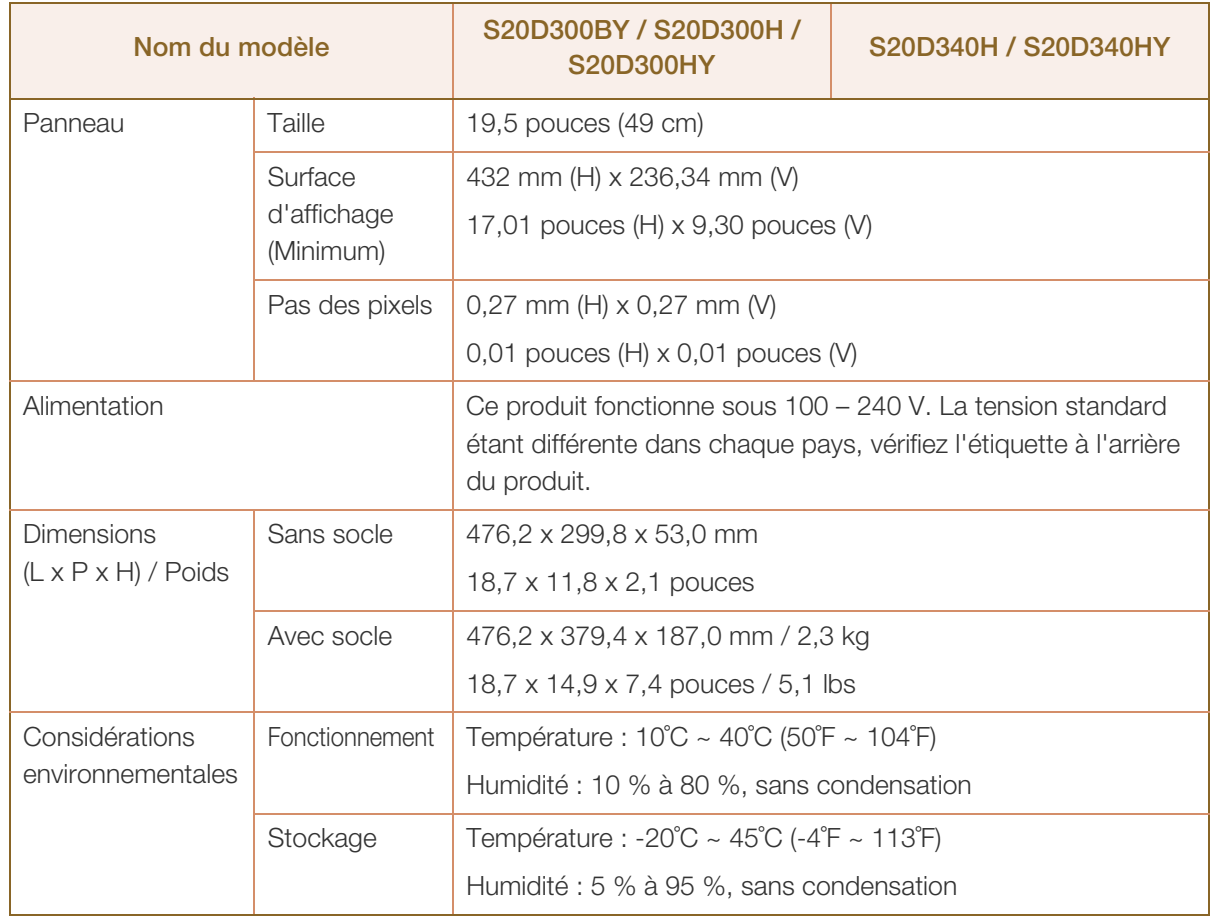

#### Plug & Play  $\overline{\mathcal{R}}$

Ce moniteur peut être installé et utilisé avec n'importe quel système compatible Plug & Play. L'échange de données bidirectionnel entre le moniteur et l'ordinateur optimise les paramètres du moniteur. L'installation du moniteur s'effectue automatiquement. Vous pouvez toutefois personnaliser les paramètres d'installation si vous le souhaitez.

#### Pixels  $\mathcal{R}$

En raison de la conception même de ce produit, il se peut que 1 pixel par million (ppm) apparaisse plus clair ou plus sombre sur l'écran LCD. Cela n'a aucune incidence sur les performances du produit.

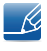

Les spécifications ci-dessus peuvent être modifiées sans avis préalable dans le but d'améliorer la qualité.

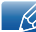

# 10.3 Généralités (S22D300BY / S22D300HY / S22D340HY / S22D300NY)

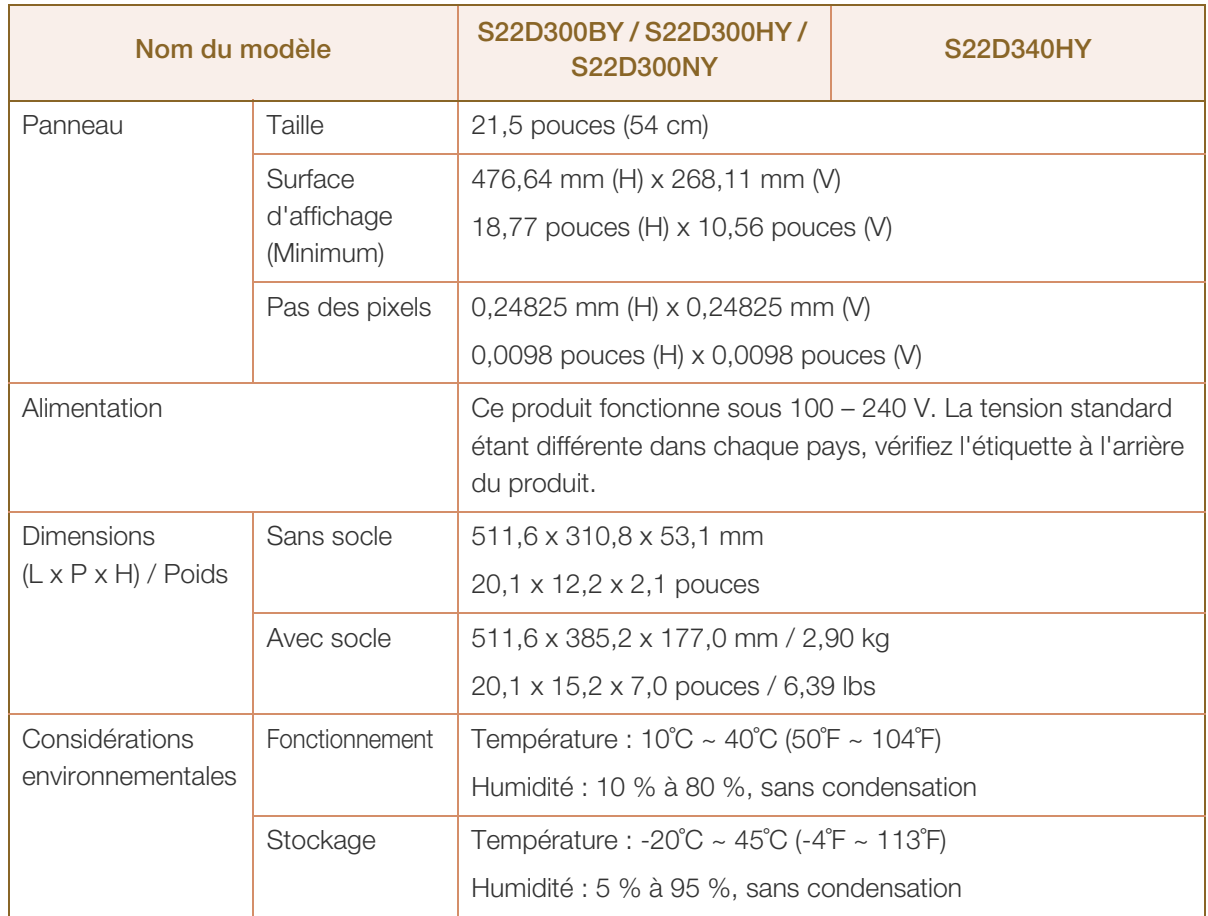

### Plug & Play  $\overline{\mathscr{L}}$

Ce moniteur peut être installé et utilisé avec n'importe quel système compatible Plug & Play. L'échange de données bidirectionnel entre le moniteur et l'ordinateur optimise les paramètres du moniteur. L'installation du moniteur s'effectue automatiquement. Vous pouvez toutefois personnaliser les paramètres d'installation si vous le souhaitez.

### Pixels  $\mathcal{R}$

En raison de la conception même de ce produit, il se peut que 1 pixel par million (ppm) apparaisse plus clair ou plus sombre sur l'écran LCD. Cela n'a aucune incidence sur les performances du produit.

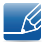

Les spécifications ci-dessus peuvent être modifiées sans avis préalable dans le but d'améliorer la qualité.

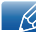

## 10.4 Généralités (S24D300BL / S24D300HL / S24D300H / S24D300B)

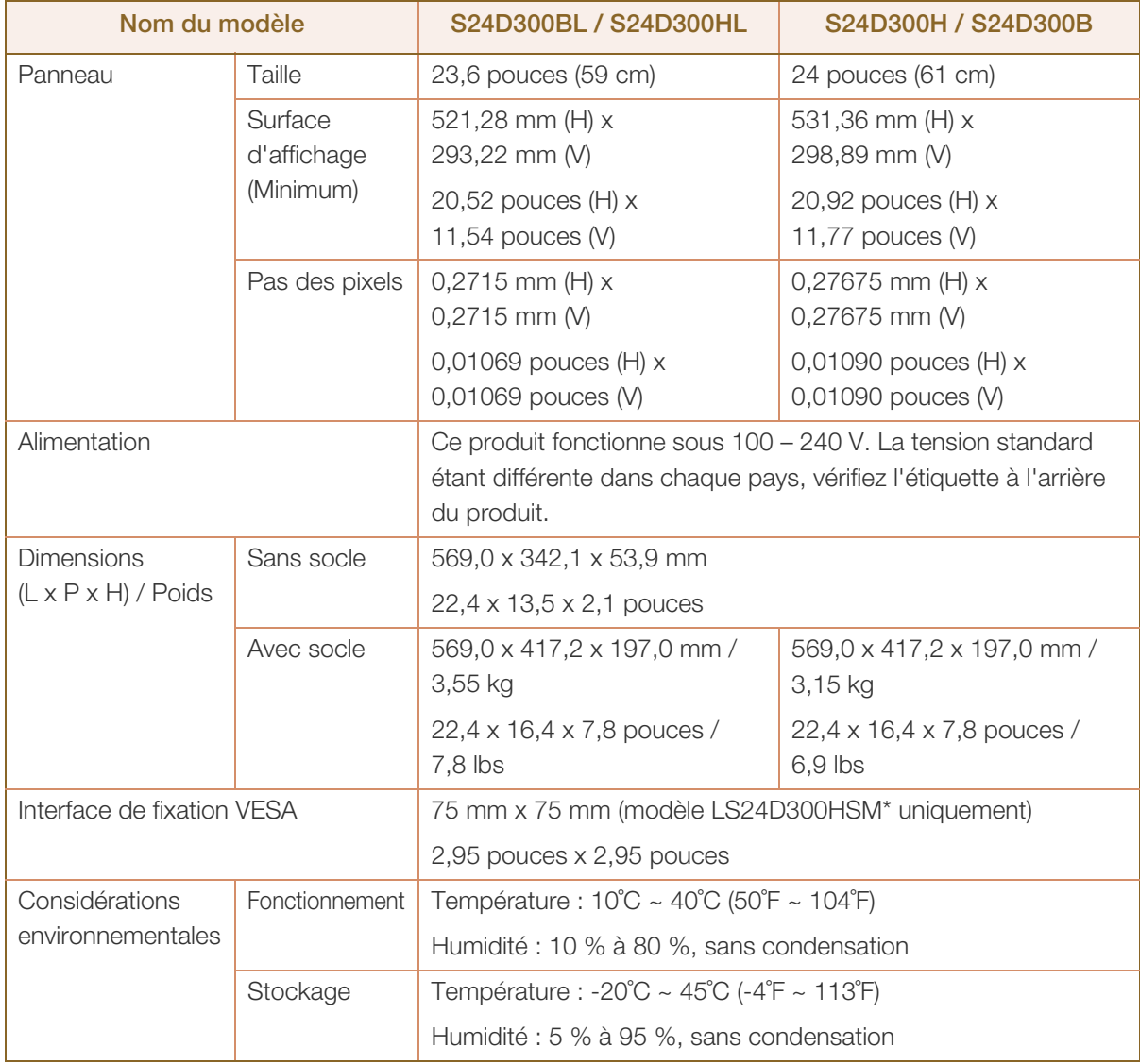

#### Plug & Play  $\mathscr{R}$

Ce moniteur peut être installé et utilisé avec n'importe quel système compatible Plug & Play. L'échange de données bidirectionnel entre le moniteur et l'ordinateur optimise les paramètres du moniteur. L'installation du moniteur s'effectue automatiquement. Vous pouvez toutefois personnaliser les paramètres d'installation si vous le souhaitez.

#### Pixels  $\overline{\mathcal{R}}$

En raison de la conception même de ce produit, il se peut que 1 pixel par million (ppm) apparaisse plus clair ou plus sombre sur l'écran LCD. Cela n'a aucune incidence sur les performances du produit.

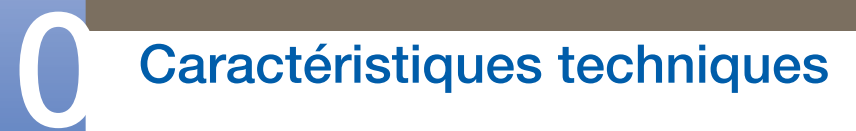

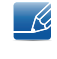

Les spécifications ci-dessus peuvent être modifiées sans avis préalable dans le but d'améliorer la qualité.

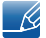

# 10.5 Généralités (S24D340HL / S24D340H)

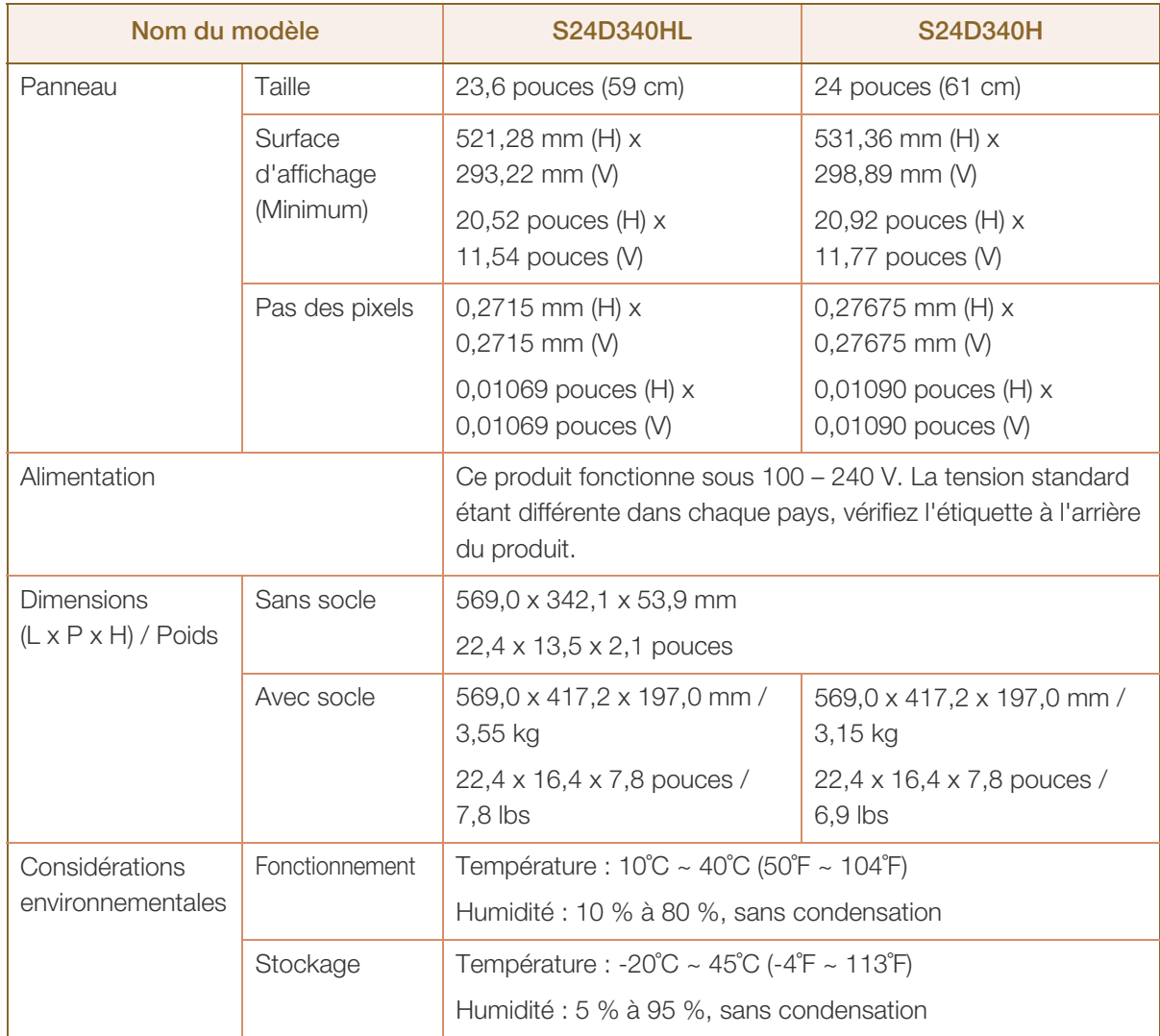

### Plug & Play  $\overline{\mathcal{R}}$

Ce moniteur peut être installé et utilisé avec n'importe quel système compatible Plug & Play. L'échange de données bidirectionnel entre le moniteur et l'ordinateur optimise les paramètres du moniteur. L'installation du moniteur s'effectue automatiquement. Vous pouvez toutefois personnaliser les paramètres d'installation si vous le souhaitez.

#### Pixels  $\overline{\mathcal{R}}$

En raison de la conception même de ce produit, il se peut que 1 pixel par million (ppm) apparaisse plus clair ou plus sombre sur l'écran LCD. Cela n'a aucune incidence sur les performances du produit.

- R

Les spécifications ci-dessus peuvent être modifiées sans avis préalable dans le but d'améliorer la qualité.

## 10.6 Economiseur d'énergie

La fonction d'économie d'énergie de ce produit permet de réduire la consommation énergétique en éteignant l'écran et en contrôlant l'état du voyant d'alimentation si le produit n'est pas utilisé pendant une période définie. Lorsque l'appareil passe en mode d'économie d'énergie, il n'est pas mis hors tension. Pour rallumer l'écran, appuyez sur une touche du clavier ou déplacez la souris. Le mode d'économie d'énergie fonctionne uniquement lorsque l'appareil est connecté à un ordinateur pourvu de ce type de fonction.

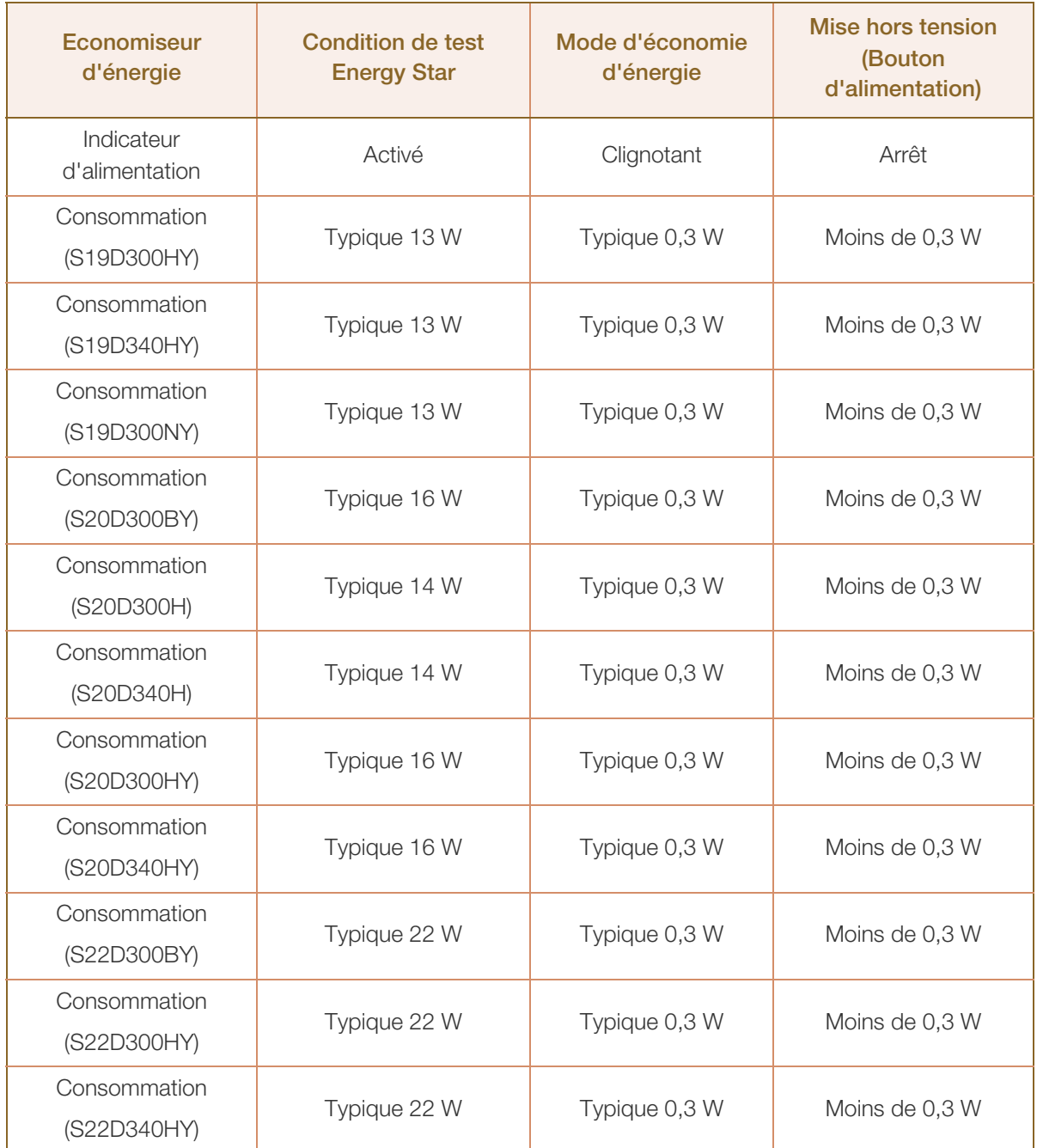

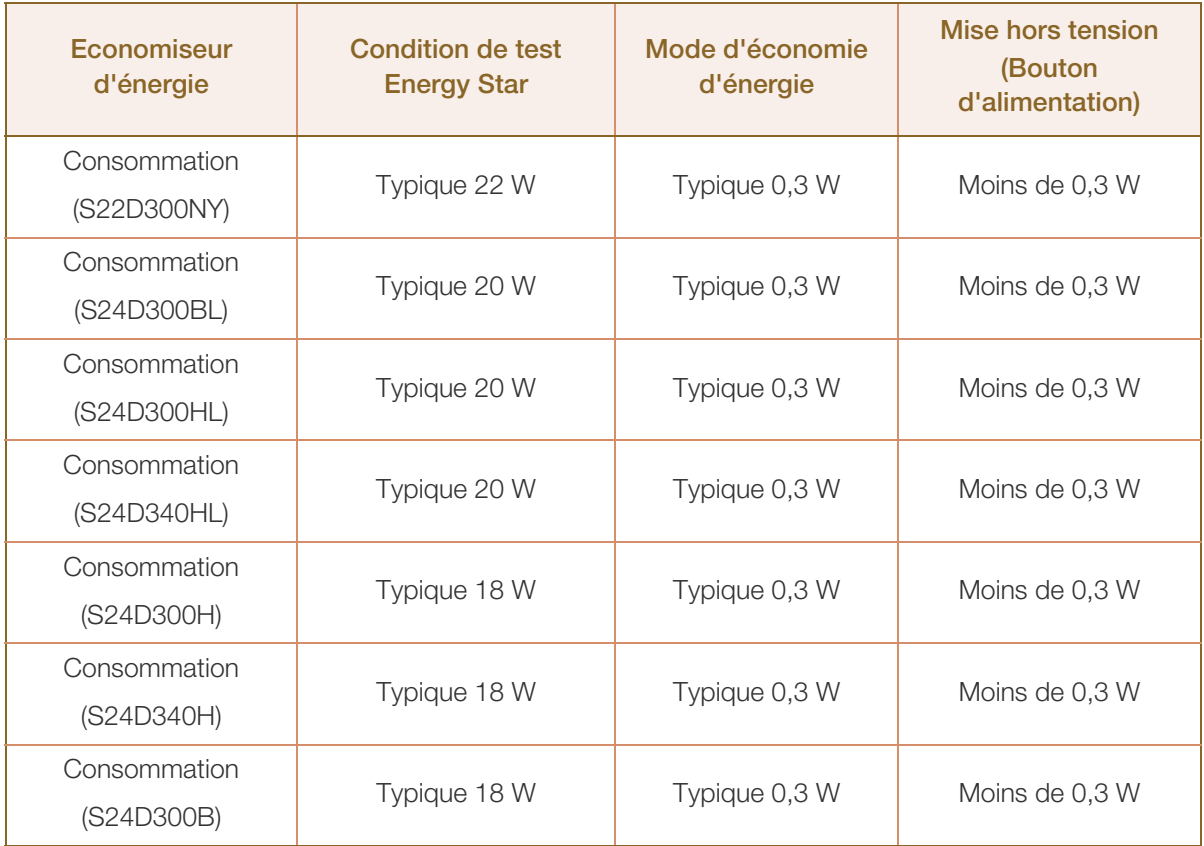

Le niveau de consommation affiché peut varier selon les conditions de fonctionnement ou lors de - 19 la modification des paramètres. (Modèle S\*\*D300 Mode d'économie d'énergie : 0,45 watts max.)

ENERGY STAR<sup>®</sup> est une marque déposée américaine de l'Agence américaine pour la protection de l'environnement (EPA).

L'alimentation portant le label Energy Star est mesurée au moyen de la méthode d'essai prescrite par la norme Energy Star® en vigueur.

Pour atteindre une consommation d'énergie de 0 watt, mettez en position arrêt le bouton marche/ arrêt situé à l'arrière du produit ou débranchez le câble d'alimentation. Assurez-vous de bien débrancher le câble d'alimentation si vous prévoyez de ne pas utiliser le produit pendant une période prolongée. Pour une consommation nulle lorsque l'interrupteur d'alimentation n'est pas disponible, débranchez le câble d'alimentation.

## <span id="page-102-0"></span>10.7 Tableau des modes de signal standard

- En raison de la nature même de l'écran, cet appareil ne peut être réglé que sur une seule résolution pour chaque taille d'écran afin de garantir une qualité d'image optimale. Par conséquent, une résolution autre que celle indiquée peut nuire à la qualité de l'image. Pour éviter que cela se produise, il est conseillé de sélectionner la résolution optimale indiquée pour la taille d'écran de votre produit.
	- Vérifiez la fréquence lorsque vous remplacez un moniteur à tube cathodique (connecté à un ordinateur) par un modèle LCD. Si le moniteur LCD ne prend pas en charge une fréquence verticale de 85Hz, réglez-la sur 60 Hz à l'aide du moniteur à tube cathodique avant d'utiliser le moniteur LCD.

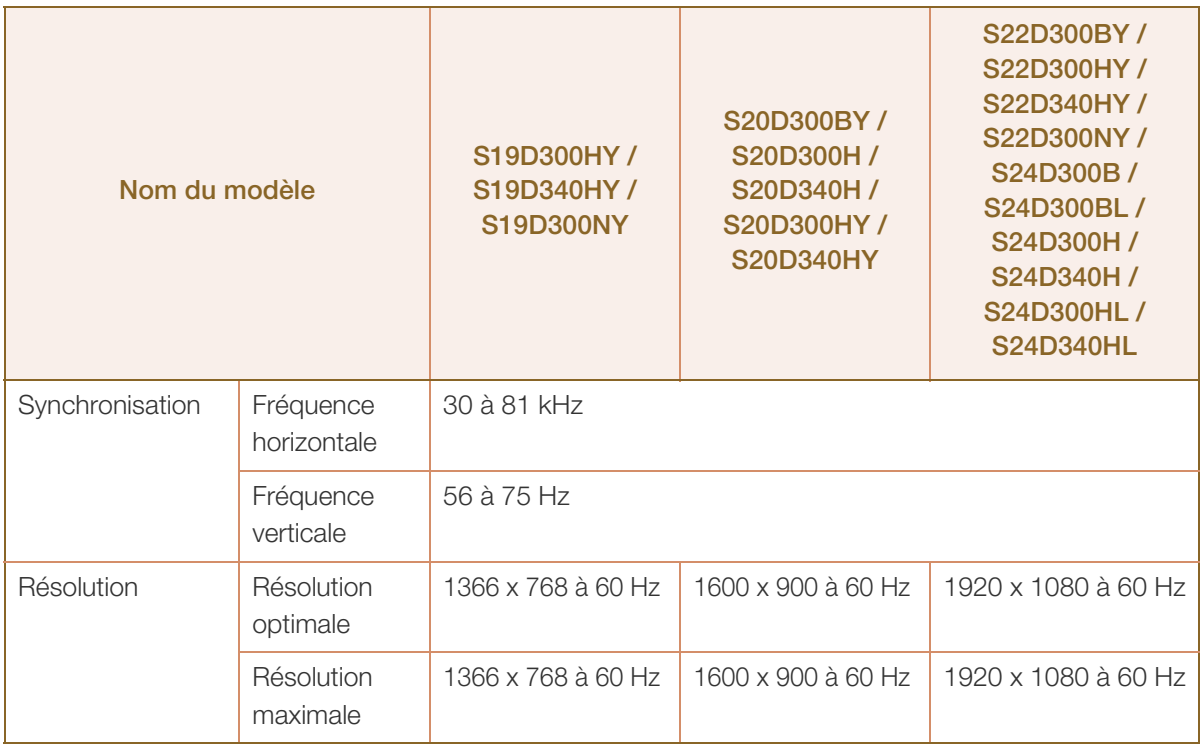

Si un signal appartenant aux modes de signal standard suivants est transmis depuis votre PC, l'écran s'ajustera automatiquement. Dans le cas d'un signal différent, il se peut que l'écran n'affiche aucune image alors que le voyant d'alimentation est allumé. Dans ce cas, modifiez les paramètres conformément au tableau suivant, en vous reportant au mode d'emploi de la carte graphique.

### S19D300HY / S19D340HY / S19D300NY

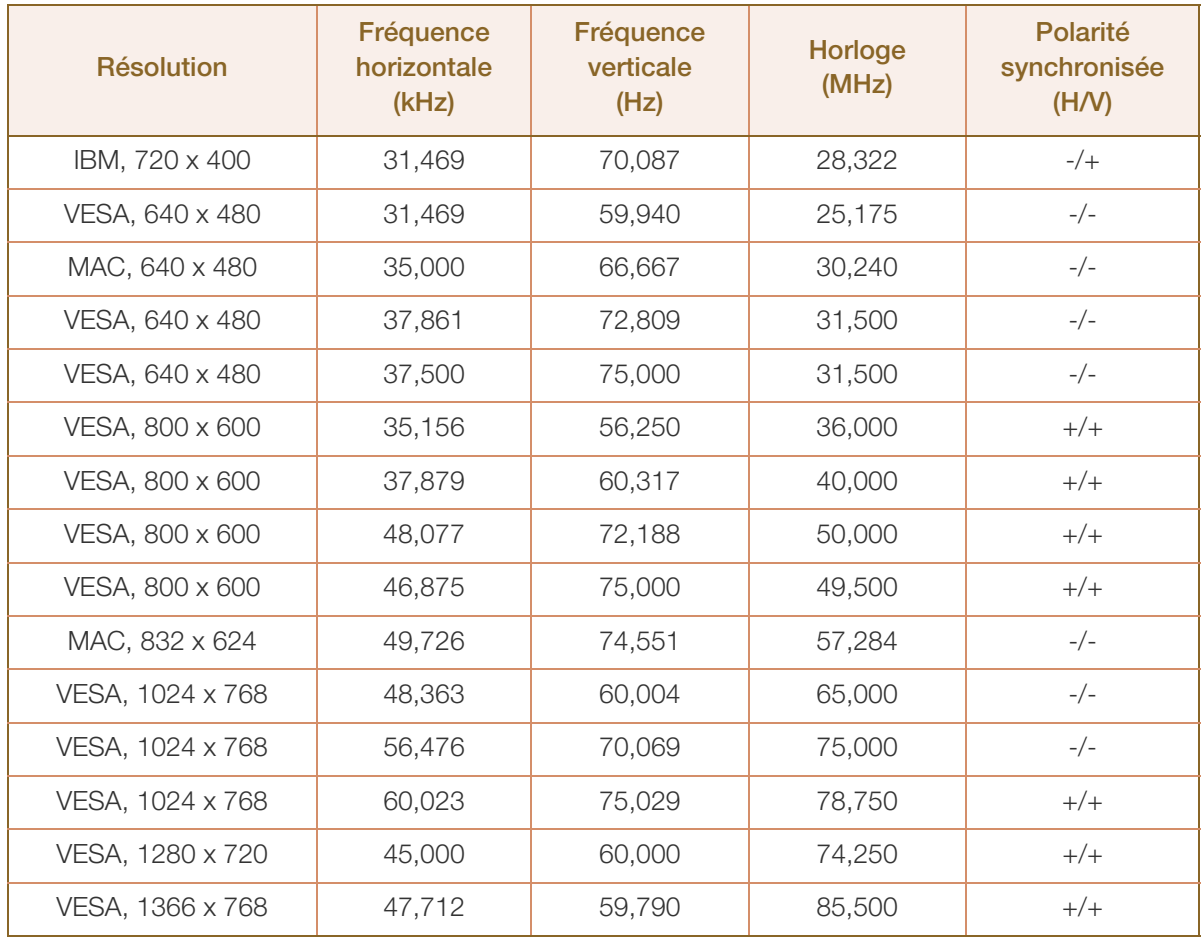

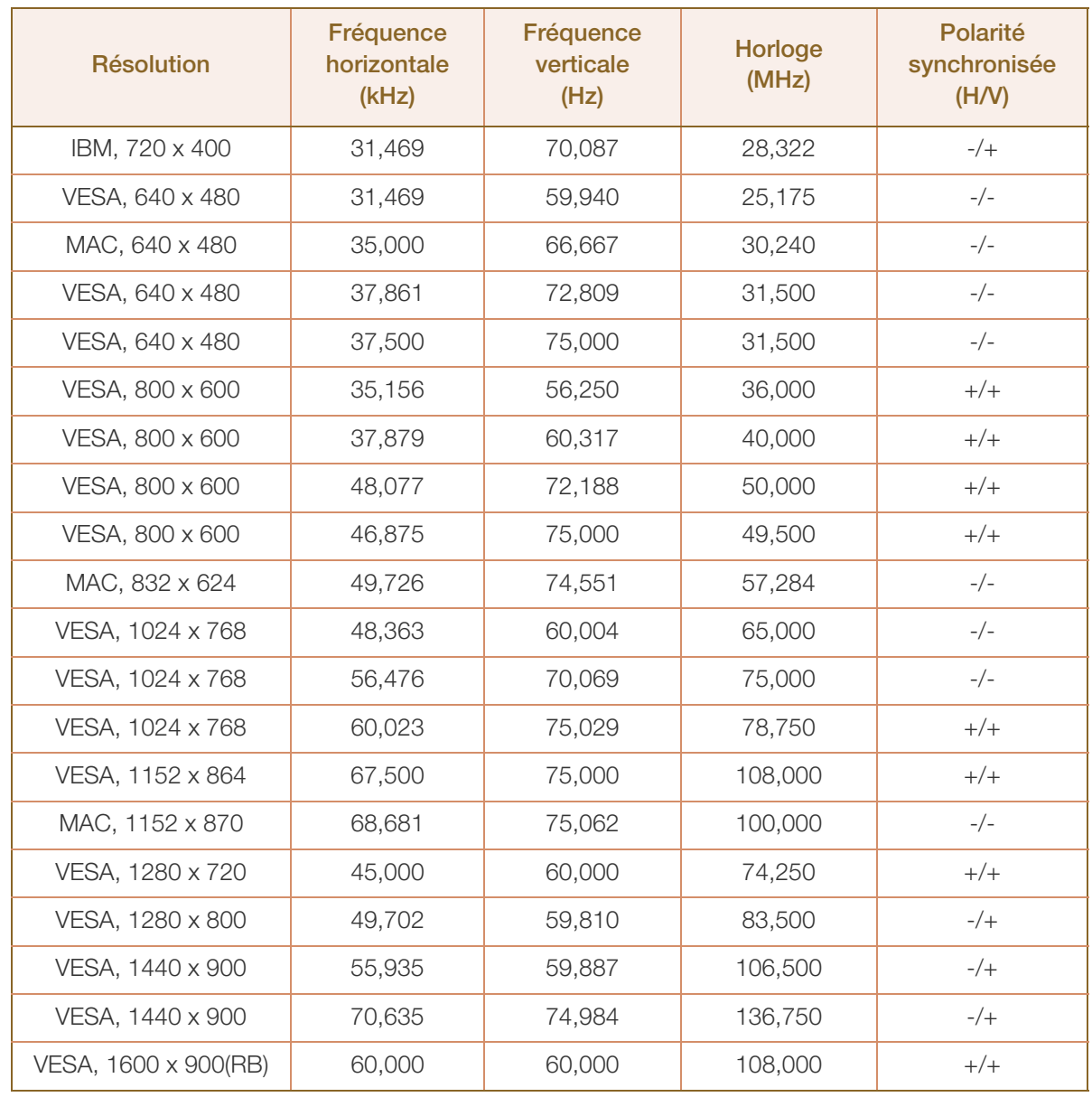

### S20D300BY / S20D300H / S20D340H / S20D300HY / S20D340HY

### S22D300BY / S22D300HY / S22D340HY / S22D300NY / S24D300B / S24D300BL / S24D300H / S24D340H / S24D300HL / S24D340HL

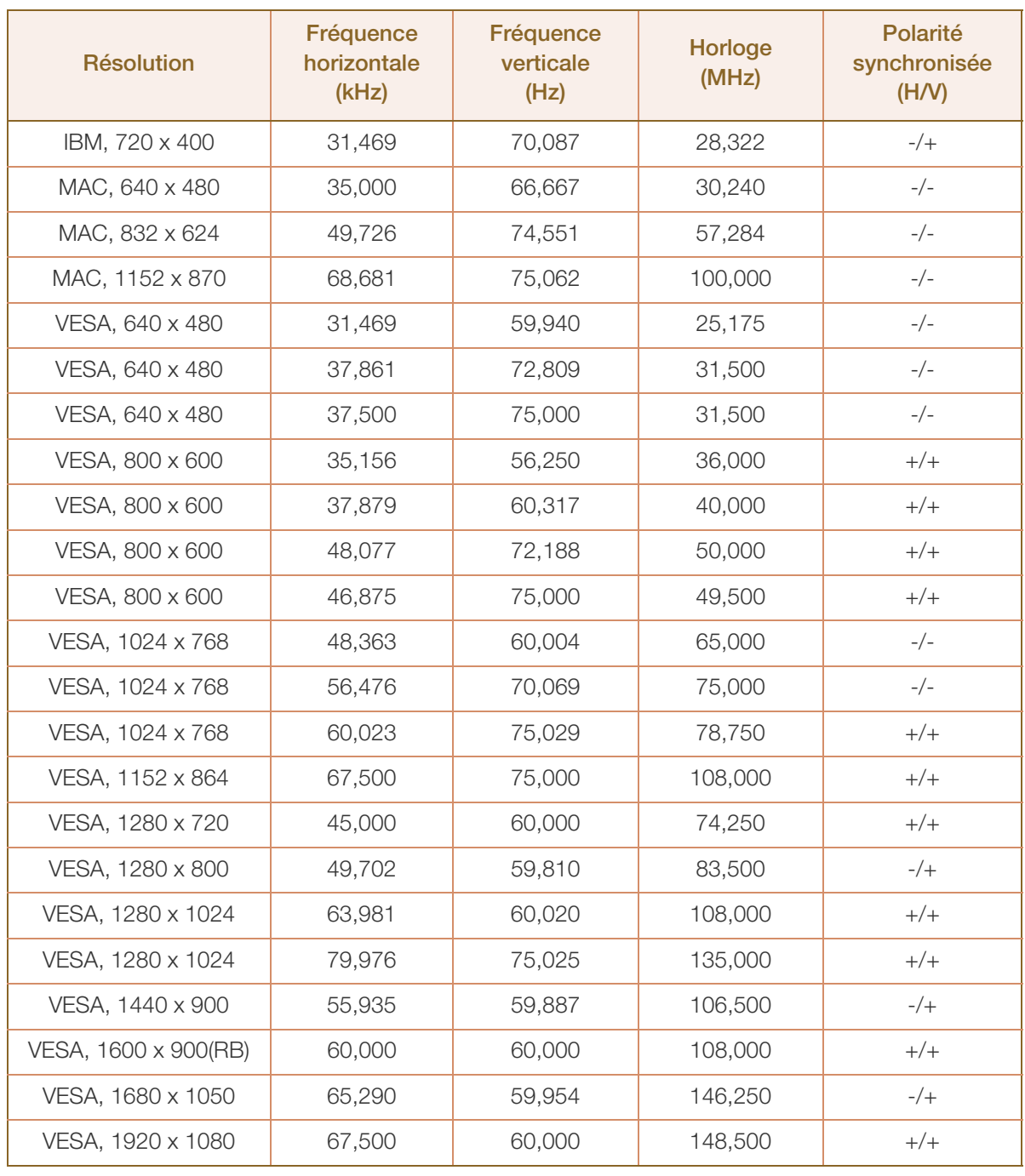

#### Fréquence horizontale  $\mathscr{B}$

Un cycle horizontal désigne la durée nécessaire pour balayer une seule ligne de la gauche vers la droite de l'écran. Le nombre réciproque d'un cycle horizontal est désigné sous le nom de fréquence horizontale. La fréquence horizontale est mesurée en kHz.

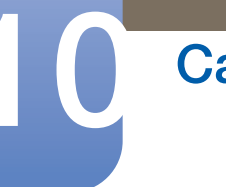

# Caractéristiques techniques

Fréquence verticale

La répétition de la même image des dizaines de fois par seconde permet de visualiser des images naturelles. Cette fréquence de répétition s'appelle la « fréquence verticale » ou « fréquence de rafraîchissement » et est mesurée en Hz.

# Comment contacter Samsung dans le monde

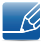

Si vous avez des suggestions ou des questions concernant les produits Samsung, veuillez contacter le Service Consommateurs Samsung.

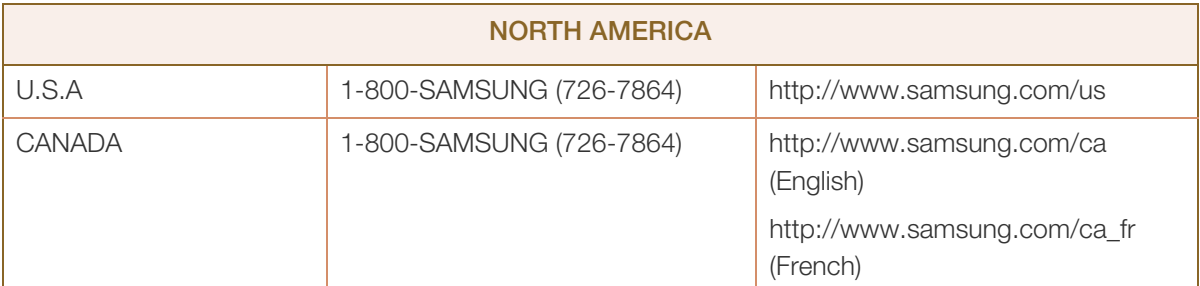

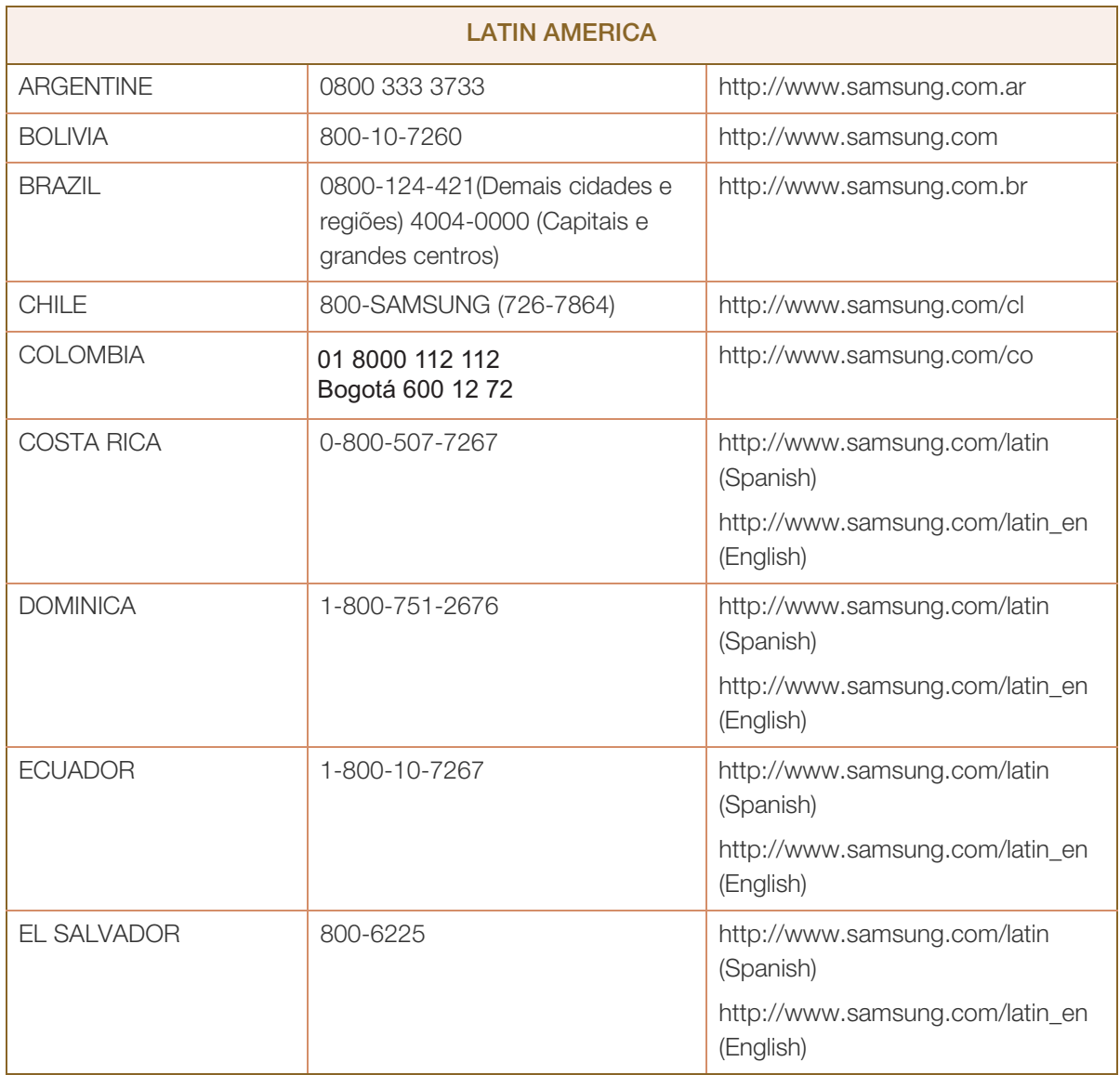
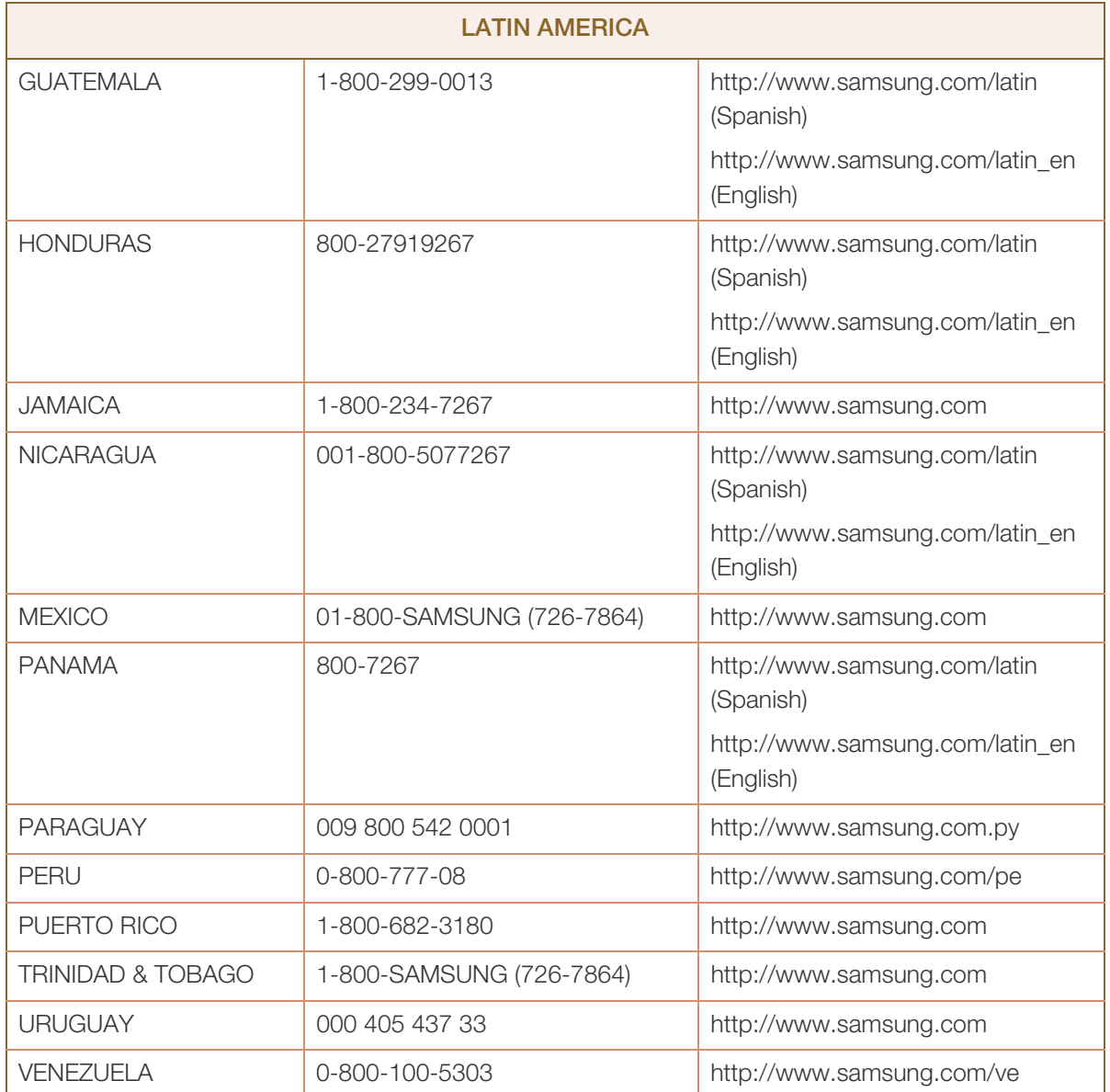

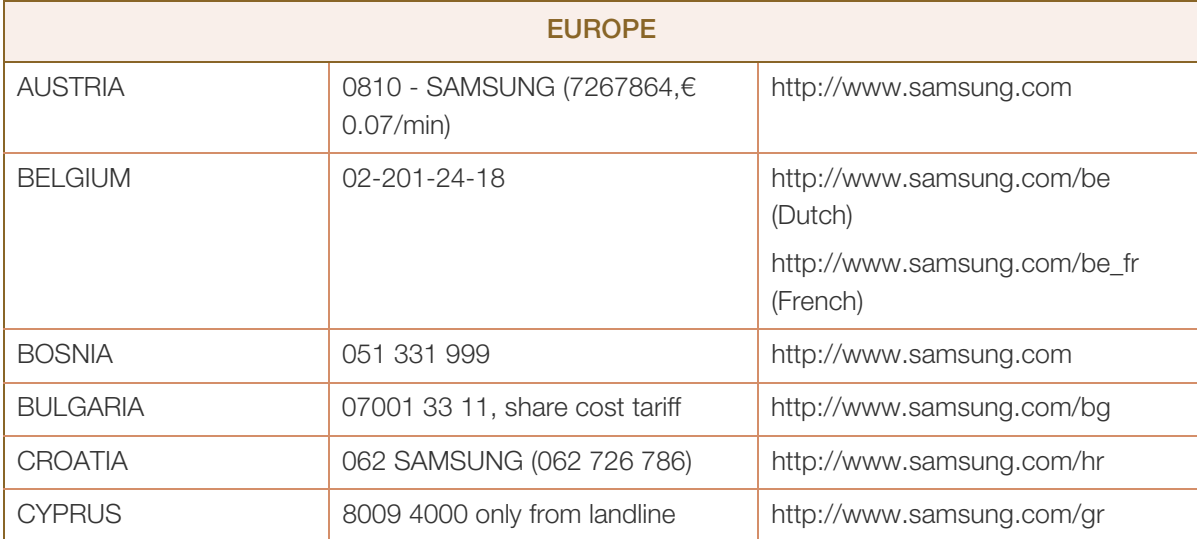

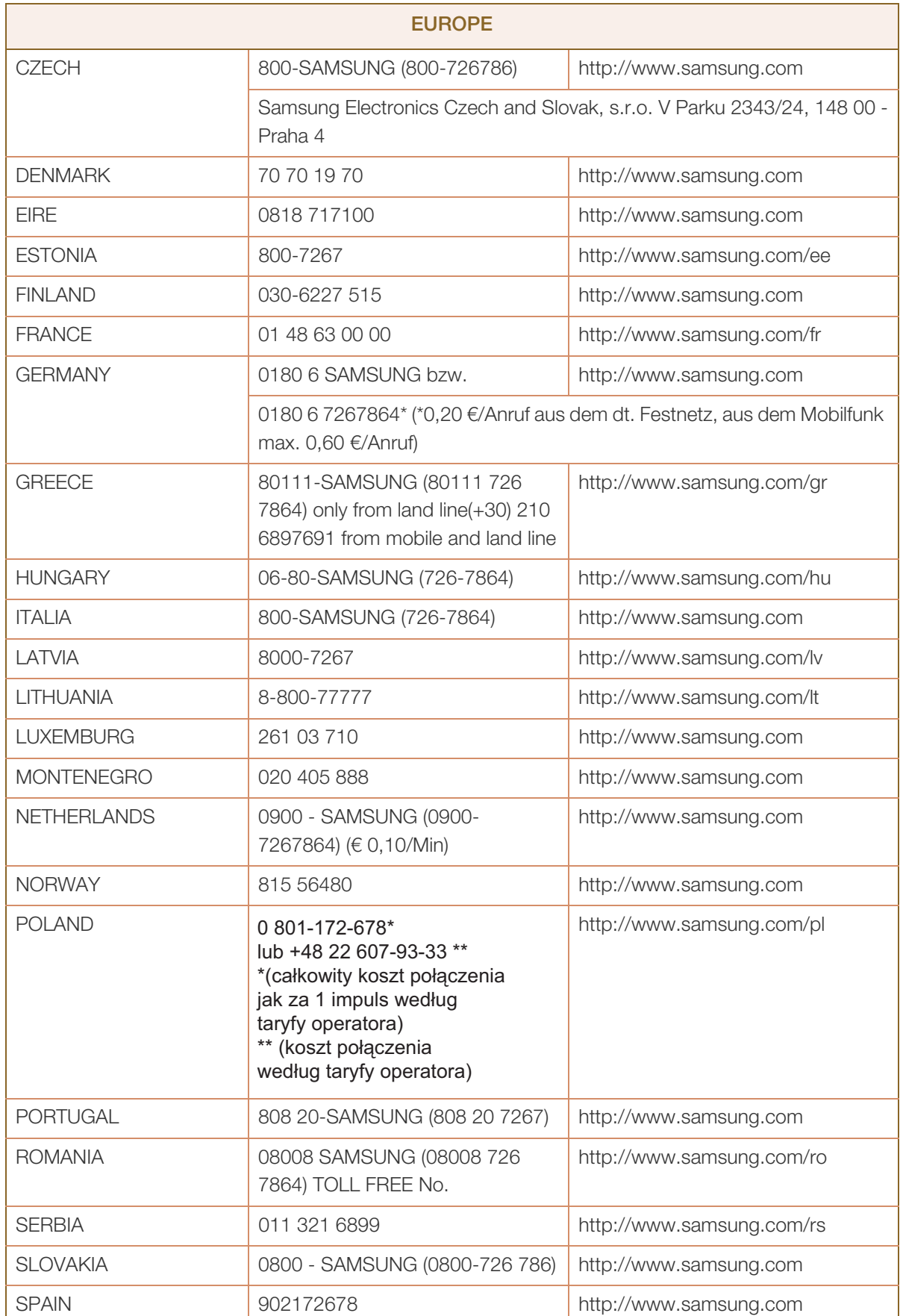

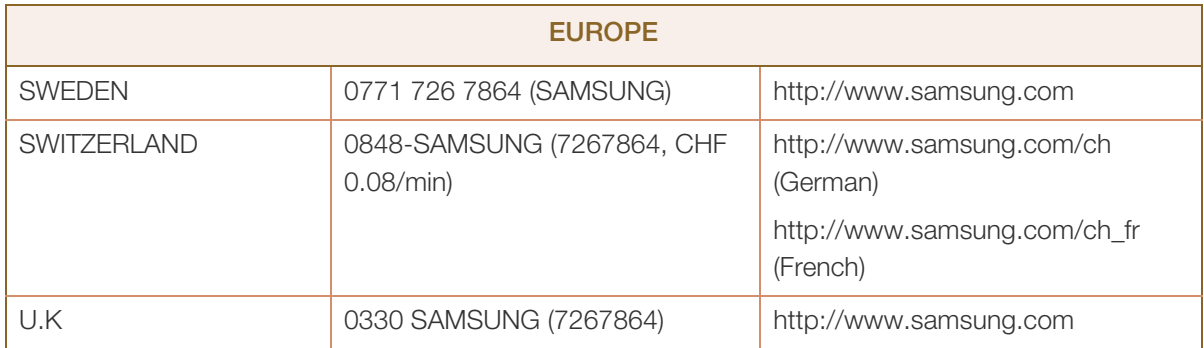

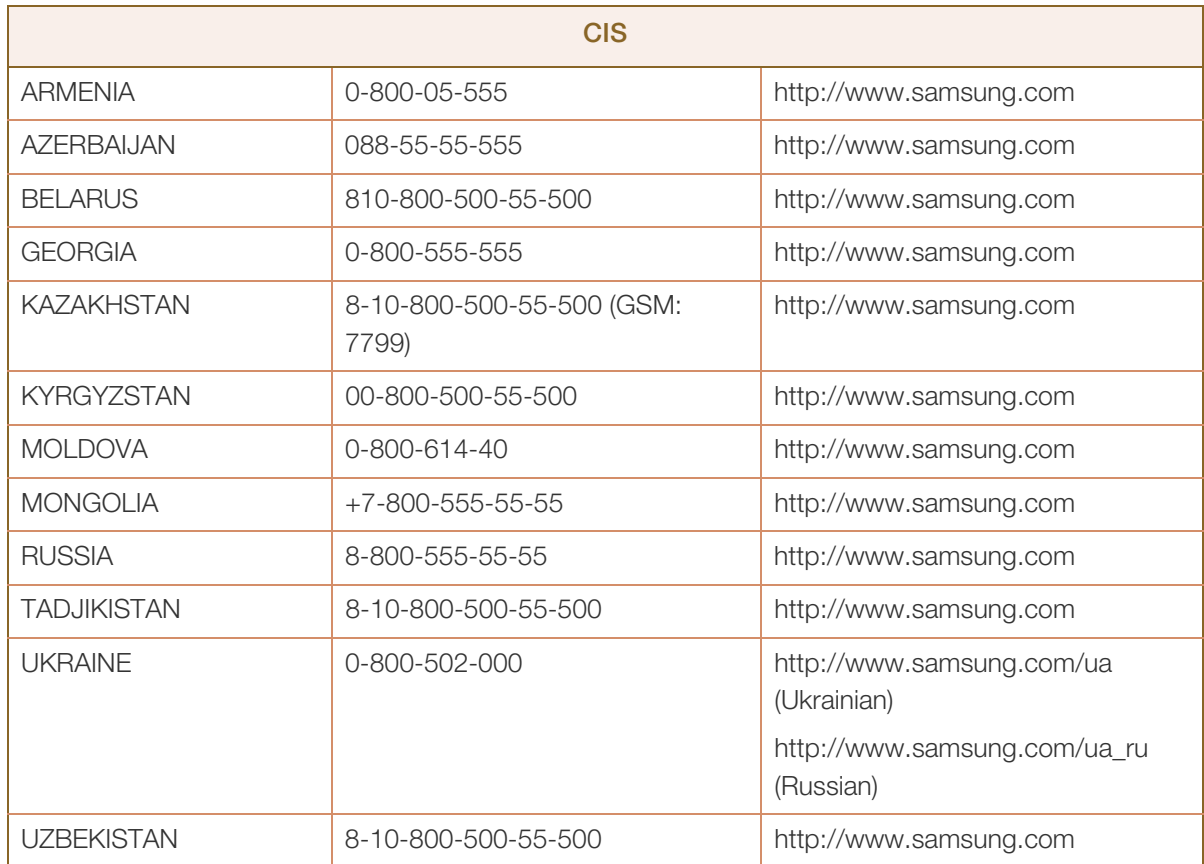

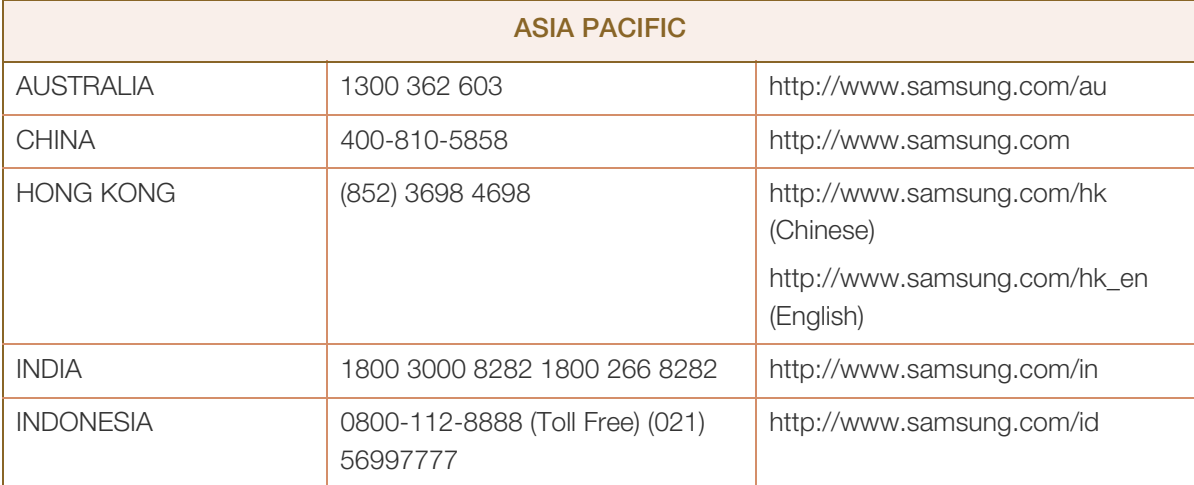

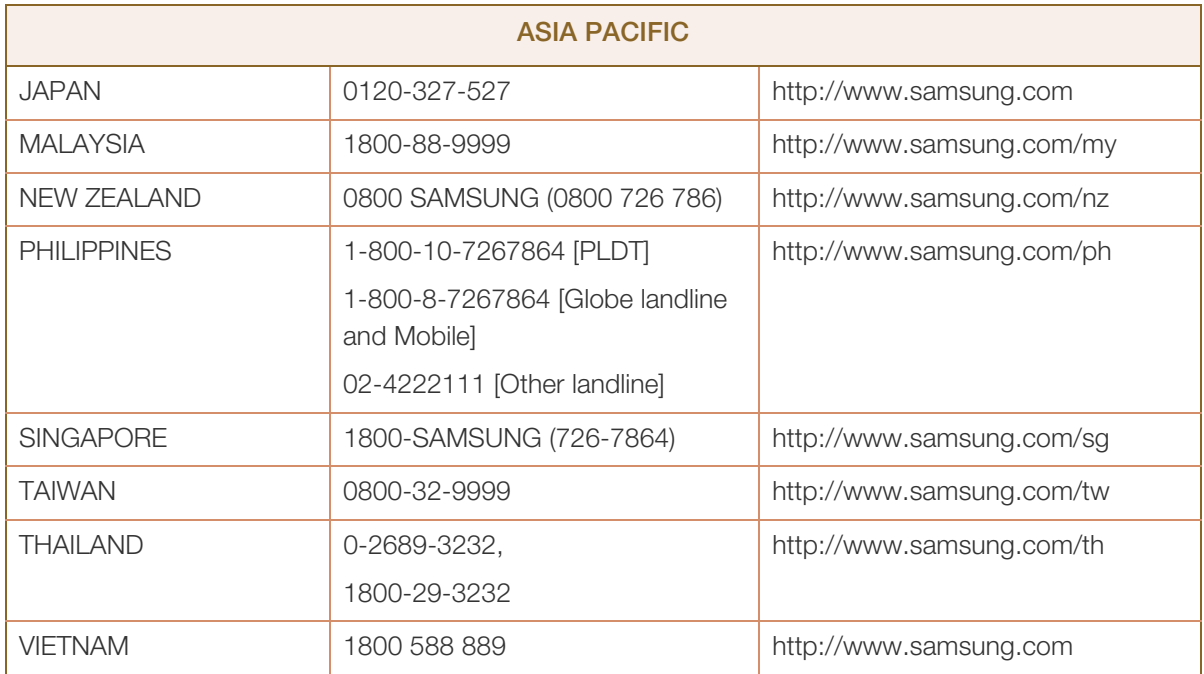

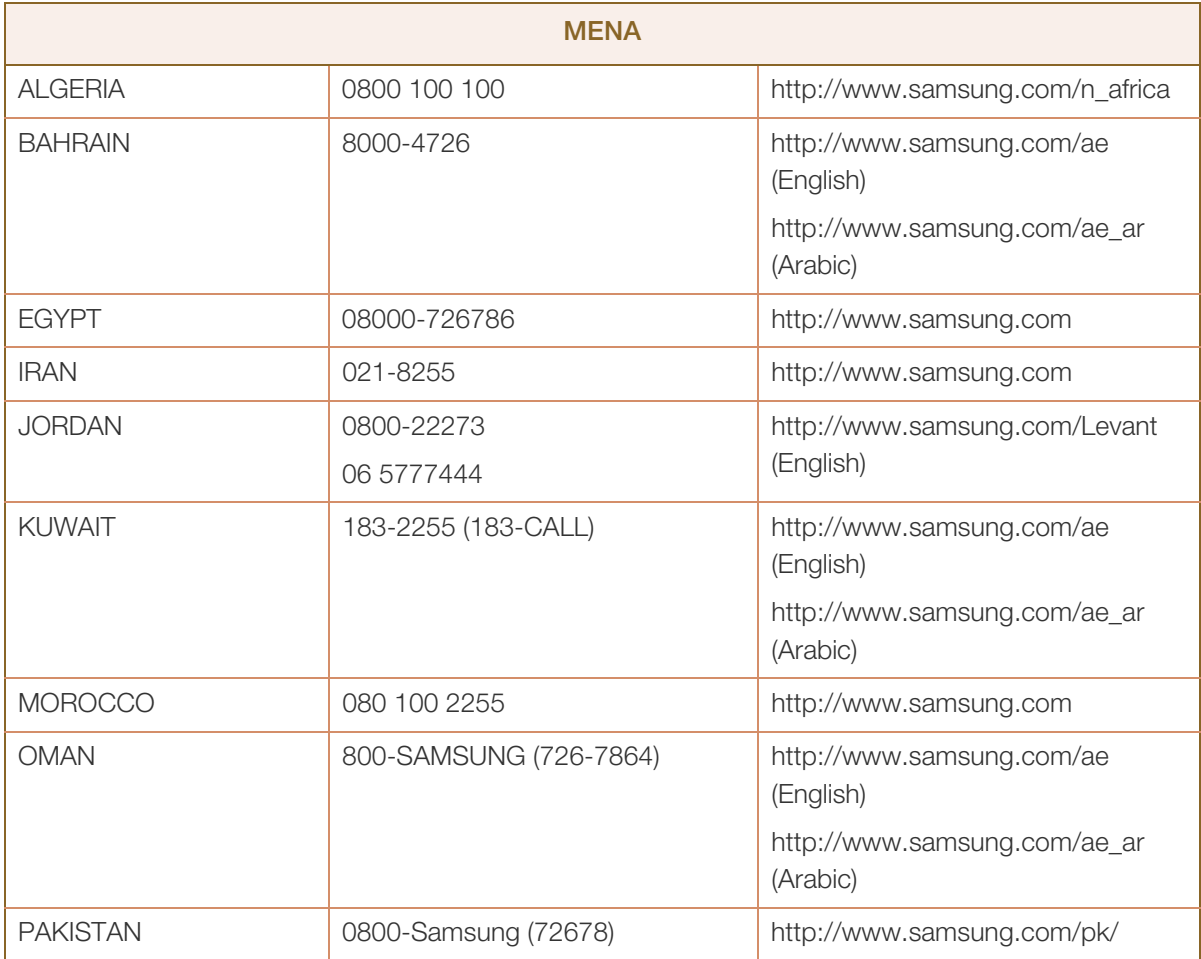

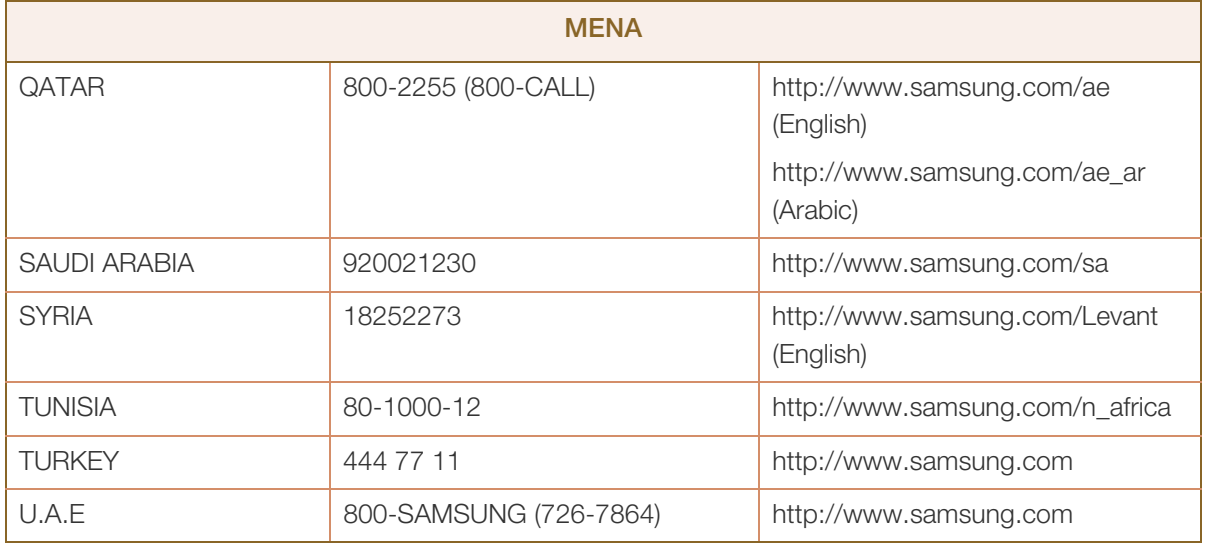

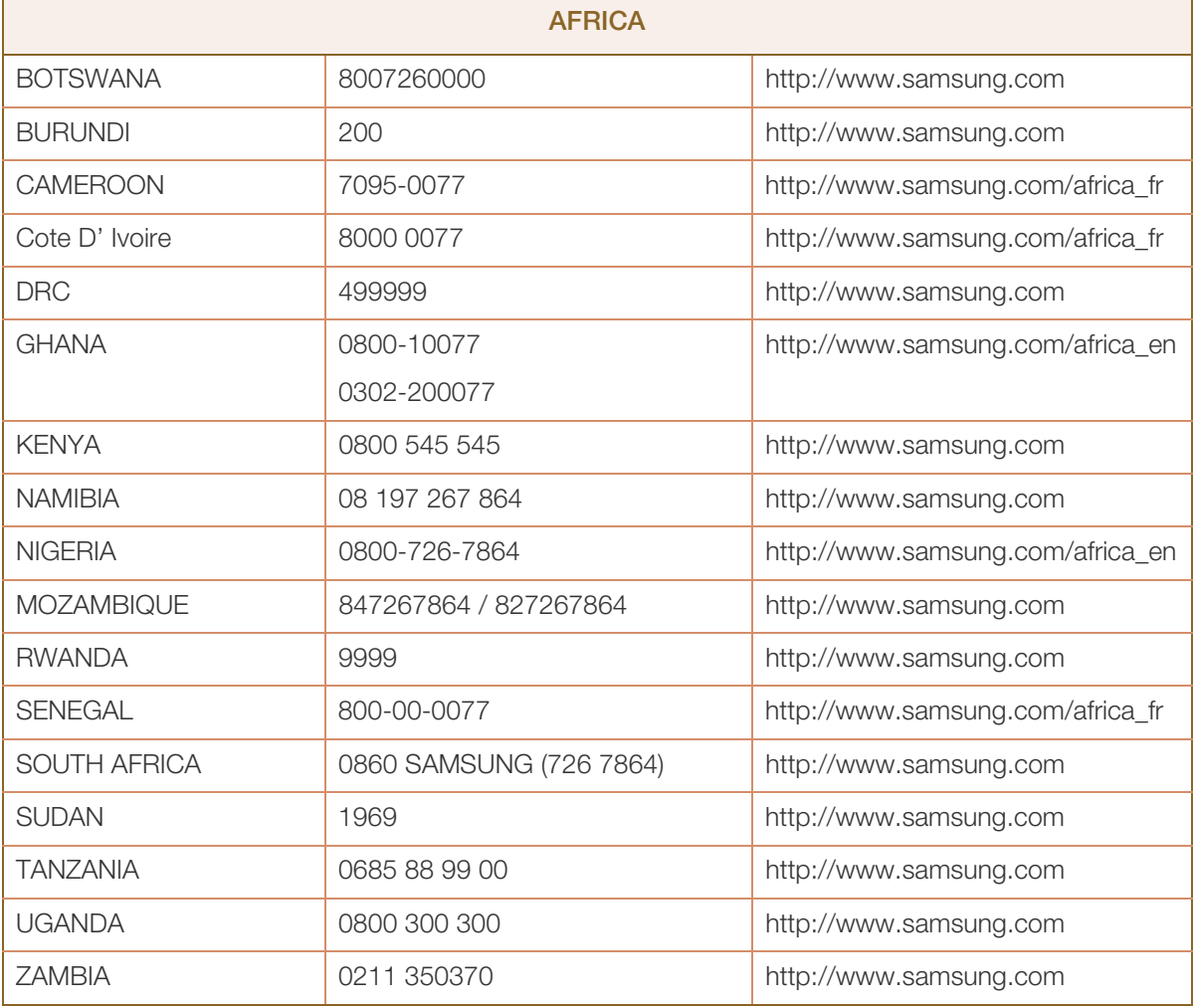

# <span id="page-113-0"></span>Prise en charge des frais de service (imputables aux clients)

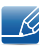

Même si une demande d'intervention est effectuée pendant la période de garantie, la visite d'un technicien peut vous être facturée dans les cas suivants :

#### Produit non défectueux

La demande porte sur le nettoyage du produit, un réglage, des explications, la réinstallation, etc.

- Si un technicien fournit des instructions sur l'utilisation du produit ou procède simplement à des réglages d'options sans démonter le produit.
- Le défaut résulte de facteurs environnementaux externes (Internet, antenne, signal du réseau filaire, etc.)
- Le produit est réinstallé ou d'autres appareils ont été connectés après la première installation du produit.
- Le produit est réinstallé suite à un déplacement dans un autre endroit ou dans un autre bâtiment.
- Le client demande des instructions sur la manière d'utiliser l'appareil de façon à coexister avec un autre produit de l'entreprise.
- Le client demande des instructions sur la manière d'utiliser le réseau ou un autre programme de l'entreprise.
- Le client demande l'installation du logiciel et la configuration du produit.
- Le technicien de maintenance est chargé d'éliminer / de nettoyer la poussière ou d'autres matières étrangères à l'intérieur du produit.
- Le client demande une autre installation après l'achat d'un produit en ligne ou via le télé-achat.

#### Dommage provoqué par le client

Cas où le dommage du produit est provoqué par une mauvaise manipulation ou réparation imputable au client.

Si un dommage causé au produit est dû à l'un des facteurs suivants :

- Impact ou chute externe.
- Utilisation de matériaux ou d'un produit vendu séparément non recommandé(s) par Samsung.
- Réparation effectuée par une personne qui ne représente pas un prestataire de services externe ou un partenaire agréé par Samsung Electronics Co., Ltd.
- Refonte ou réparation du produit effectuée par le client.
- **Utilisation d'une tension inappropriée ou de connexions électriques non autorisées.**
- Précautions ou avertissements indiqués dans le manuel d'utilisation non suivis.

#### Autres cas

- . La défaillance du produit résulte d'une catastrophe naturelle. (foudre, incendie, tremblement de terre, inondation, etc.)
- $\bullet$  Tous les composants consommables sont épuisés. (batterie, encre, lumières fluorescentes, tête, vibrateur, lampe, filtre, ruban, etc.)
- Si le client demande une intervention alors que le produit ne présente aucun défaut, des frais de service  $\overline{\mathscr{L}}$ pourront lui être facturés. Veuillez lire attentivement le manuel d'utilisation au préalable.

# <span id="page-115-0"></span>Mise au rebut appropriée

## Les bons gestes de mise au rebut de ce produit (Déchets d'équipements électriques et électroniques)

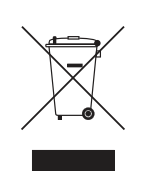

(Applicable aux pays disposant de systèmes de collecte séparés)

Ce symbole sur le produit, ses accessoires ou sa documentation indique que ni le produit, ni ses accessoires électroniques usagés (chargeur, casque audio, câble USB, etc.) ne peuvent être jetés avec les autres déchets ménagers. La mise au rebut incontrôlée des déchets présentant des risques environnementaux et de santé publique, veuillez séparer vos produits et accessoires usagés des autres déchets. Vous favoriserez ainsi le recyclage de la matière qui les compose dans le cadre d'un développement durable.

Les particuliers sont invités à contacter le magasin leur ayant vendu le produit ou à se renseigner auprès des autorités locales pour connaître les procédures et les points de collecte de ces produits en vue de leur recyclage.

Les entreprises et particuliers sont invités à contacter leurs fournisseurs et à consulter les conditions de leur contrat de vente. Ce produit et ses accessoires ne peuvent être jetés avec les autres déchets.

# <span id="page-116-0"></span>**Terminologie**

#### OSD (Affichage à l'écran)

L'affichage à l'écran (OSD) vous permet de configurer des paramètres à l'écran pour optimiser la qualité d'image selon vos besoins. Vous pouvez modifier la luminosité, la teinte, la taille et bien d'autres paramètres de l'écran grâce aux menus qui s'affichent à l'écran.

#### Gamma

Le menu Gamma permet de régler l'échelle de gris qui représente les tons moyens de l'écran. Le réglage de la luminosité affecte la luminosité de tout l'écran, tandis que celui du Gamma affecte uniquement la luminosité moyenne.

#### Échelle de gris

L'échelle renvoie aux niveaux d'intensité de couleur qui présentent des variations de changement de couleur, depuis les zones plus sombres jusqu'aux zones plus claires de l'écran. Les modifications de luminosité d'écran sont exprimées par variation du blanc et du noir, et l'échelle de gris renvoie à la zone moyenne entre le noir et le blanc. Tout changement de l'échelle de gris par ajustement du gamma modifiera la luminosité moyenne de l'écran.

#### Fréquence de balayage

La fréquence de balayage, ou fréquence de rafraîchissement, renvoie à la fréquence à laquelle l'écran est actualisé. Les données de l'écran sont transmises pendant le rafraîchissement de l'écran pour afficher une image, sans que cela soit visible à l'œil nu. Le nombre de rafraîchissements de l'écran s'appelle la fréquence de balayage et se mesure en Hz. Si cette fréquence est de 60 Hz, cela signifie que l'écran est rafraîchi 60 fois par seconde. La fréquence de balayage de l'écran dépend des performances des cartes graphiques de votre PC et de votre moniteur.

#### Fréquence horizontale

Les caractères ou images qui s'affichent sur l'écran du moniteur se composent de points (pixels). Les pixels sont transmis en lignes horizontales, qui sont ensuite organisées verticalement pour créer une image. La fréquence horizontale est mesurée en kHz et représente le nombre de transmissions et d'affichages par seconde des lignes horizontales sur l'écran du moniteur. Si la valeur de la fréquence horizontale est de 85, cela signifie que les lignes horizontales qui composent une image sont transmises 85 000 fois par seconde. La fréquence horizontale est indiquée sous la forme suivante : 85 kHz.

# Annexe

#### Fréquence verticale

Une image se compose de nombreuses lignes horizontales. La fréquence verticale se mesure en Hz et représente le nombre d'images pouvant être créées par seconde par ces lignes horizontales. Si la fréquence verticale est de 60, cela signifie qu'une image est transmise 60 fois par seconde. Cette fréquence est aussi appelée « fréquence de rafraîchissement » et a un impact sur le scintillement de l'écran.

#### Résolution

La résolution représente le nombre de pixels horizontaux et verticaux qui forment un écran. Elle représente le niveau de détail de l'écran.

Plus la résolution est élevée, plus le volume d'informations à l'écran est élevé ; une résolution élevée est préférable pour effectuer plusieurs tâches simultanément.

Ex. : une résolution de 1366 x 768 implique l'utilisation de 1366 pixels horizontaux (résolution horizontale) et 768 lignes verticales (résolution verticale).

Ex. : une résolution de 1920 x 1080 implique l'utilisation de 1920 pixels horizontaux (résolution horizontale) et 1080 lignes verticales (résolution verticale).

#### Plug & Play

La fonctionnalité Plug & Play permet un échange d'informations automatique entre un moniteur et un PC pour produire un affichage optimal.

Le moniteur utilise la norme VESA DDC (norme internationale) pour exécuter la fonction Plug & Play.

# Index

#### A

[Aff heure](#page-75-0) 75 [Avant toute connexion](#page-42-0) 42

#### B

[Bleu](#page-70-0) 70

# C

[Comment contacter Samsung dans le](#page-107-0)  monde 107 [Connexion et utilisation d'un ordinateur](#page-42-1) 42 [Consignes de scurit](#page-11-0) 11 [Contraste](#page-51-0) 51 [Copyright](#page-8-0) 8

# D

[Dtection source](#page-84-0) 84

# E

[Easy Setting Box](#page-87-0) 87

[Econ nergie](#page-78-0) 78 [Exigences pralables à tout contact avec le](#page-89-0)  service clientèle de Samsung 89

## G

[Gamma](#page-72-0) 72 [Gnralits](#page-94-0) 94

## I

[INFORMATIONS](#page-85-0) 85 [Installation](#page-35-0) 35

## L

[Langue](#page-73-0) 73 [Luminosit](#page-50-0) 50

## M

[Minuterie OFF](#page-79-0) 79 [Mise au rebut approprie](#page-115-0) 115 [Mode Jeu](#page-53-0) 53 [Mode PC/AV](#page-81-0) 81

#### N

[Nettet](#page-52-0) 52 [Niveau noir HDMI](#page-61-0) 61 [Nuance Couleur](#page-71-0) 71

## P

[Pièces](#page-21-0) 21

[Position approprie lors de l'utilisation du](#page-19-0)  produit 19

[Prise en charge des frais de service](#page-113-0)  (imputables aux clients) 113

# Q

[Questionsrponses](#page-92-0) 92

## R

[Rgl de base](#page-66-0) 66 [Rgl prcis](#page-67-0) 67 [Rinitialiser tout](#page-77-0) 77 [Rouge](#page-68-0) 68

# S

[SAMSUNG MAGIC Angle](#page-56-0) 56 [SAMSUNG MAGIC Bright](#page-54-0) 54 [SAMSUNG MAGIC Upscale](#page-58-0) 58

## T

[Tableau des modes de signal standard](#page-102-0) 102 [Taille d'image](#page-59-0) 59

# **Index**

[Tch Nombre rpt](#page-83-0) 83 [Temps de rponse](#page-63-0) 63 [Terminologie](#page-116-0) 116 [Transparence](#page-76-0) 76

# V

[Vert](#page-69-0) 69 [Vrification du contenu](#page-20-0) 20